# **Cisco HWIC-4ESW and HWIC-D-9ESW EtherSwitch Interface Cards**

**First Published: May 17, 2005 Last Updated: July 28, 2010**

This document provides configuration tasks for the 4-port Cisco HWIC-4ESW and the 9-port Cisco HWIC-D-9ESW EtherSwitch high-speed WAN interface cards (HWICs) hardware feature supported on Cisco 1800 (modular), Cisco 2800, and Cisco 3800 series integrated services routers.

Cisco EtherSwitch HWICs are 10/100BASE-T Layer 2 Ethernet switches with Layer 3 routing capability. (Layer 3 routing is forwarded to the host and is not actually performed at the switch.) Traffic between different VLANs on a switch is routed through the router platform. Any one port on a Cisco EtherSwitch HWIC may be configured as a stacking port to link to another Cisco EtherSwitch HWIC or EtherSwitch network module in the same system. An optional power module can also be added to provide inline power for IP telephones. The HWIC-D-9ESW HWIC requires a double-wide card slot.

This hardware feature does not introduce any new or modified Cisco IOS commands.

# **Finding Feature Information**

Your software release may not support all the features documented in this module. For the latest feature information and caveats, see the release notes for your platform and software release. To find information about the features documented in this module, and to see a list of the releases in which each feature is supported, see the "Feature Information for the Cisco HWIC-4ESW and the Cisco HWIC-D-9ESW EtherSwitch Cards" section on page 104.

Use Cisco Feature Navigator to find information about platform support and Cisco IOS and Catalyst OS software image support. To access Cisco Feature Navigator, go to [http://www.cisco.com/go/cfn.](http://www.cisco.com/go/cfn) An account on Cisco.com is not required.

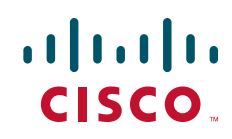

# **Contents**

The following sections provide information about the Cisco EtherSwitch HWICs.

- Prerequisites for EtherSwitch HWICs, page 2
- **•** Restrictions for EtherSwitch HWICs, page 2
- **•** Information About EtherSwitch HWICs, page 3
- **•** How to Configure EtherSwitch HWICs, page 5
- **•** Configuration Examples for EtherSwitch HWICs, page 91
- **•** Additional References, page 102

# **Prerequisites for EtherSwitch HWICs**

The following are prerequisites to configuring EtherSwitch HWICs:

- **•** Configuration of IP routing. See the *Cisco IOS IP Routing: Protocol-Independent Configuration Guide* for the Cisco IOS Release you are using.
- Use of the Cisco IOS T release, beginning with Release 12.3(8)T4 or later for Cisco HWIC-4ESW and Cisco HWIC-D-9ESW support. (See the Cisco IOS documentation.)

# **Restrictions for EtherSwitch HWICs**

The following restrictions apply to the Cisco HWIC-4ESW and the Cisco HWIC-D-9ESW EtherSwitch HWICs:

**•** No more than two Ethernet Switch HWICs or network modules may be installed in a host router.

Multiple Ethernet Switch HWICs or network modules installed in a host router will not act independently of each other. They must be stacked, as they will not work at all otherwise.

- The ports of a Cisco EtherSwitch HWIC must NOT be connected to the Fast Ethernet/Gigabit onboard ports of the router.
- **•** There is no inline power on the ninth port (port 8) of the HWIC-D-9ESW card.
- **•** There is no Auto MDIX support on the ninth port (port 8) of the HWIC-D-9ESW card when either **speed** or **duplex** is not set to **auto**.
- **•** There is no support for online insertion/removal (OIR) of the EtherSwitch HWICs.
- **•** When Ethernet Switches have been installed and configured in a host router, OIR of the CompactFlash memory card in the router must not occur. OIR of the CompactFlash memory card will compromise the configuration of the Ethernet Switches.
- **•** VTP pruning is not supported.
- **•** There is a limit of 200 secure MAC addresses per module that can be supported by an EtherSwitch HWIC.
- **•** Maximum traffic for a secure MAC address is 8 Mb/s.

# **Prerequisites for Installing Two Ethernet Switch Network Modules in a Single Chassis**

A maximum of two Ethernet switch network modules can be installed in a single chassis. If two Ethernet switch network modules of any type are installed in the same chassis, the following configuration requirements must be met:

- **•** Both Ethernet switch network modules must have an optional Gigabit Ethernet expansion board installed.
- An Ethernet crossover cable must be connected to the two Ethernet switch network modules using the optional Gigabit Ethernet expansion board ports.
- Intrachassis stacking for the optional Gigabit Ethernet expansion board ports must be configured. For information about intrachassis stacking configuration, see the *[16- and 36-Port Ethernet Switch](http://www.cisco.com/en/US/docs/ios/12_2/12_2z/12_2zj/feature/guide/fz1636nm.html)  [Module for Cisco 2600 Series, Cisco 3600 Series, and Cisco 3700 Series](http://www.cisco.com/en/US/docs/ios/12_2/12_2z/12_2zj/feature/guide/fz1636nm.html)* module.

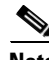

**Note** Without this configuration and connection, duplications will occur in the VLAN databases, and unexpected packet handling may occur.

# **Information About EtherSwitch HWICs**

- **•** VLANs, page 3
- Inline Power for Cisco IP Phones, page 4
- **•** Layer 2 Ethernet Switching, page 4
- 802.1x Authentication, page 4
- **•** Spanning Tree Protocol, page 4
- **•** Cisco Discovery Protocol, page 4
- **•** Switched Port Analyzer, page 4
- **•** IGMP Snooping, page 4
- **•** Storm Control, page 4
- **•** Intrachassis Stacking, page 5
- **•** Fallback Bridging, page 5
- **•** Default 802.1x Configuration, page 5

### **VLANs**

 $\mathbf I$ 

For conceptual information about VLANs, see the "VLANs" section of the *[EtherSwitch Network](http://www.cisco.com/en/US/docs/ios/lanswitch/configuration/guide/lsw_enet_switch_net.html)  [Module](http://www.cisco.com/en/US/docs/ios/lanswitch/configuration/guide/lsw_enet_switch_net.html)*.

### **Inline Power for Cisco IP Phones**

For conceptual information about inline power for Cisco IP phones, see the ["Inline Power for Cisco IP](http://www.cisco.com/en/US/docs/ios/lanswitch/configuration/guide/lsw_enet_switch_net.html#wp1048439)  [Phones"](http://www.cisco.com/en/US/docs/ios/lanswitch/configuration/guide/lsw_enet_switch_net.html#wp1048439) section of the *[EtherSwitch Network Module](http://www.cisco.com/en/US/docs/ios/lanswitch/configuration/guide/lsw_enet_switch_net.html)*.

### **Layer 2 Ethernet Switching**

For conceptual information about Layer 2 Ethernet switching, see the "Layer 2 Ethernet Switching" section of the *[EtherSwitch Network Module](http://www.cisco.com/en/US/docs/ios/lanswitch/configuration/guide/lsw_enet_switch_net.html)*.

### **802.1x Authentication**

For conceptual information about 802.1x authentication, see the ["802.1x Authentication"](http://www.cisco.com/en/US/docs/ios/lanswitch/configuration/guide/lsw_enet_switch_net.html#wp1051006) section of the *[EtherSwitch Network Module](http://www.cisco.com/en/US/docs/ios/lanswitch/configuration/guide/lsw_enet_switch_net.html)*.

### **Spanning Tree Protocol**

For conceptual information about Spanning Tree Protocol, see the ["Using the Spanning Tree Protocol](http://www.cisco.com/en/US/docs/ios/lanswitch/configuration/guide/lsw_enet_switch_net.html#wp1048458)  [with the EtherSwitch Network Module"](http://www.cisco.com/en/US/docs/ios/lanswitch/configuration/guide/lsw_enet_switch_net.html#wp1048458) section of the *[EtherSwitch Network Module](http://www.cisco.com/en/US/docs/ios/lanswitch/configuration/guide/lsw_enet_switch_net.html)*.

### **Cisco Discovery Protocol**

For conceptual information about Cisco Discovery Protocol, see the ["Cisco Discovery Protocol"](http://www.cisco.com/en/US/docs/ios/lanswitch/configuration/guide/lsw_enet_switch_net.html#wp1048498) section of the *[EtherSwitch Network Module](http://www.cisco.com/en/US/docs/ios/lanswitch/configuration/guide/lsw_enet_switch_net.html)*.

### **Switched Port Analyzer**

For conceptual information about a switched port analyzer, see the ["Switched Port Analyzer"](http://www.cisco.com/en/US/docs/ios/lanswitch/configuration/guide/lsw_enet_switch_net.html#wp1053663) section of the *[EtherSwitch Network Module](http://www.cisco.com/en/US/docs/ios/lanswitch/configuration/guide/lsw_enet_switch_net.html)*.

### **IGMP Snooping**

For conceptual information about IGMP snooping, see the ["IGMP Snooping"](http://www.cisco.com/en/US/docs/ios/lanswitch/configuration/guide/lsw_enet_switch_net.html#wp1053727) section of the *[EtherSwitch](http://www.cisco.com/en/US/docs/ios/lanswitch/configuration/guide/lsw_enet_switch_net.html)  [Network Module](http://www.cisco.com/en/US/docs/ios/lanswitch/configuration/guide/lsw_enet_switch_net.html)*.

### **Storm Control**

For conceptual information about storm control, see the ["Storm Control"](http://www.cisco.com/en/US/docs/ios/lanswitch/configuration/guide/lsw_enet_switch_net.html#wp1051018) section of the *[EtherSwitch](http://www.cisco.com/en/US/docs/ios/lanswitch/configuration/guide/lsw_enet_switch_net.html)  [Network Module](http://www.cisco.com/en/US/docs/ios/lanswitch/configuration/guide/lsw_enet_switch_net.html)*.

Ι

## **Intrachassis Stacking**

For conceptual information about intrachassis stacking, see the ['Intrachassis Stacking"](http://www.cisco.com/en/US/docs/ios/lanswitch/configuration/guide/lsw_enet_switch_net.html#wp1051061) section of the *[EtherSwitch Network Module](http://www.cisco.com/en/US/docs/ios/lanswitch/configuration/guide/lsw_enet_switch_net.html)*.

### **Fallback Bridging**

 $\overline{\phantom{a}}$ 

For conceptual information about fallback bridging, see the ["Fallback Bridging"](http://www.cisco.com/en/US/docs/ios/lanswitch/configuration/guide/lsw_enet_switch_net.html#wp1054833) section of the *[EtherSwitch Network Module](http://www.cisco.com/en/US/docs/ios/lanswitch/configuration/guide/lsw_enet_switch_net.html)*.

### **Default 802.1x Configuration**

Table 1 shows the default 802.1x configuration.

### *Table 1 Default 802.1x Configuration*

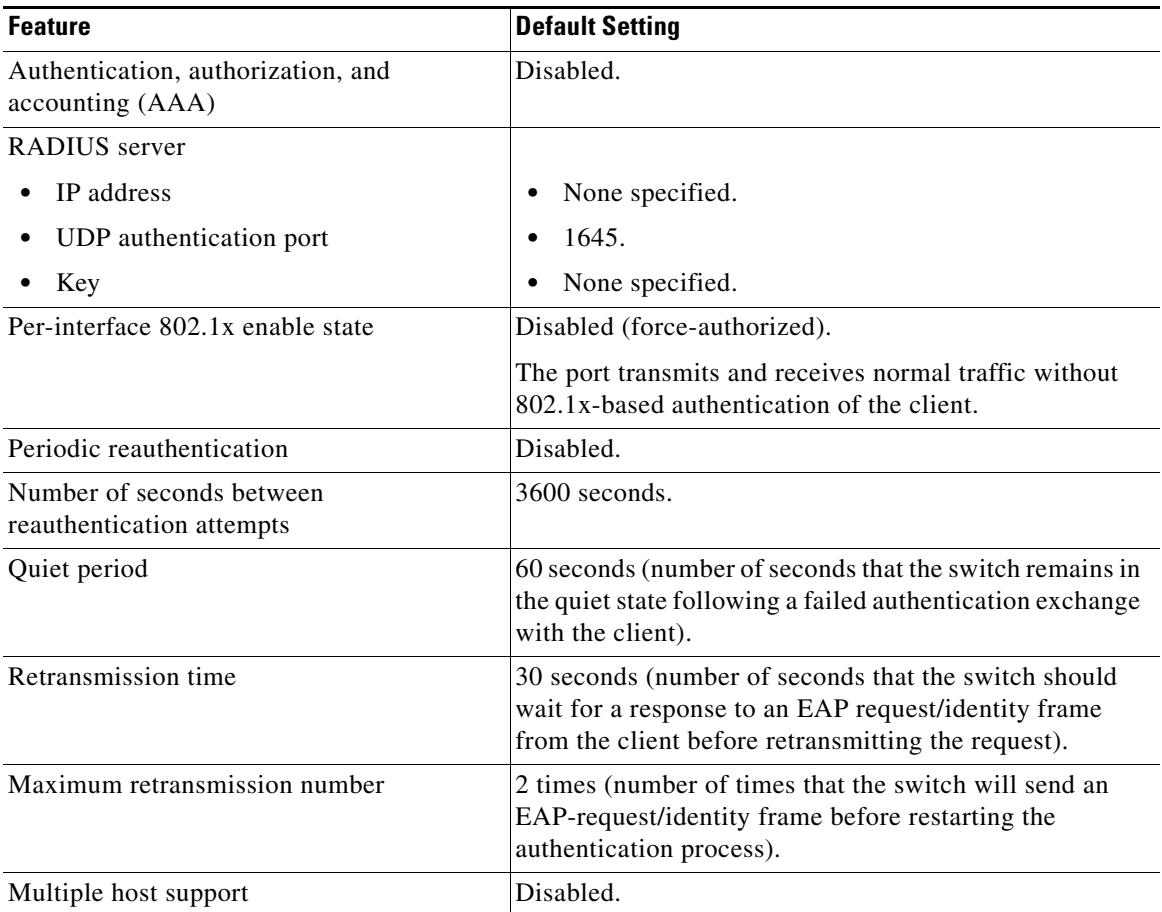

Ι

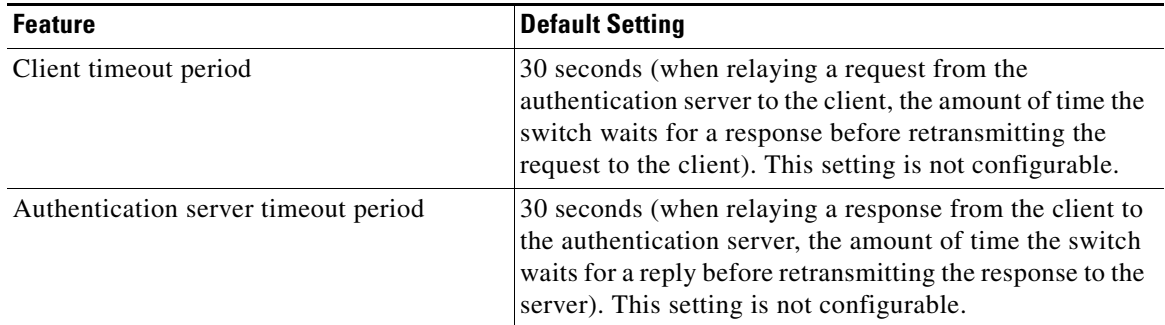

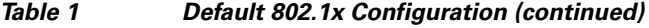

#### **802.1x Configuration Guidelines**

These are the 802.1x authentication configuration guidelines:

- When the 802.1x protocol is enabled, ports are authenticated before any other Layer 2 feature is enabled.
- The 802.1x protocol is supported on Layer 2 static-access ports, but it is not supported on these port types:
	- **–** Trunk port—If you try to enable 802.1x on a trunk port, an error message appears, and 802.1x is not enabled. If you try to change the mode of an 802.1x-enabled port to trunk, the port mode is not changed.
	- **–** Switch Port Analyzer (SPAN) destination port—You can enable 802.1x on a port that is a SPAN destination port; however, 802.1x is disabled until the port is removed as a SPAN destination. You can enable 802.1x on a SPAN source port.

# **How to Configure EtherSwitch HWICs**

- **•** Configuring VLANs, page 5
- **•** Configuring VLAN Trunking Protocol, page 7
- **•** Configuring Layer 2 Interfaces, page 10
- **•** Configuring 802.1x Authentication, page 18
- **•** Configuring Spanning Tree, page 30
- **•** Configuring MAC Table Manipulation, page 39
- **•** Configuring Cisco Discovery Protocol, page 41
- **•** Configuring the Switched Port Analyzer (SPAN), page 44
- **•** Configuring Power Management on the Interface, page 46
- **•** Configuring IP Multicast Layer 3 Switching, page 47
- **•** Configuring IGMP Snooping, page 51
- **•** Configuring Per-Port Storm Control, page 56
- **•** Configuring Stacking, page 59
- **•** Configuring Fallback Bridging, page 61
- **•** Configuring Separate Voice and Data Subnets, page 76

**•** Managing the EtherSwitch HWIC, page 78

### **Configuring VLANs**

 $\mathbf{I}$ 

This section describes how to configure VLANs on the switch and contains the following sections:

- **•** Adding a VLAN Instance, page 6
- **•** Deleting a VLAN Instance from the Database, page 6

### **Adding a VLAN Instance**

A total of 15 VLANs can be supported by an EtherSwitch HWIC. Follow the steps below to configure a Fast Ethernet interface as Layer 2 access.

#### **SUMMARY STEPS**

- **1. enable**
- **2. vlan database**
- **3. vlan** *vlan-id*
- **4. exit**

### **DETAILED STEPS**

 $\Gamma$ 

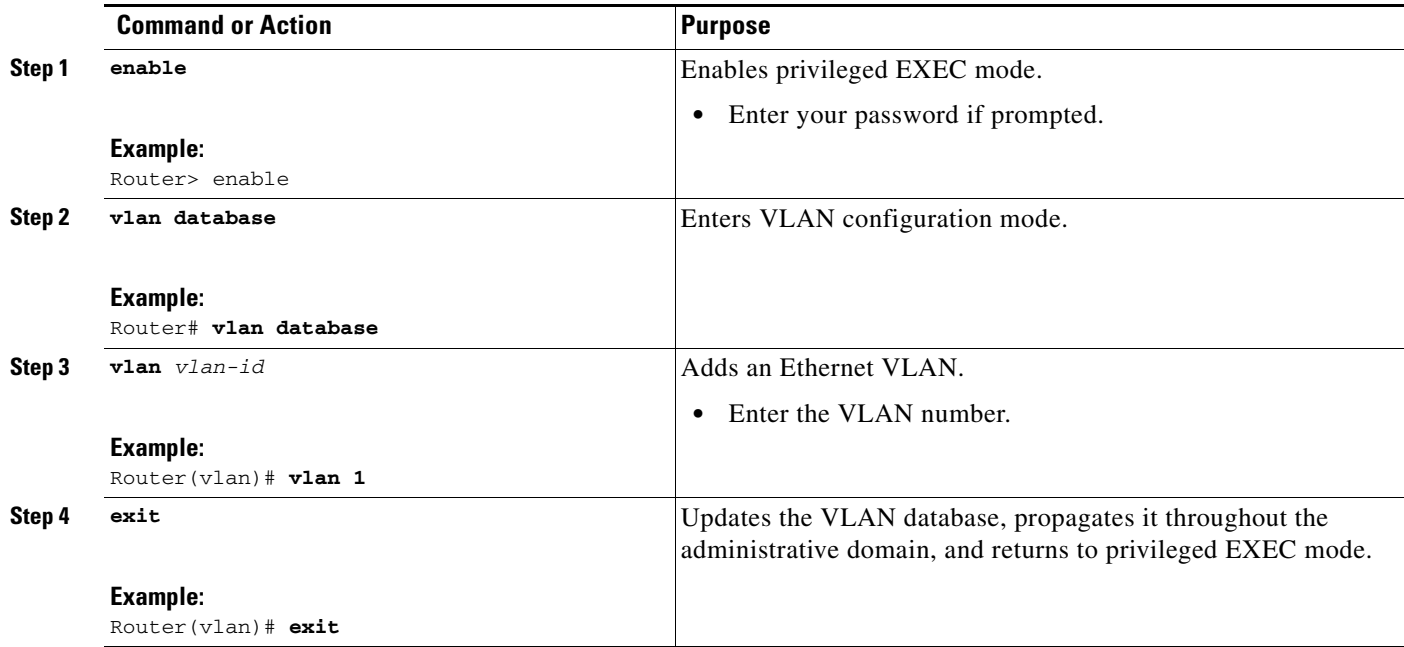

### **Deleting a VLAN Instance from the Database**

You cannot delete the default VLANs for the different media types: Ethernet VLAN 1 and FDDI or Token Ring VLANs 1002 to 1005.

Follow the steps below to delete a VLAN from the database.

### **SUMMARY STEPS**

- **1. enable**
- **2. vlan database**
- **3. no vlan** *vlan-id*
- **4. exit**

### **DETAILED STEPS**

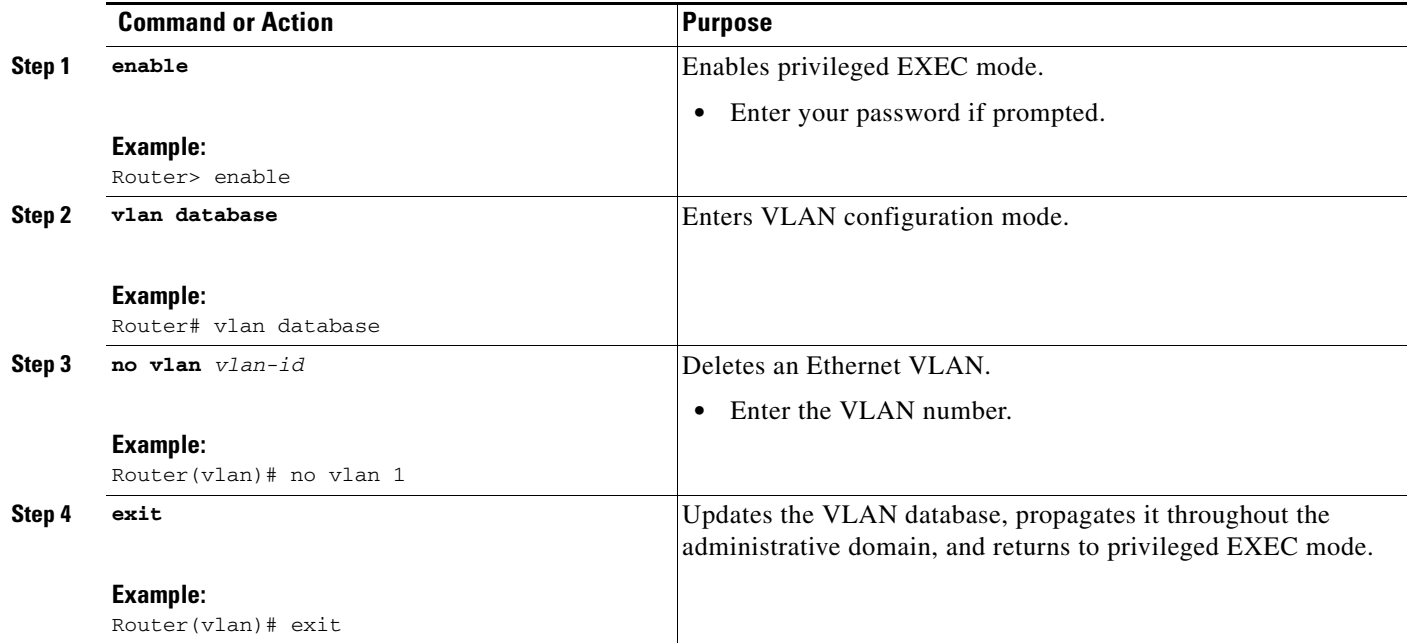

### **Configuring VLAN Trunking Protocol**

This section describes how to configure the VLAN Trunking Protocol (VTP) on an EtherSwitch HWIC, and contains the following tasks:

- **•** Configuring a VTP Server, page 7
- **•** Configuring a VTP Client, page 8
- **•** Disabling VTP (VTP Transparent Mode), page 9

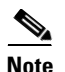

**Note** VTP pruning is not supported by EtherSwitch HWICs.

### **Configuring a VTP Server**

When a switch is in VTP server mode, you can change the VLAN configuration and have it propagate throughout the network.

ן

Follow the steps below to configure the switch as a VTP server.

### **SUMMARY STEPS**

- **1. enable**
- **2. vlan database**
- **3. vtp server**
- **4. vtp domain** *domain-name*
- **5. vtp password** *password-value*
- **6. exit**

### **DETAILED STEPS**

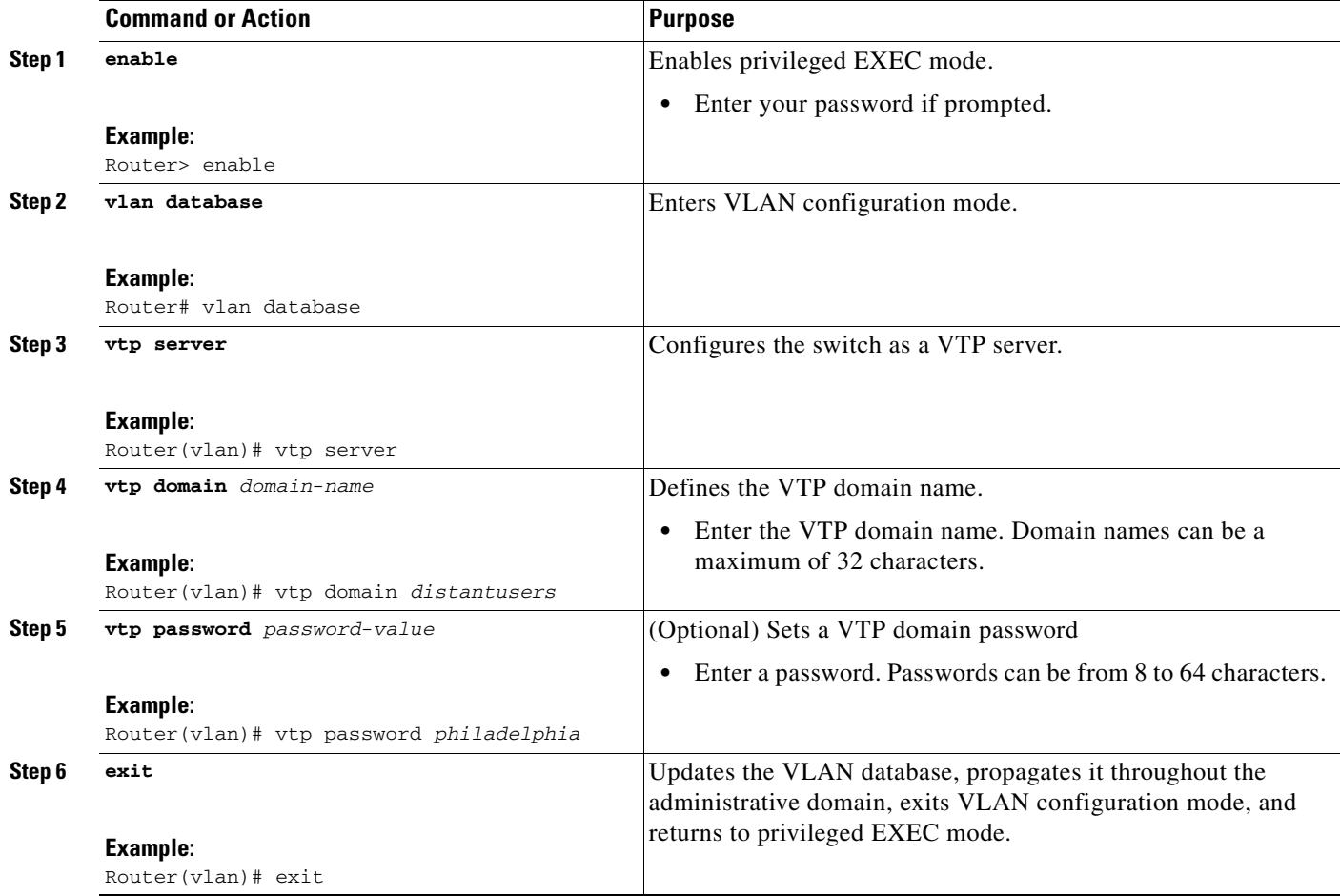

### **Configuring a VTP Client**

 $\overline{\phantom{a}}$ 

When a switch is in VTP client mode, you cannot change the VLAN configuration on the switch. The client switch receives VTP updates from a VTP server in the management domain and modifies its configuration accordingly.

Follow the steps below to configure the switch as a VTP client.

 $\mathbf I$ 

### **SUMMARY STEPS**

- **1. enable**
- **2. vlan database**
- **3. vtp client**
- **4. exit**

### **DETAILED STEPS**

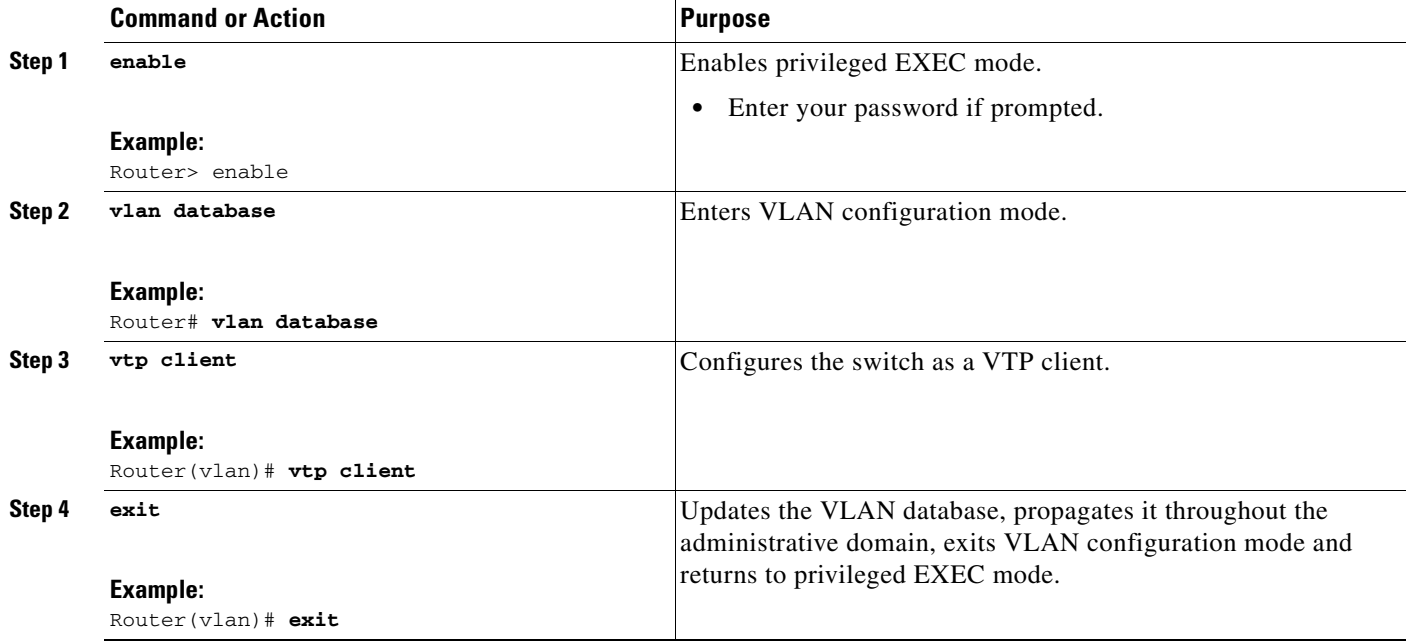

### **Disabling VTP (VTP Transparent Mode)**

When you configure the switch as VTP transparent, you disable VTP on the switch. A VTP transparent switch does not send VTP updates and does not act on VTP updates received from other switches.

Follow the steps below to disable VTP on the switch.

### **SUMMARY STEPS**

- **1. enable**
- **2. vlan database**
- **3. vtp transparent**
- **4. exit**

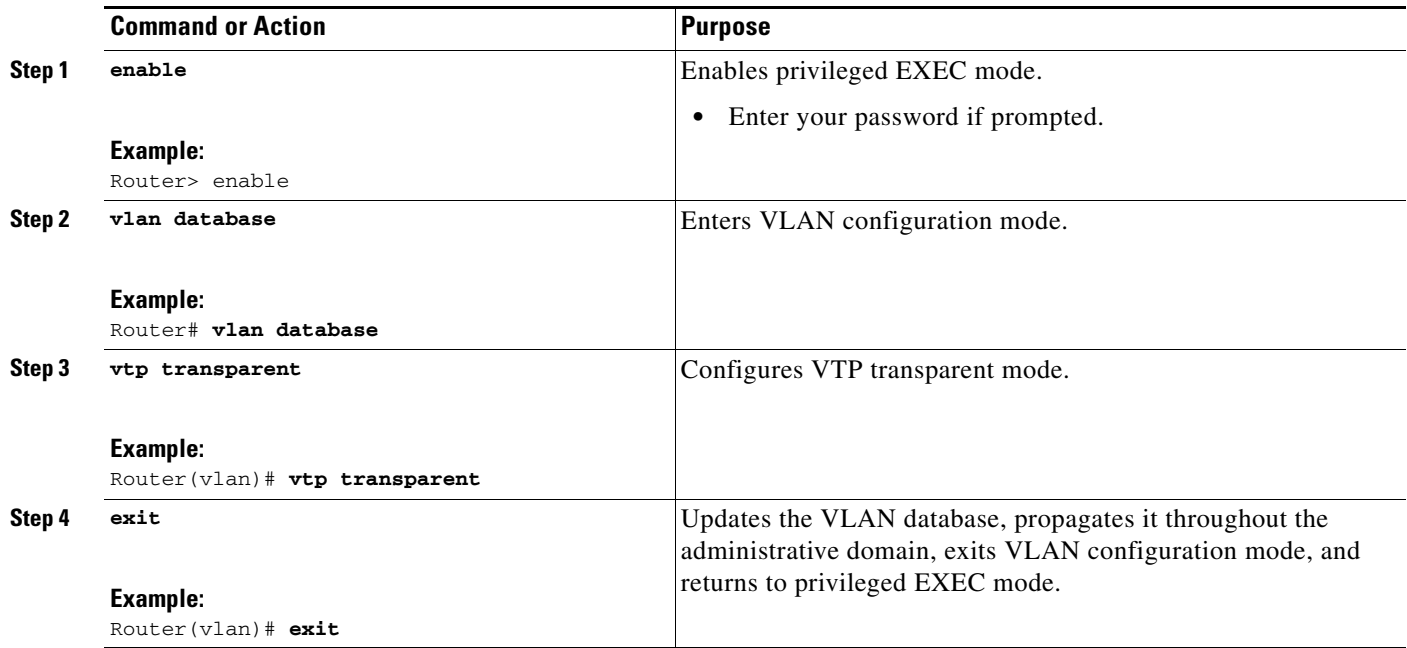

### **Configuring Layer 2 Interfaces**

This section provides the following configuration information:

- **•** Configuring a Range of Interfaces, page 10 (required)
- **•** Defining a Range Macro, page 11 (optional)
- **•** Configuring Layer 2 Optional Interface Features, page 12 (optional)

### **Configuring a Range of Interfaces**

Use the following task to configure a range of interfaces.

### **SUMMARY STEPS**

 $\Gamma$ 

- **1. enable**
- **2. configure terminal**
- **3. interface range** {**macro** *macro-name* **| fastethernet** *interface-id* [*interface-id*] | **vlan** *vlan-id***}** [**, fastethernet** *interface-id* [ **-** *interface-id*] **| vlan** *vlan-id*]

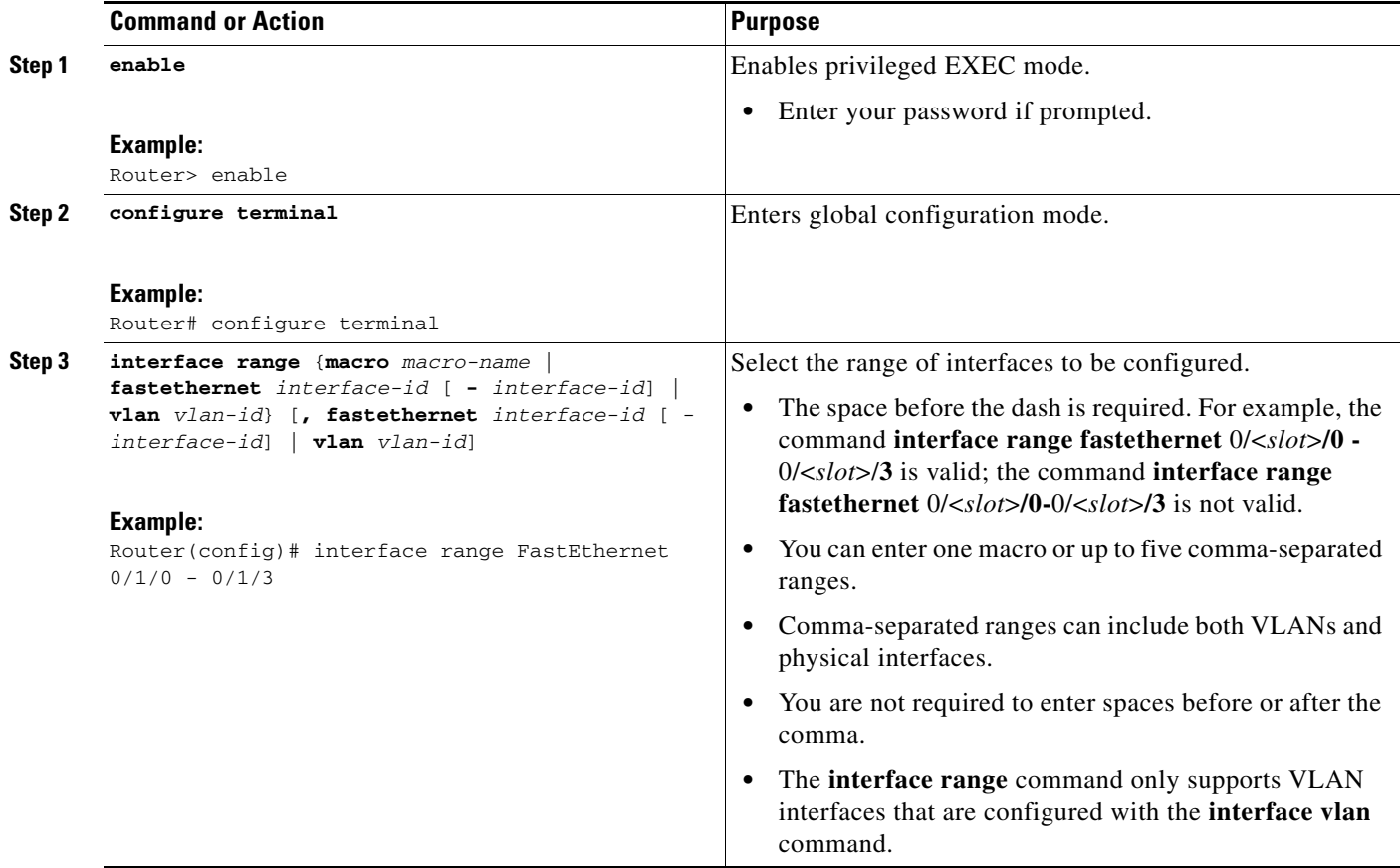

### **Defining a Range Macro**

Use the following task to define an interface range macro.

### **SUMMARY STEPS**

- **1. enable**
- **2. configure terminal**
- **3. define interface-range** *macro-name* {**fastethernet** *interface-id* [ **-** *interface-id*] | {**vlan** *vlan-id vlan-id*} | [**, fastethernet** *interface-id* [ **-** *interface-id*]

 $\mathbf I$ 

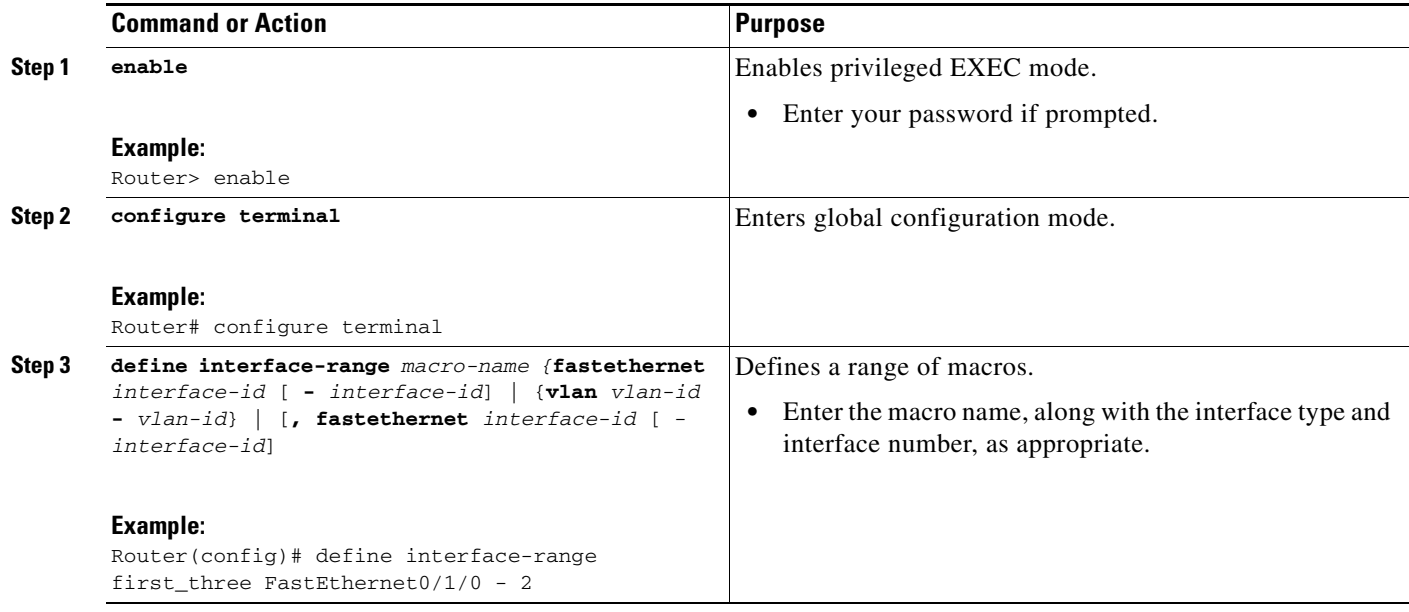

### **Configuring Layer 2 Optional Interface Features**

This section provides the following configuration information:

- **•** Configuring the Interface Speed, page 12 (optional)
- **•** Configuring the Interface Duplex Mode, page 13 (optional)
- **•** Configuring a Description for an Interface, page 14 (optional)
- **•** Configuring a Description for an Interface, page 14 (optional)
- **•** Configuring a Fast Ethernet Interface as a Layer 2 Trunk, page 15 (optional)
- **•** Configuring a Fast Ethernet Interface as Layer 2 Access, page 17 (optional)

#### **Configuring the Interface Speed**

Use the following task to set the interface speed.

When configuring an interface speed, note these guidelines:

- If both ends of the line support autonegotiation, Cisco highly recommends the default auto negotiation settings.
- If one interface supports auto negotiation and the other end does not, configure interface speed on both interfaces; do not use the **auto** setting on the supported side.
- Both ends of the line need to be configured to the same setting; for example, both hard-set or both auto-negotiate. Mismatched settings are not supported.

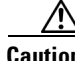

**Caution** Changing the interface speed might shut down and reenable the interface during the reconfiguration.

### **SUMMARY STEPS**

 $\mathbf I$ 

**1. enable**

- **2. configure terminal**
- **3. interface fastethernet** *interface-id*
- **4. speed** {**10** | **100** | **1000** [**negotiate**] | **auto** [*speed-list*]}

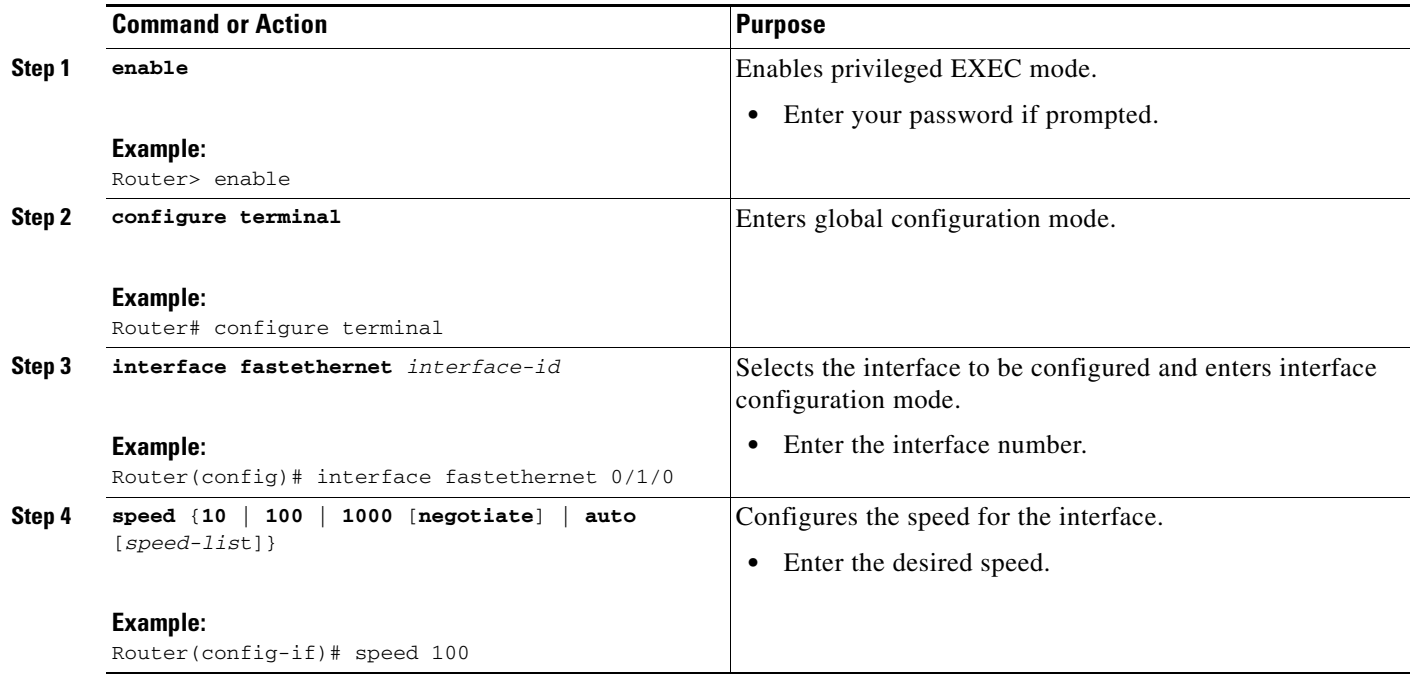

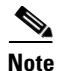

**Note** If you set the interface speed to auto on a 10/100-Mbps Ethernet interface, both speed and duplex are automatically negotiated.

### **Configuring the Interface Duplex Mode**

Follow the steps below to set the duplex mode of a Fast Ethernet interface.

When configuring an interface duplex mode, note these guidelines:

- If both ends of the line support autonegotiation, Cisco highly recommends the default auto negotiation settings.
- **•** If one interface supports auto negotiation and the other end does not, configure duplex speed on both interfaces; do not use the **auto** setting on the supported side.
- Both ends of the line need to be configured to the same setting; for example, both hard-set or both auto-negotiate. Mismatched settings are not supported.

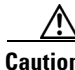

**Caution** Changing the interface duplex mode configuration might shut down and reenable the interface during the reconfiguration.

ן

### **SUMMARY STEPS**

 $\mathbf{I}$ 

- **1. enable**
- **2. configure terminal**
- **3. interface fastethernet** *interface-id*
- **4. duplex** [**auto** | **full** | **half**]

#### **DETAILED STEPS**

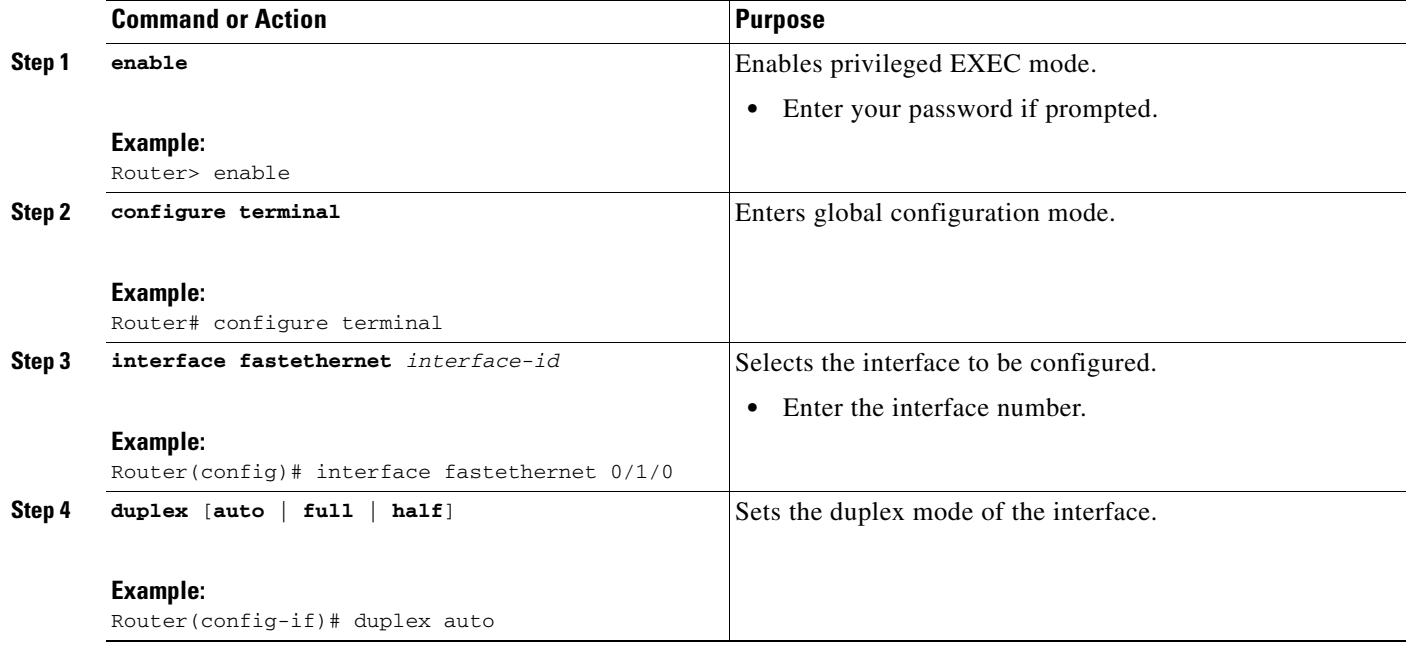

**Note** If you set the port speed to auto on a 10/100-Mbps Ethernet interface, both speed and duplex are automatically negotiated. You cannot change the duplex mode of auto negotiation interfaces.

#### **Configuring a Description for an Interface**

You can add a description of an interface to help you remember its function. The description appears in the output of the following commands: **show configuration**, **show running-config**, and **show interfaces**.

Use the **description** command to add a description for an interface.

#### **SUMMARY STEPS**

 $\Gamma$ 

- **1. enable**
- **2. configure terminal**
- **3. interface fastethernet** *interface-id*
- **4. description** *string*

 $\mathsf I$ 

### **DETAILED STEPS**

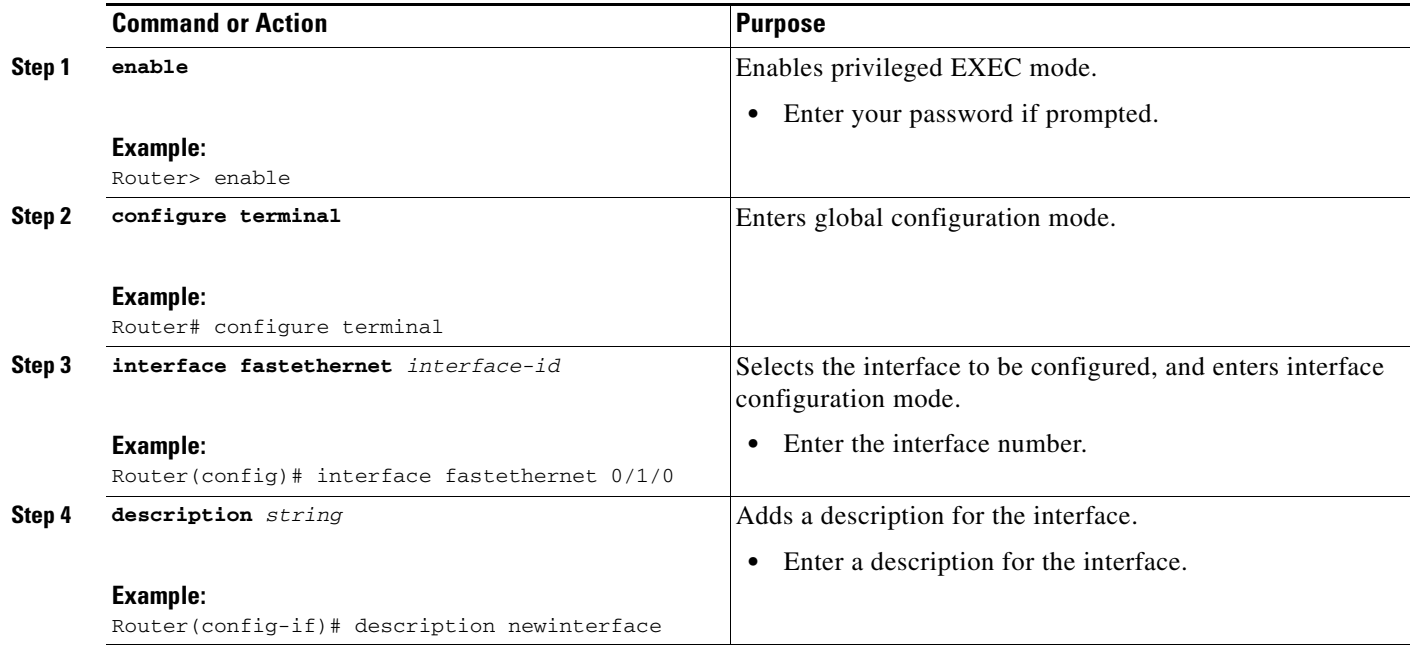

### **Configuring a Fast Ethernet Interface as a Layer 2 Trunk**

Use this task to configure a Fast Ethernet interface as a Layer 2 trunk.

### **SUMMARY STEPS**

- **1. enable**
- **2. configure terminal**
- **3. interface fastethernet** *interface-id*
- **4. shutdown**
- **5. switchport mode trunk**
- **6. switchport trunk native vlan** *vlan-number*
- **7. switchport trunk allowed vlan** {**add** | **except** | **none** | **remove**} **vlan1**[**,***vlan*[**,***vlan*[**,**...]]
- **8. no shutdown**
- **9. end**

 $\mathbf{I}$ 

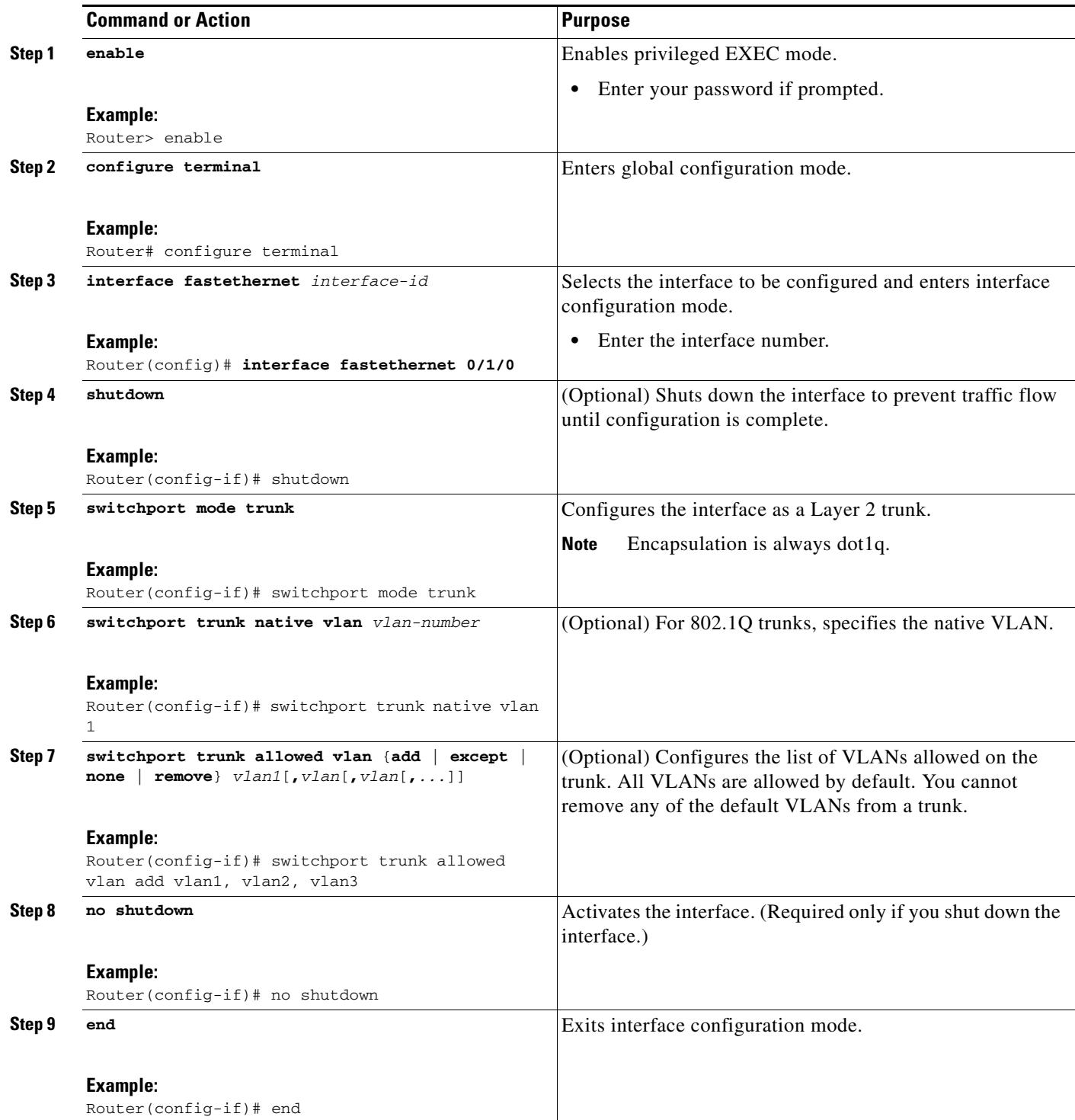

×

 $\mathbf I$ 

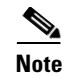

Note Ports do not support Dynamic Trunk Protocol (DTP). Ensure that the neighboring switch is set to a mode that will not send DTP.

### **Configuring a Fast Ethernet Interface as Layer 2 Access**

Follow these steps below to configure a Fast Ethernet interface as Layer 2 access.

### **SUMMARY STEPS**

- **1. enable**
- **2. configure terminal**
- **3. interface fastethernet** *interface-id*
- **4. shutdown**
- **5. switchport mode access**
- **6. switchport access vlan** *vlan-number*
- **7. no shutdown**
- **8. end**

### **DETAILED STEPS**

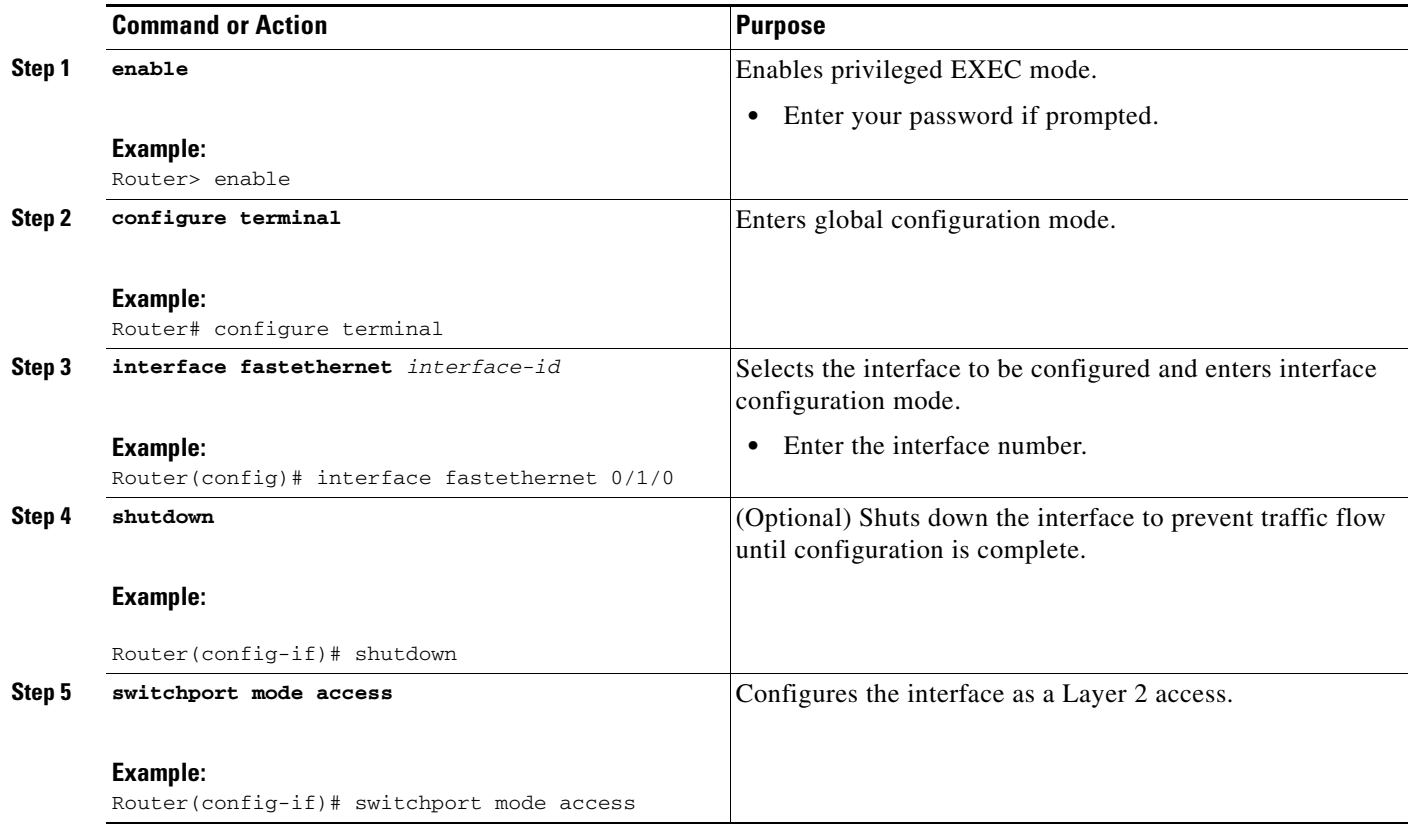

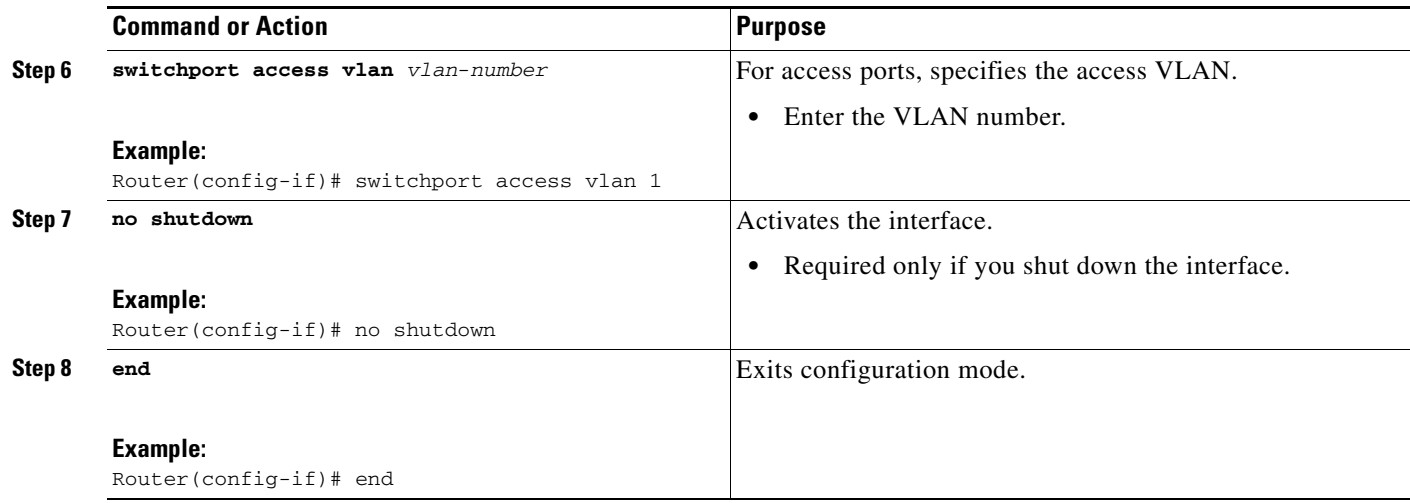

### **Configuring 802.1x Authentication**

- **•** Enabling 802.1x Authentication, page 19
- **•** Configuring the Switch-to-RADIUS-Server Communication, page 21
- **•** Enabling Periodic Reauthentication, page 23
- **•** Changing the Quiet Period, page 24
- **•** Changing the Switch-to-Client Retransmission Time, page 25
- **•** Setting the Switch-to-Client Frame-Retransmission Number, page 26
- **•** Enabling Multiple Hosts, page 27
- Resetting the 802.1x Configuration to the Default Values, page 28
- **•** Displaying 802.1x Statistics and Status, page 29

### **Enabling 802.1x Authentication**

To enable 802.1x port-based authentication, you must enable AAA and specify the authentication method list. A method list describes the sequence and authentication methods to be queried to authenticate a user.

The software uses the first method listed to authenticate users; if that method fails to respond, the software selects the next authentication method in the method list. This process continues until there is successful communication with a listed authentication method or until all defined methods are exhausted. If authentication fails at any point in this cycle, the authentication process stops, and no other authentication methods are attempted.

For additional information on default 802.1x configuration refer "Default 802.1x Configuration" section on page 5.

Complete these steps to configure 802.1x port-based authentication. This procedure is required.

### **SUMMARY STEPS**

- **1. enable**
- **2. configure terminal**

 $\mathsf I$ 

- **3. aaa authentication dot1x** {**default** | *listname*} *method1* [*method2*...]
- **4. interface** *interface-type interface-number*
- **5. dot1x port-control auto**
- **6. end**
- **7. show dot1x**
- **8. copy running-config startup-config**

### **DETAILED STEPS**

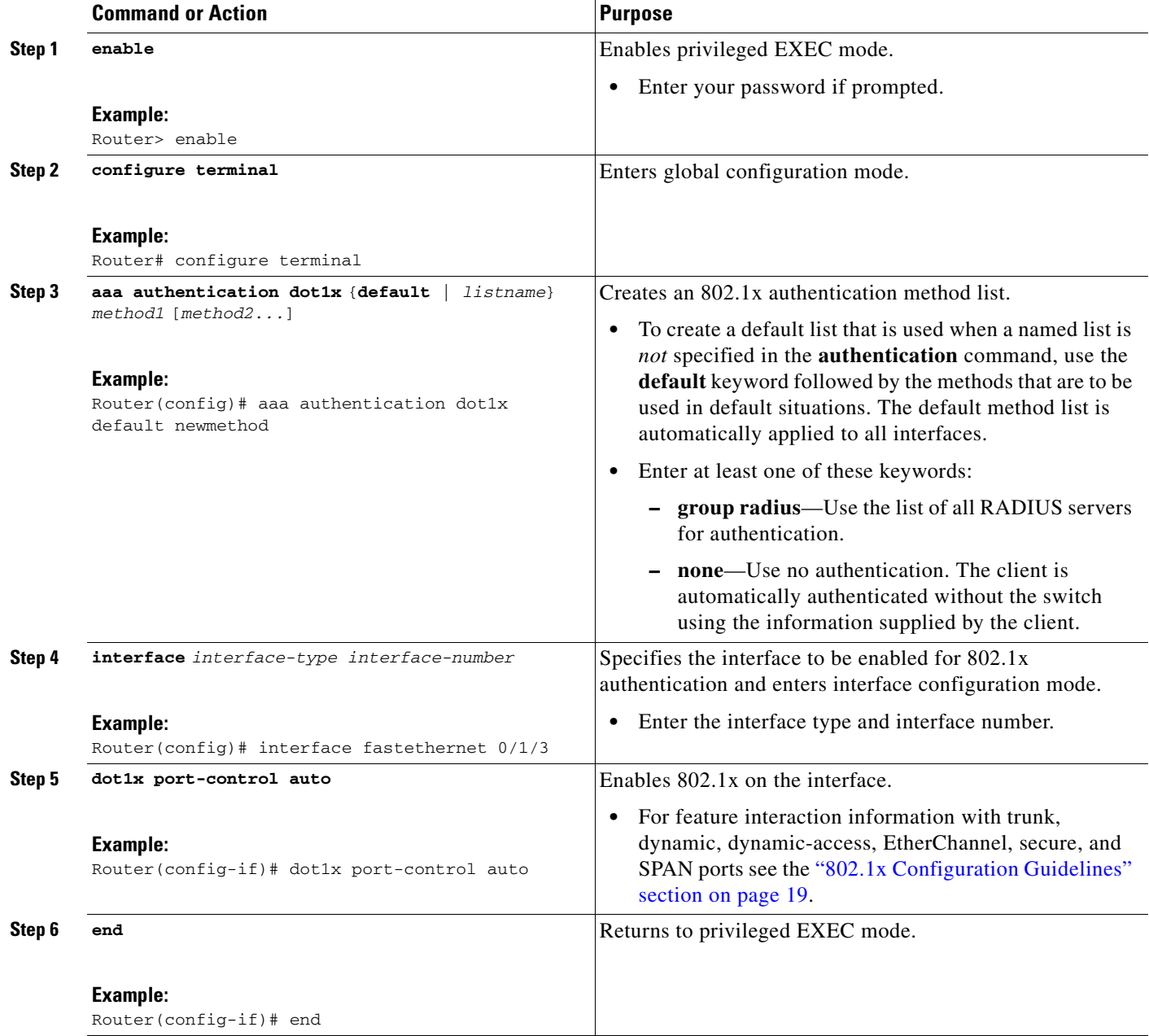

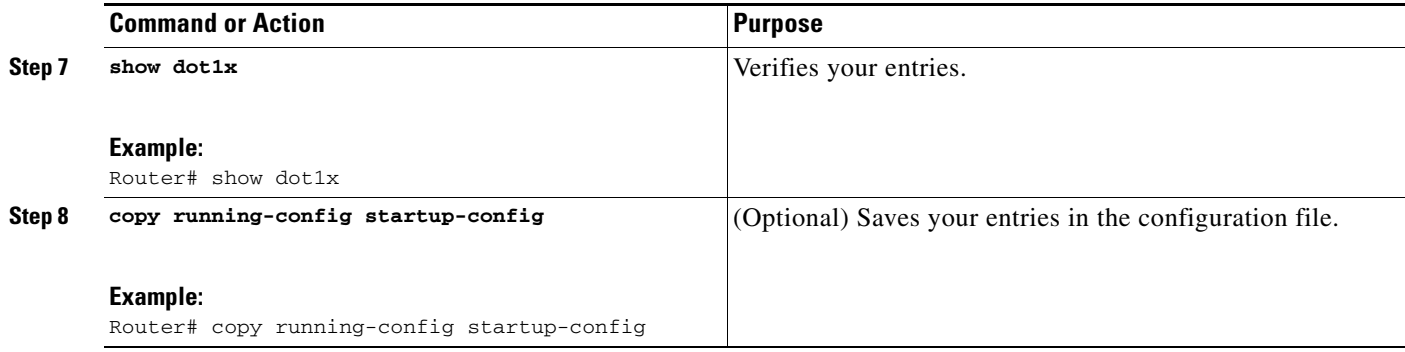

### **Configuring the Switch-to-RADIUS-Server Communication**

RADIUS security servers are identified by their host name or IP address, host name and specific UDP port numbers, or IP address and specific UDP port numbers. The combination of the IP address and UDP port number creates a unique identifier, which enables RADIUS requests to be sent to multiple UDP ports on a server at the same IP address. If two different host entries on the same RADIUS server are configured for the same service—for example, authentication—the second host entry configured acts as the fail-over backup to the first one. The RADIUS host entries are tried in the order that they were configured.

Follow these steps to configure the RADIUS server parameters on the switch. This procedure is required.

### **SUMMARY STEPS**

- **1. enable**
- **2. configure terminal**
- **3. radius-server host** {*hostname* | *ip-address*} **auth-port** *port-number* **key** *string*
- **4. end**
- **5. show running-config**
- **6. copy running-config startup-config**

#### **DETAILED STEPS**

 $\Gamma$ 

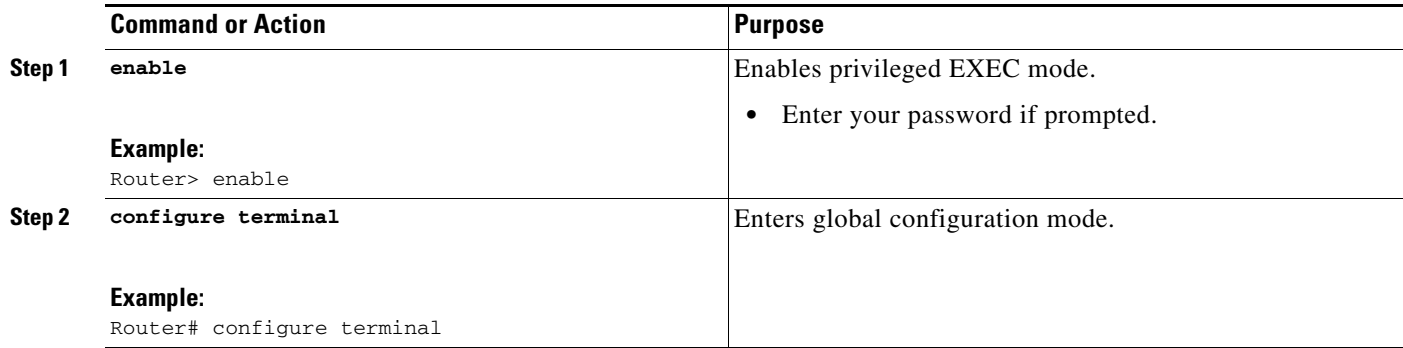

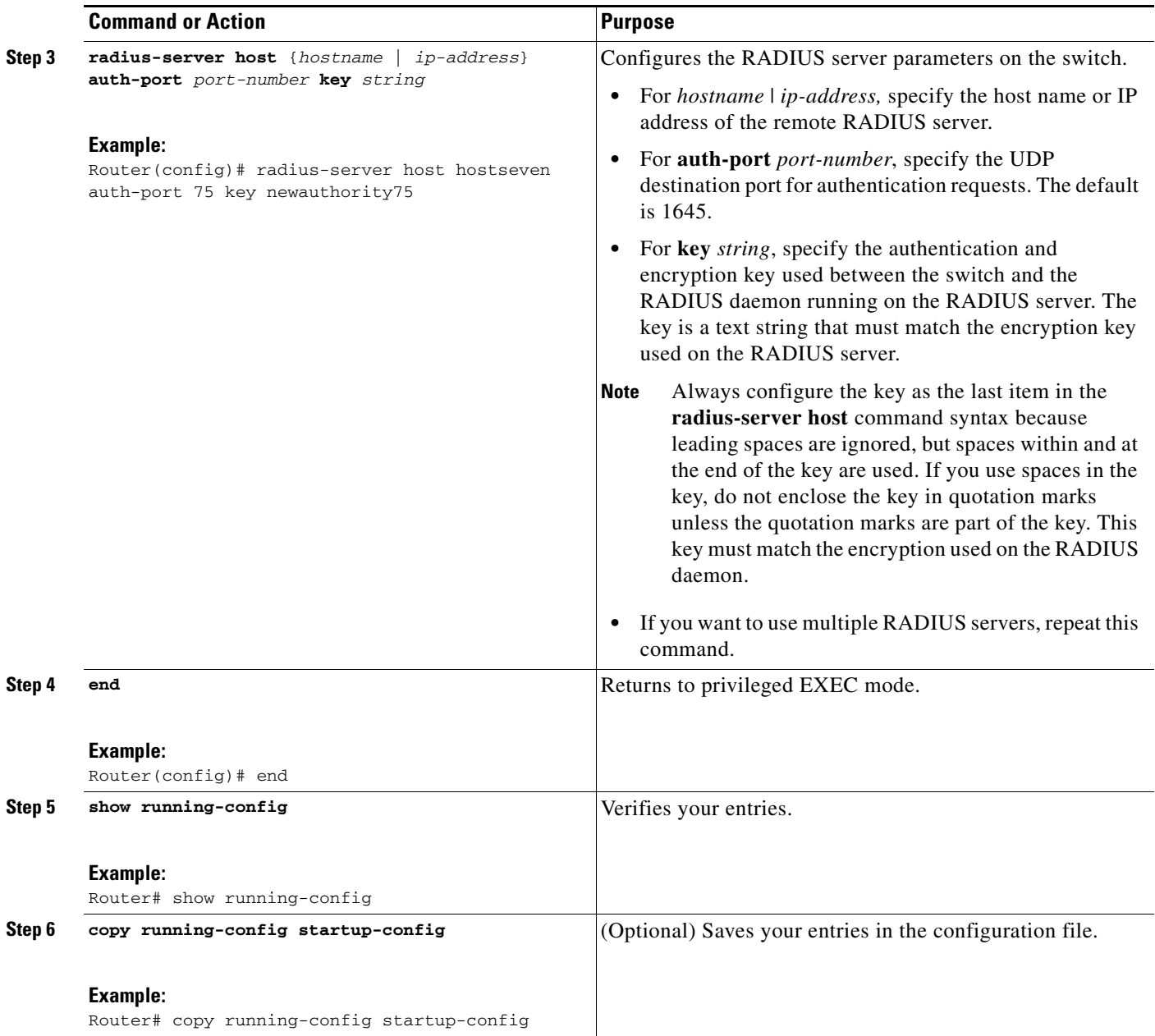

To delete the specified RADIUS server, use the **no radius-server host** {*hostname* | *ip-address*} global configuration command.

You can globally configure the timeout, retransmission, and encryption key values for all RADIUS servers by using the **radius-server host** global configuration command. If you want to configure these options on a per-server basis, use the **radius-server timeout**, **radius-server retransmit**, and the **radius-server key** global configuration commands.

You also need to configure some settings on the RADIUS server. These settings include the IP address of the switch and the key string to be shared by both the server and the switch. For more information, refer to the RADIUS server documentation.

 $\mathbf I$ 

### **Enabling Periodic Reauthentication**

You can enable periodic 802.1x client reauthentication and specify how often it occurs. If you do not specify a time period before enabling reauthentication, the number of seconds between reauthentication attempts is 3600 seconds.

Automatic 802.1x client reauthentication is a global setting and cannot be set for clients connected to individual ports.

Follow these steps to enable periodic reauthentication of the client and to configure the number of seconds between reauthentication attempts.

### **SUMMARY STEPS**

 $\mathbf{I}$ 

- **1. enable**
- **2. configure terminal**
- **3. dot1x re-authentication**
- **4. dot1x timeout re-authperiod** *seconds*
- **5. end**
- **6. show dot1x**
- **7. copy running-config startup-config**

### **DETAILED STEPS**

 $\Gamma$ 

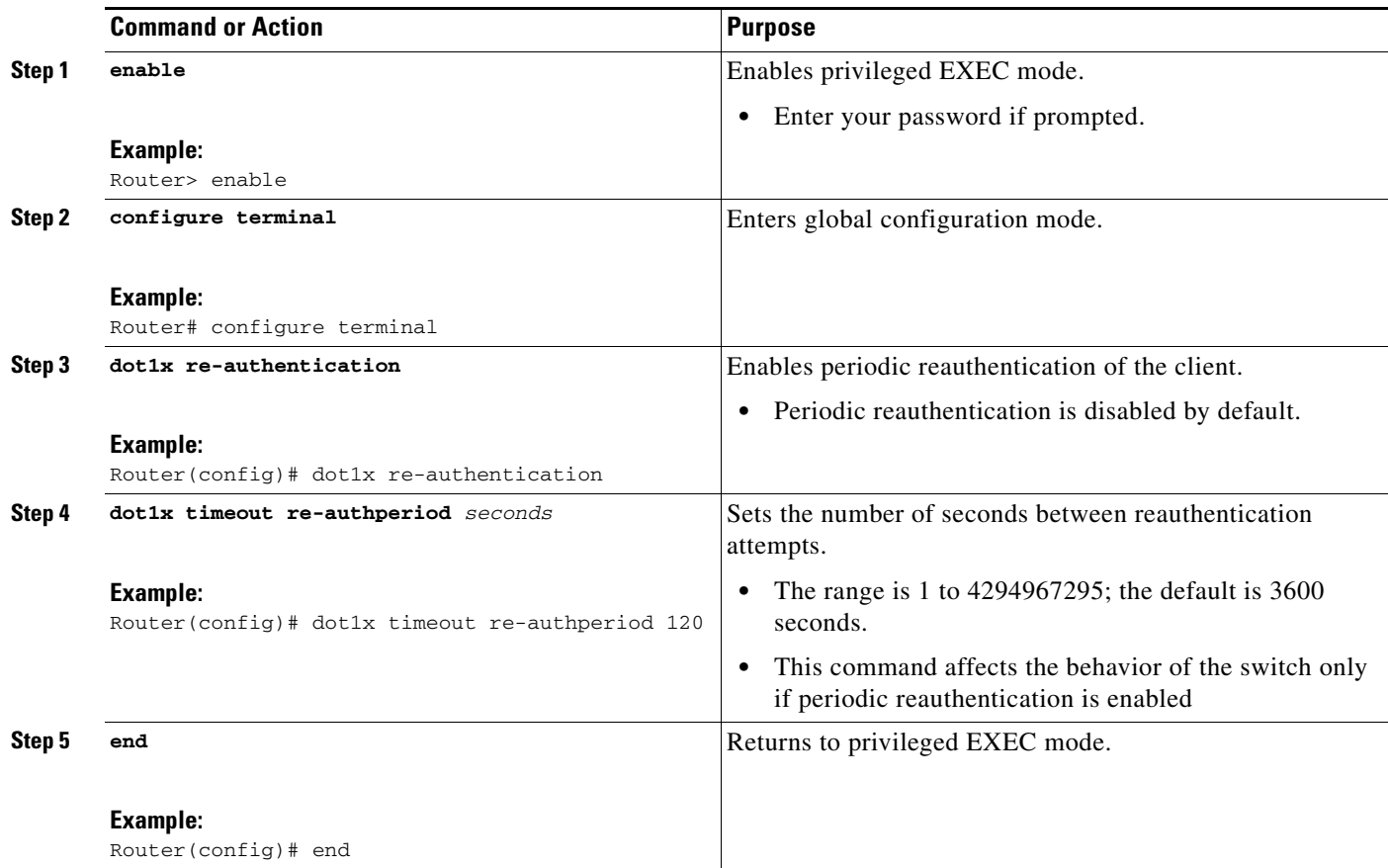

 $\mathbf I$ 

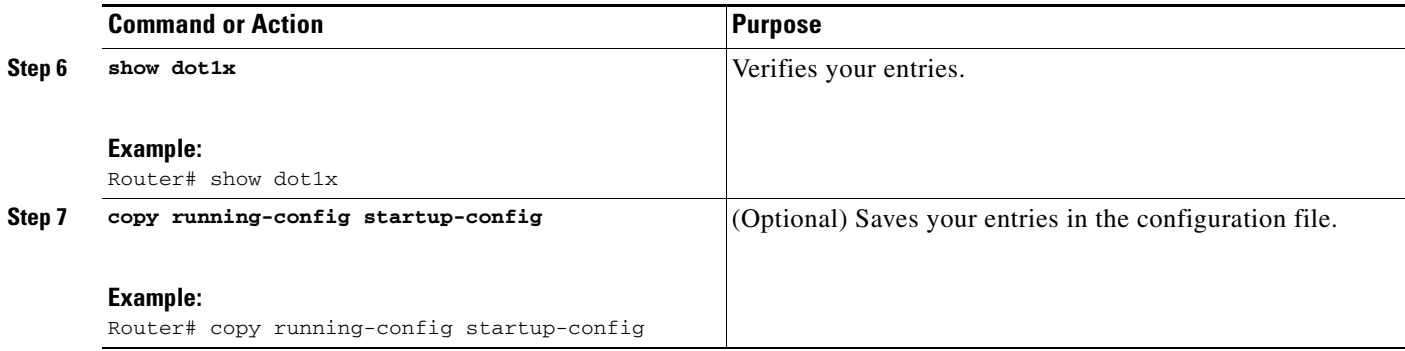

### **Changing the Quiet Period**

When the switch cannot authenticate the client, the switch remains idle for a set period of time, and then tries again. The idle time is determined by the quiet-period value. A failed authentication of the client might occur because the client provided an invalid password. You can provide a faster response time to the user by entering smaller number than the default.

Follow these steps to change the quiet period.

### **SUMMARY STEPS**

- **1. enable**
- **2. configure terminal**
- **3. dot1x timeout quiet-period** *seconds*
- **4. end**
- **5. show dot1x**
- **6. copy running-config startup-config**

### **DETAILED STEPS**

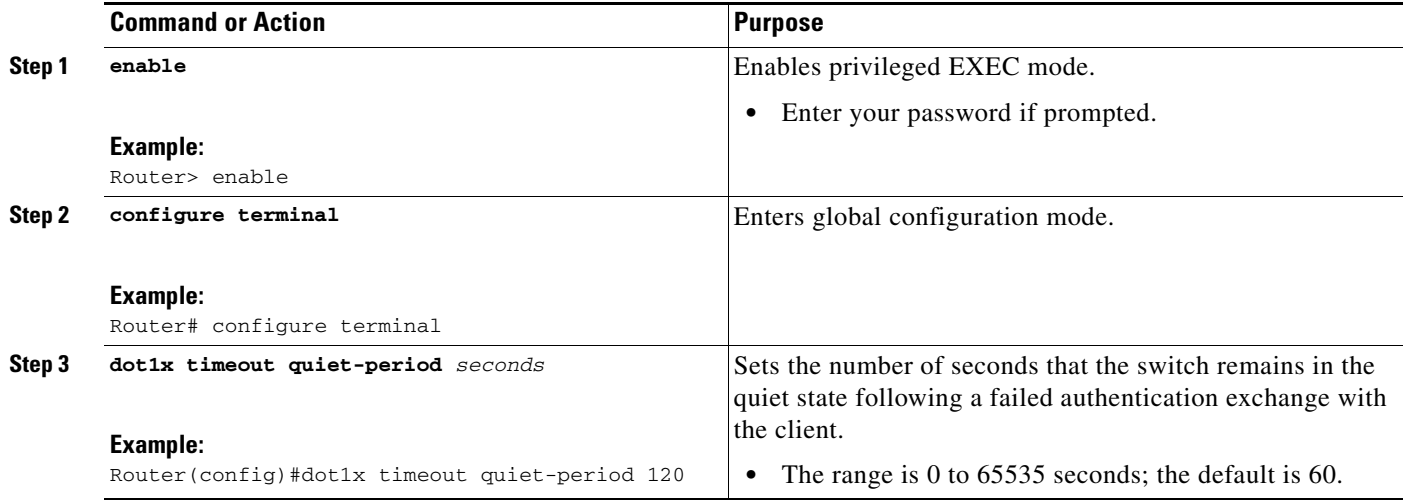

 $\mathbf{I}$ 

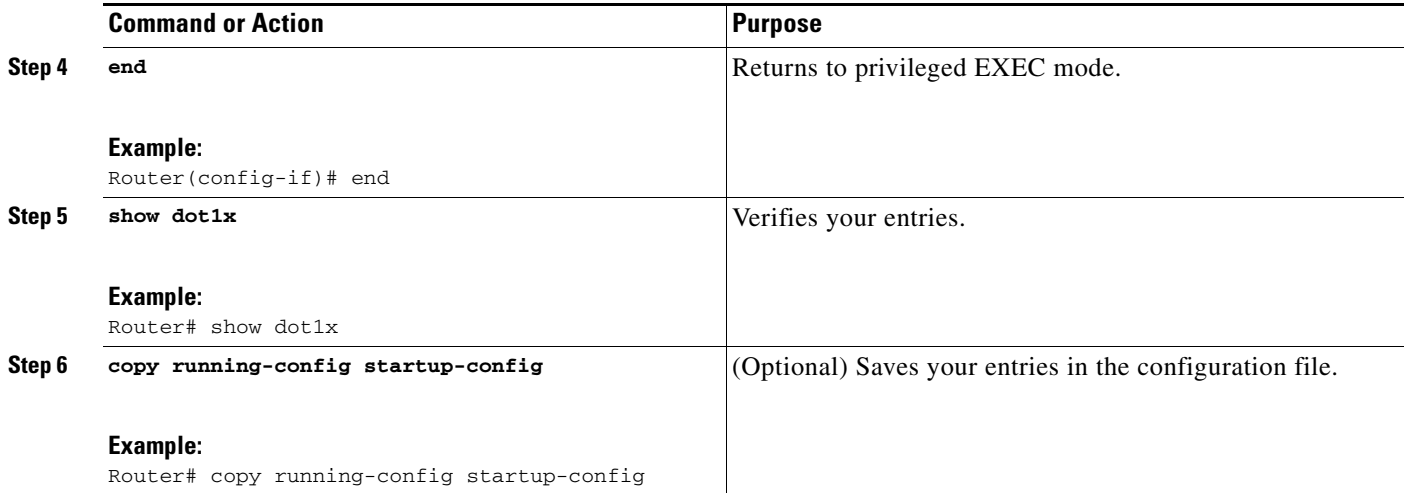

### **Changing the Switch-to-Client Retransmission Time**

The client responds to the EAP-request/identity frame from the switch with an EAP-response/identity frame. If the switch does not receive this response, it waits a set period of time (known as the retransmission time), and then retransmits the frame.

 $\mathscr{P}$ 

**Note** You should change the default value of this command only to adjust for unusual circumstances such as unreliable links or specific behavioral problems with certain clients and authentication servers.

Follow the steps below to change the amount of time that the switch waits for client notification.

### **SUMMARY STEPS**

- **1. enable**
- **2. configure terminal**
- **3. dot1x timeout tx-period** *seconds*
- **4. end**
- **5. show dot1x**
- **6. copy running-config startup-config**

### **DETAILED STEPS**

 $\Gamma$ 

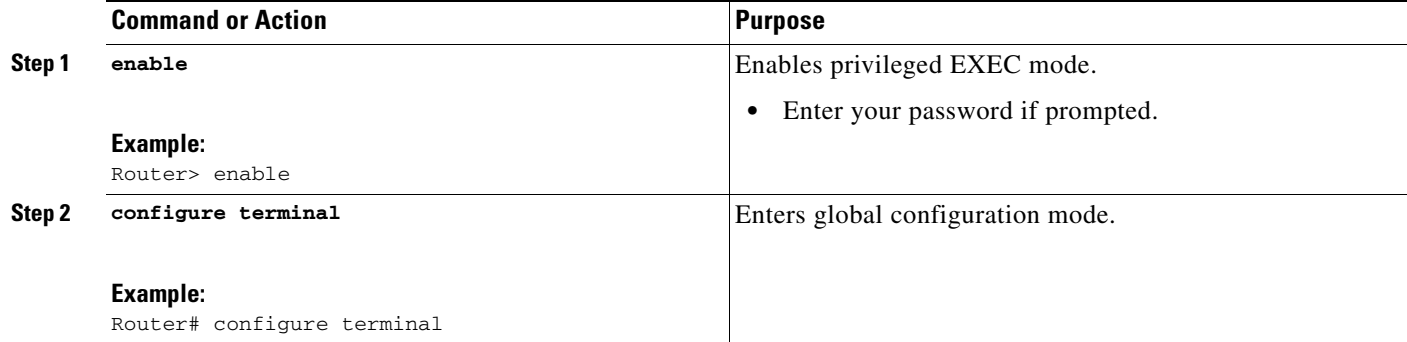

ן

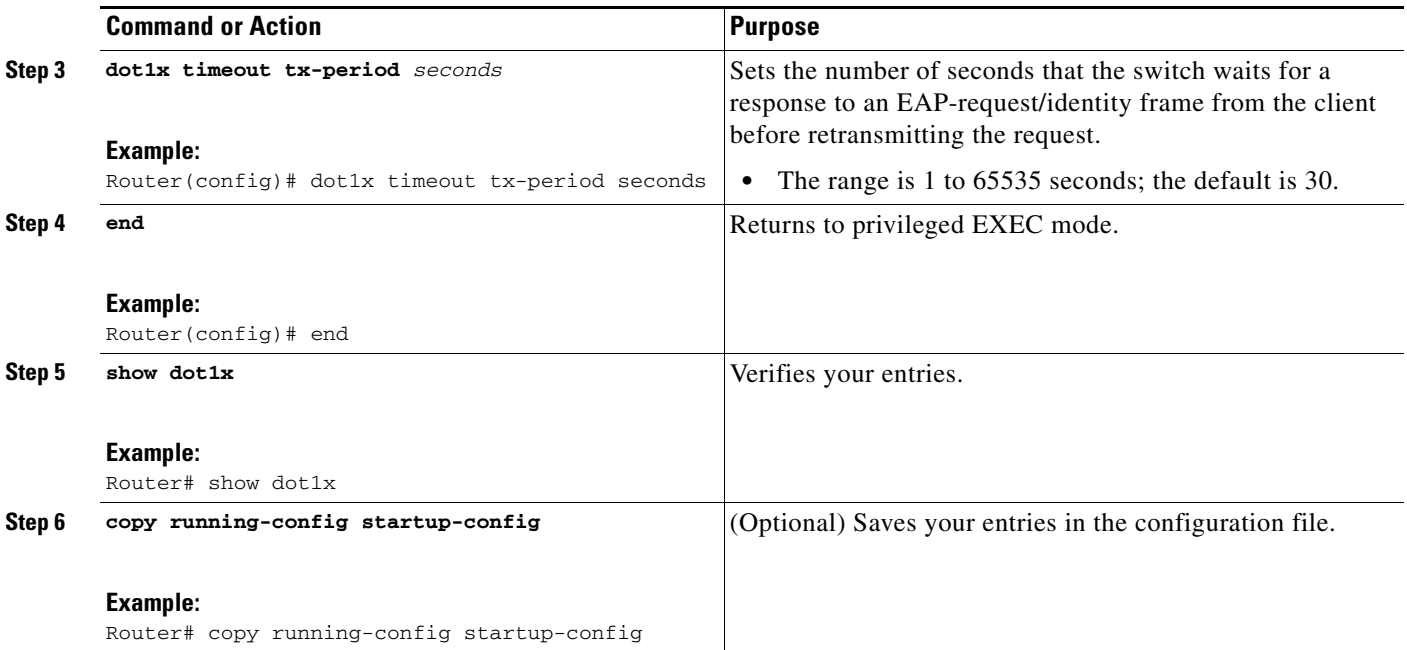

### **Setting the Switch-to-Client Frame-Retransmission Number**

In addition to changing the switch-to-client retransmission time, you can change the number of times that the switch sends an EAP-request/identity frame (assuming no response is received) to the client before restarting the authentication process.

⇘

**Note** You should change the default value of this command only to adjust for unusual circumstances such as unreliable links or specific behavioral problems with certain clients and authentication servers.

Follow the steps below to set the switch-to-client frame-retransmission number.

### **SUMMARY STEPS**

- **1. enable**
- **2. configure terminal**
- **3. dot1x max-req** *count*
- **4. end**
- **5. show dot1x**
- **6. copy running-config startup-config**

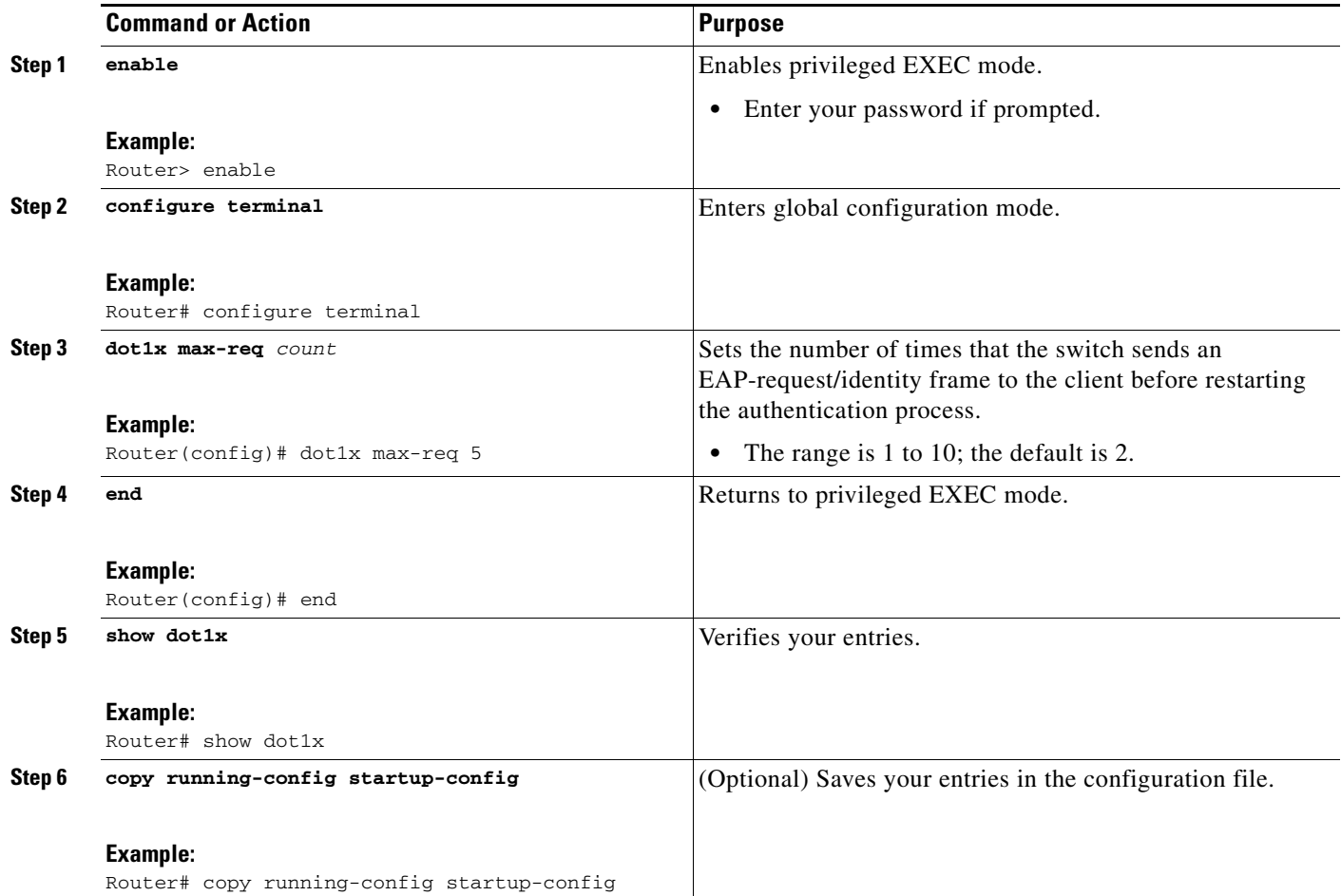

### **Enabling Multiple Hosts**

You can attach multiple hosts to a single 802.1x-enabled port. In this mode, only one of the attached hosts must be successfully authorized for all hosts to be granted network access. If the port becomes unauthorized (reauthentication fails, and an EAPOL-logoff message is received), all attached clients are denied access to the network.

Follow these steps below to allow multiple hosts (clients) on an 802.1x-authorized port that has the **dot1x port-control** interface configuration command set to **auto**.

### **SUMMARY STEPS**

 $\Gamma$ 

- **1. enable**
- **2. configure terminal**
- **3. interface** *interface-type interface-number*
- **4. dot1x multiple-hosts**
- **5. end**
- **6. show dot1x interface** *interface-number*

 $\mathsf I$ 

#### **7. copy running-config startup-config**

### **DETAILED STEPS**

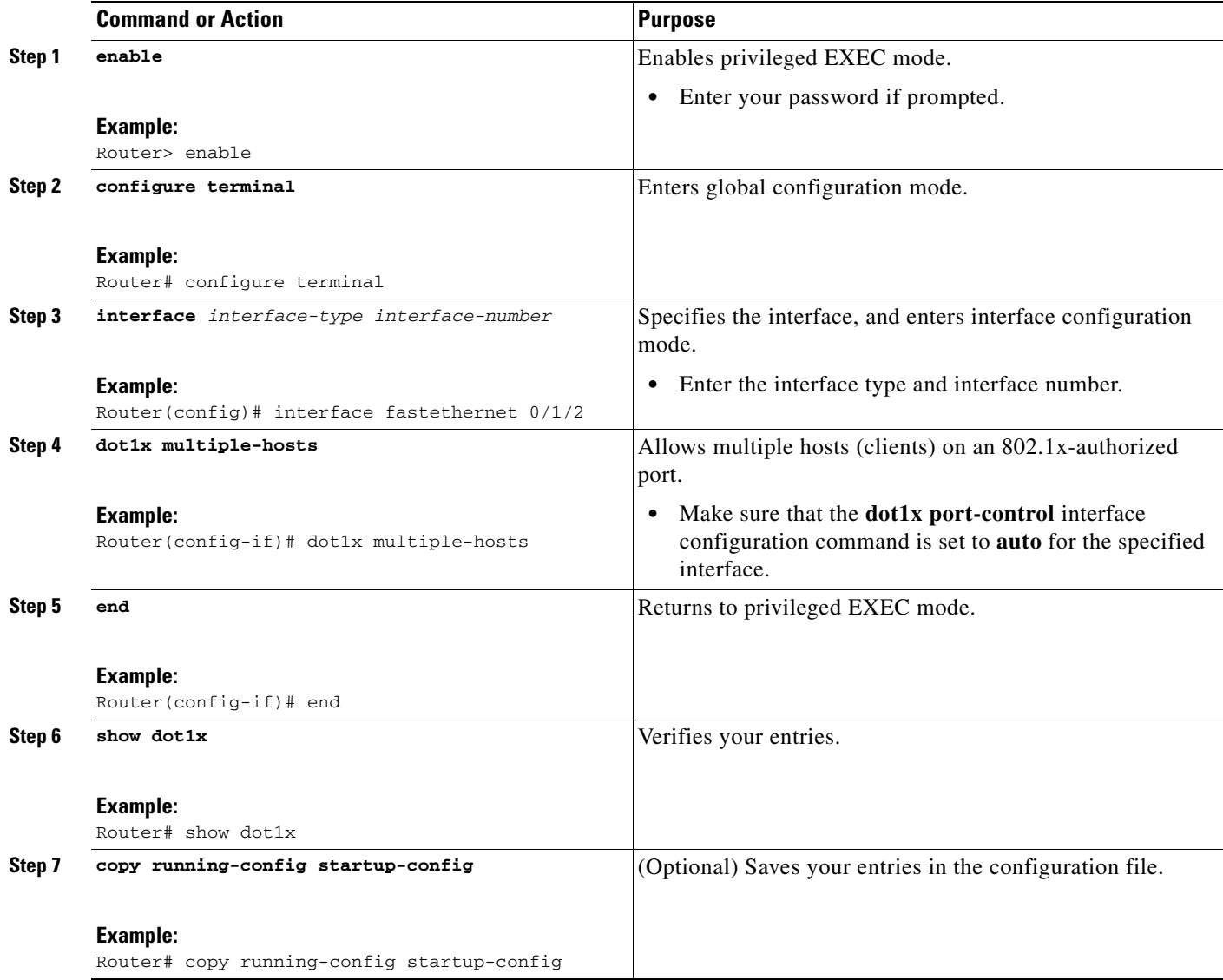

### **Resetting the 802.1x Configuration to the Default Values**

You can reset the 802.1x configuration to the default values with a single command. Follow these steps to reset the 802.1x configuration to the default values.

### **SUMMARY STEPS**

- **1. enable**
- **2. configure terminal**
- **3. dot1x default**
- **4. end**

**5. show dot1x**

#### **6. copy running-config startup-config**

### **DETAILED STEPS**

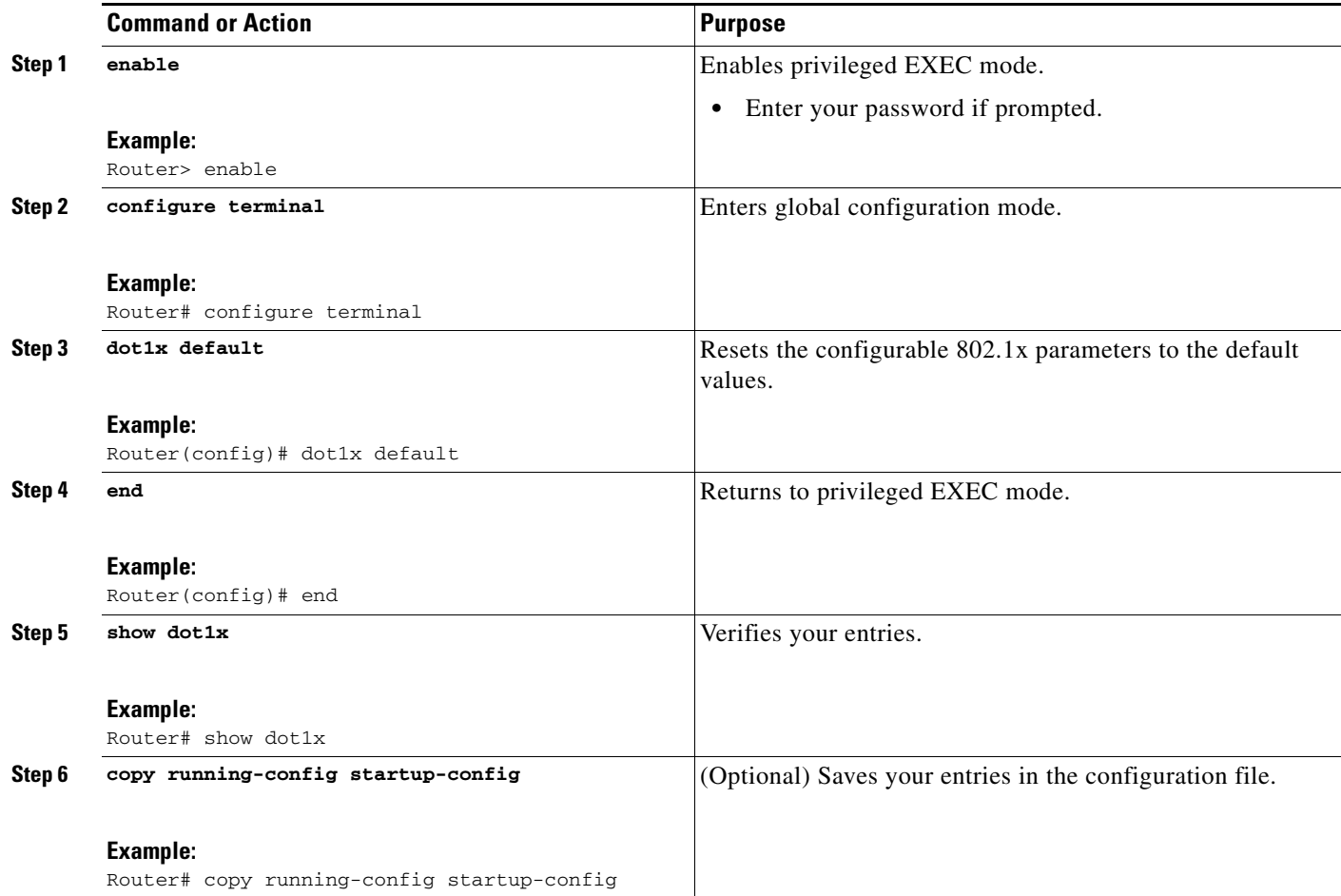

### **Displaying 802.1x Statistics and Status**

To display 802.1x statistics for all interfaces, use the **show dot1x statistics** privileged EXEC command. To display 802.1x statistics for a specific interface, use the **show dot1x statistics interface** *interface-id*  privileged EXEC command.

To display the 802.1x administrative and operational status for the switch, use the **show dot1x** privileged EXEC command. To display the 802.1x administrative and operational status for a specific interface, use the **show dot1x interface** *interface-id* privileged EXEC command.

### **Configuring Spanning Tree**

 $\mathbf I$ 

This section provides the following configuration information:

- **•** Enabling Spanning Tree, page 30
- **•** Configuring Spanning Tree Port Priority, page 31

 $\mathbf I$ 

- **•** Configuring Spanning Tree Port Cost, page 32
- **•** Configuring the Bridge Priority of a VLAN, page 34
- **•** Configuring Hello Time, page 35
- **•** Configuring the Forward-Delay Time for a VLAN, page 36
- **•** Configuring the Maximum Aging Time for a VLAN, page 36
- **•** Configuring the Root Bridge, page 37

### **Enabling Spanning Tree**

You can enable spanning tree on a per-VLAN basis. The switch maintains a separate instance of spanning tree for each VLAN (except on VLANs on which you disable spanning tree).

#### **SUMMARY STEPS**

- **1. enable**
- **2. configure terminal**
- **3. spanning-tree vlan** *vlan-id*
- **4. end**
- **5. show spanning-tree vlan** *vlan-id*

### **DETAILED STEPS**

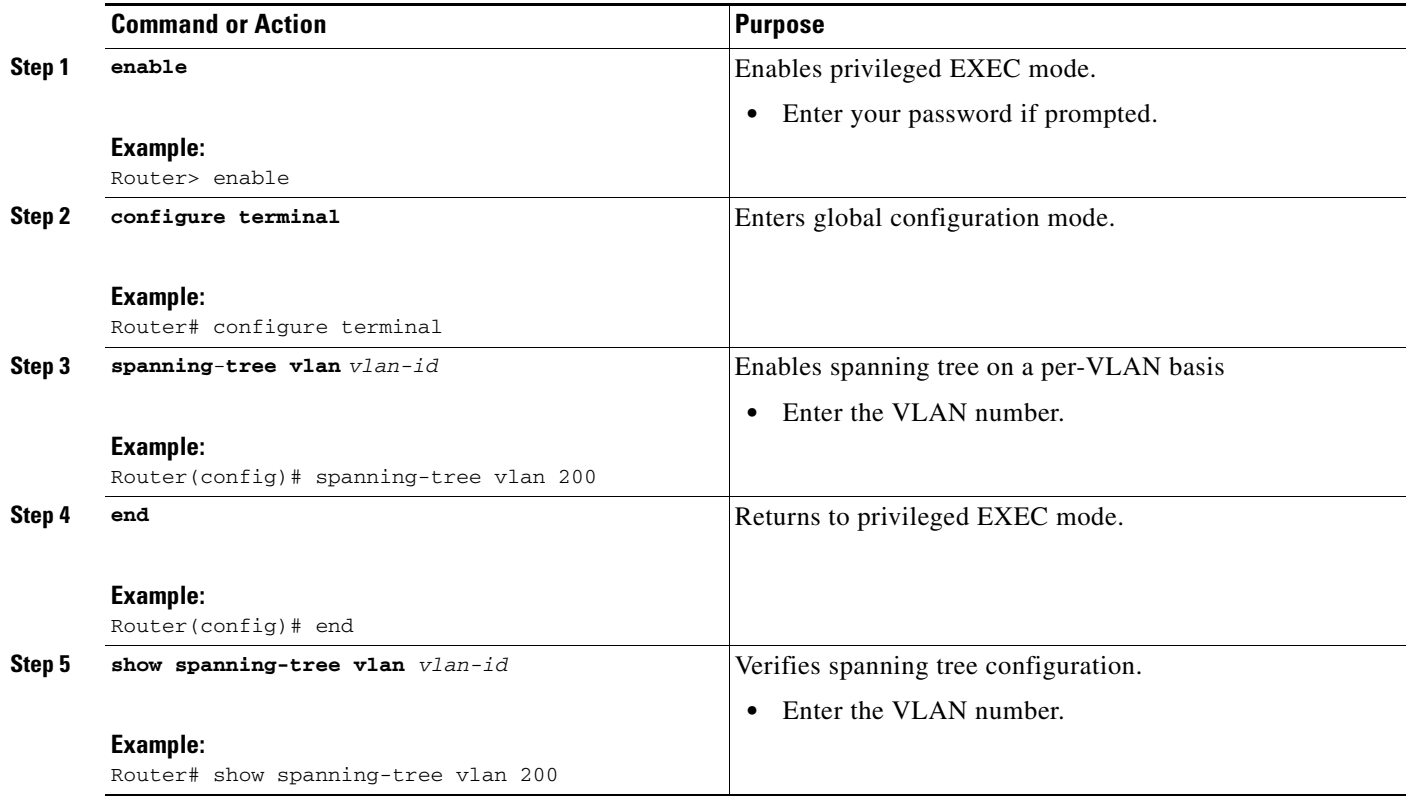

### **Configuring Spanning Tree Port Priority**

Follow the steps below to configure the spanning tree port priority of an interface.

### **SUMMARY STEPS**

- **1. enable**
- **2. configure terminal**
- **3. interface** {**ethernet** | **fastethernet**} *interface-id*
- **4. spanning-tree port-priority** *port-priority*
- **5. spanning-tree vlan** *vlan-id* **port-priority** *port-priority*
- **6. end**
- **7. show spanning-tree interface**

### **DETAILED STEPS**

 $\overline{\phantom{a}}$ 

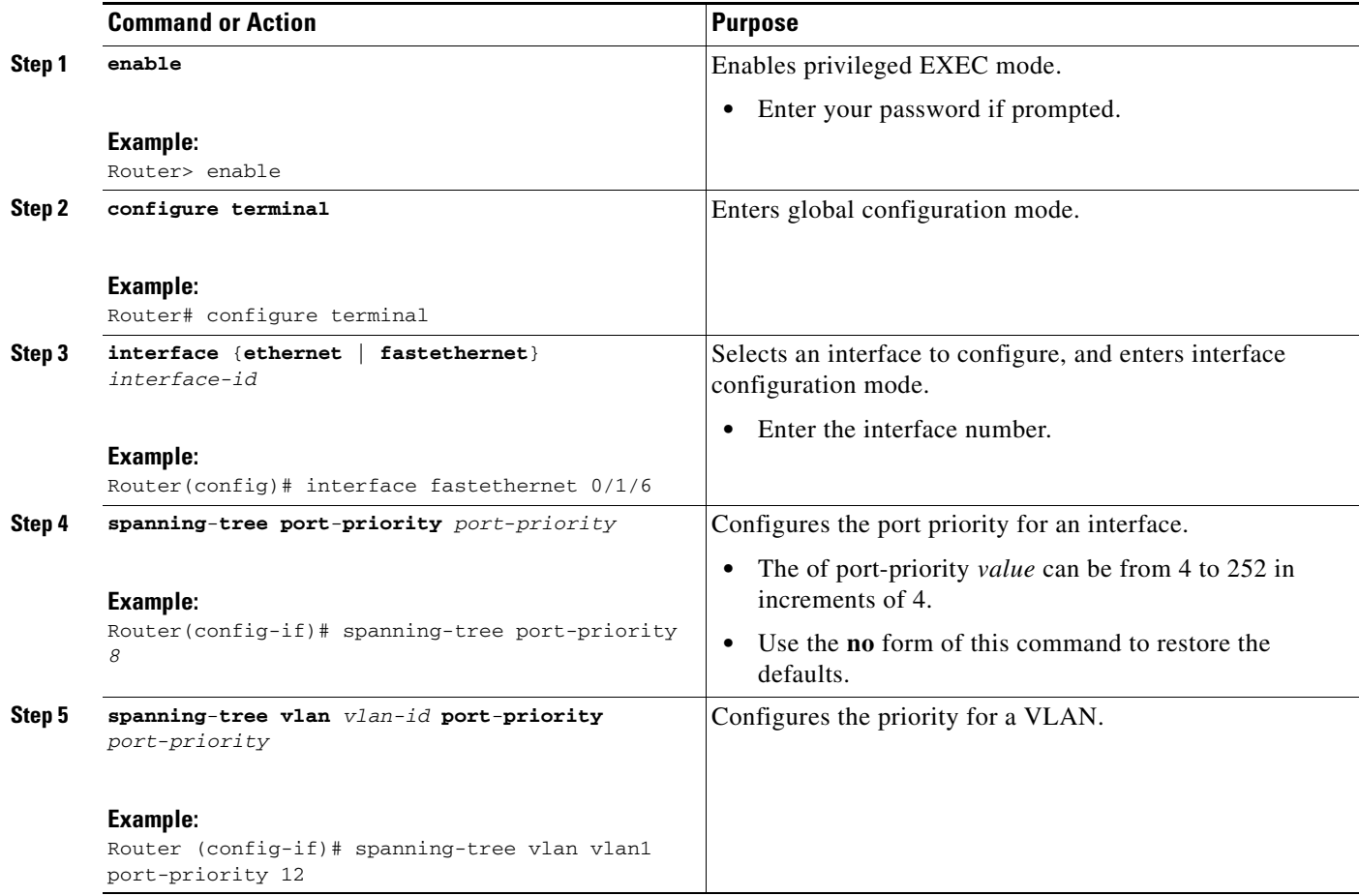

ן

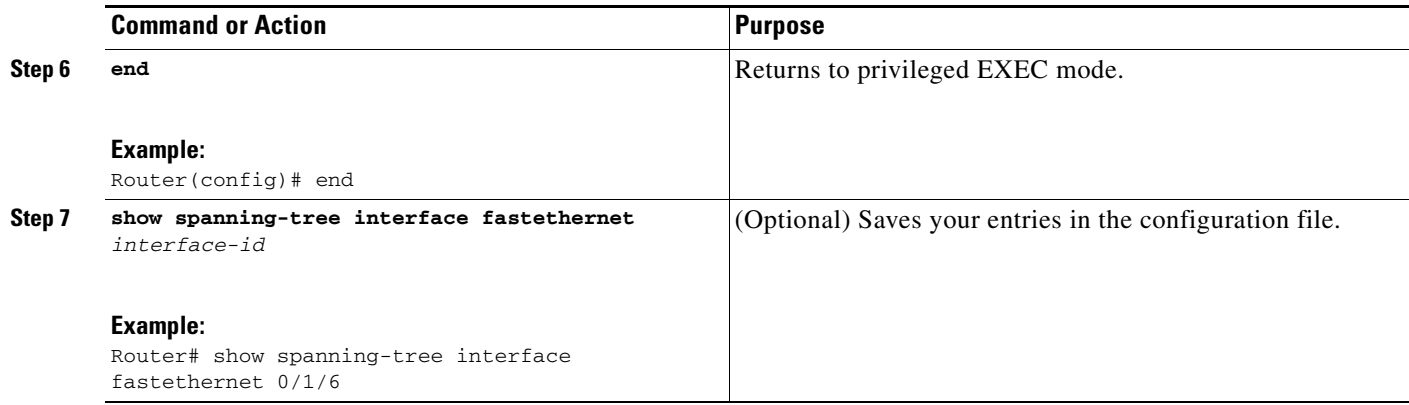

### **Configuring Spanning Tree Port Cost**

Spanning tree port costs are explained in the following section.

Port cost value calculations are based on the bandwidth of the port. There are two classes of values. Short (16-bit) values are specified by the IEEE 802.1D specification and range in value from 1 to 65535. Long (32-bit) values are specified by the IEEE 802.1t specification and range in value from 1 to 200,000,000.

#### **Assigning Short Port Cost Values**

You can manually assign port costs in the range of 1 to 65535. Default cost values are listed in Table 2.

*Table 2 Default Cost Values*

| <b>Port Speed</b> | Default Cost Value |
|-------------------|--------------------|
| 10 Mbps           | 100                |
| 100 Mbps          | 19                 |

#### **Assigning Long Port Cost Values**

You can manually assign port costs in the range of 1 to 200,000,000. Recommended cost values are listed in Table 3.

*Table 3 Recommended Cost Values*

| <b>Port Speed</b> | Recommended Value | <b>Recommended Range</b> |
|-------------------|-------------------|--------------------------|
| 10 Mbps           | 2,000,000         | 200,000 to 20,000,000    |
| $100$ Mbps        | 200,000           | 20,000 to 2,000,000      |

Follow the steps below to configure the spanning tree port cost of an interface.

### **SUMMARY STEPS**

- **1. enable**
- **2. configure terminal**
- **3. interface** {**ethernet** | **fastethernet**} *interface-id*
- **4. spanning-tree cost** *port-cost*
- **5. spanning-tree vlan** *vlan-id* **cost** *port-cost*
- **6. end**
- **7. show spanning-tree interface**

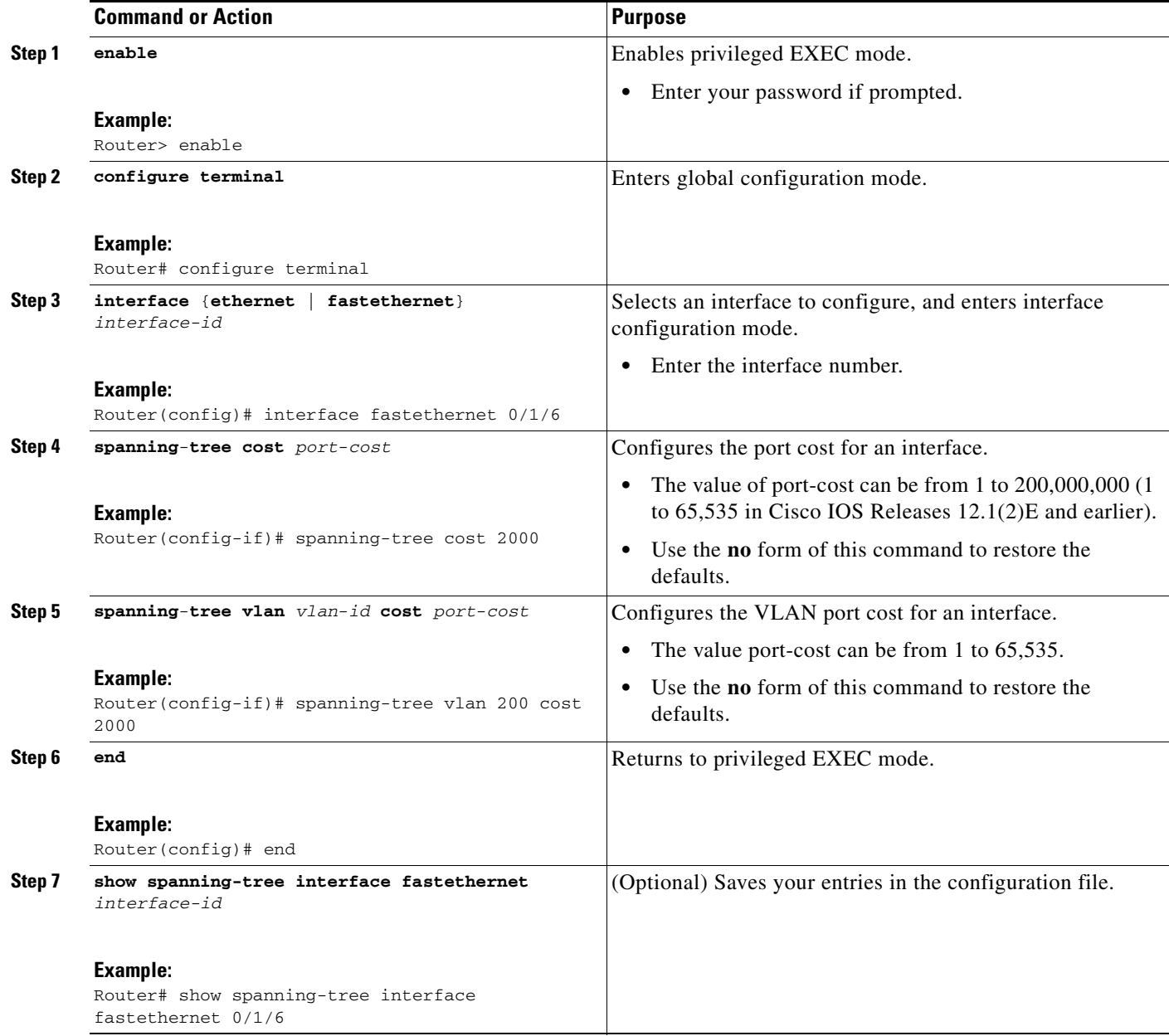

### **Configuring the Bridge Priority of a VLAN**

 $\overline{\phantom{a}}$ 

Use the following task to configure the spanning tree bridge priority of a VLAN.

 $\mathsf I$ 

### **SUMMARY STEPS**

- **1. enable**
- **2. configure terminal**
- **3. spanning-tree vlan** *vlan-id* **priority** *bridge-priority*
- **4. show spanning-tree vlan bridge** [**brief**]

#### **DETAILED STEPS**

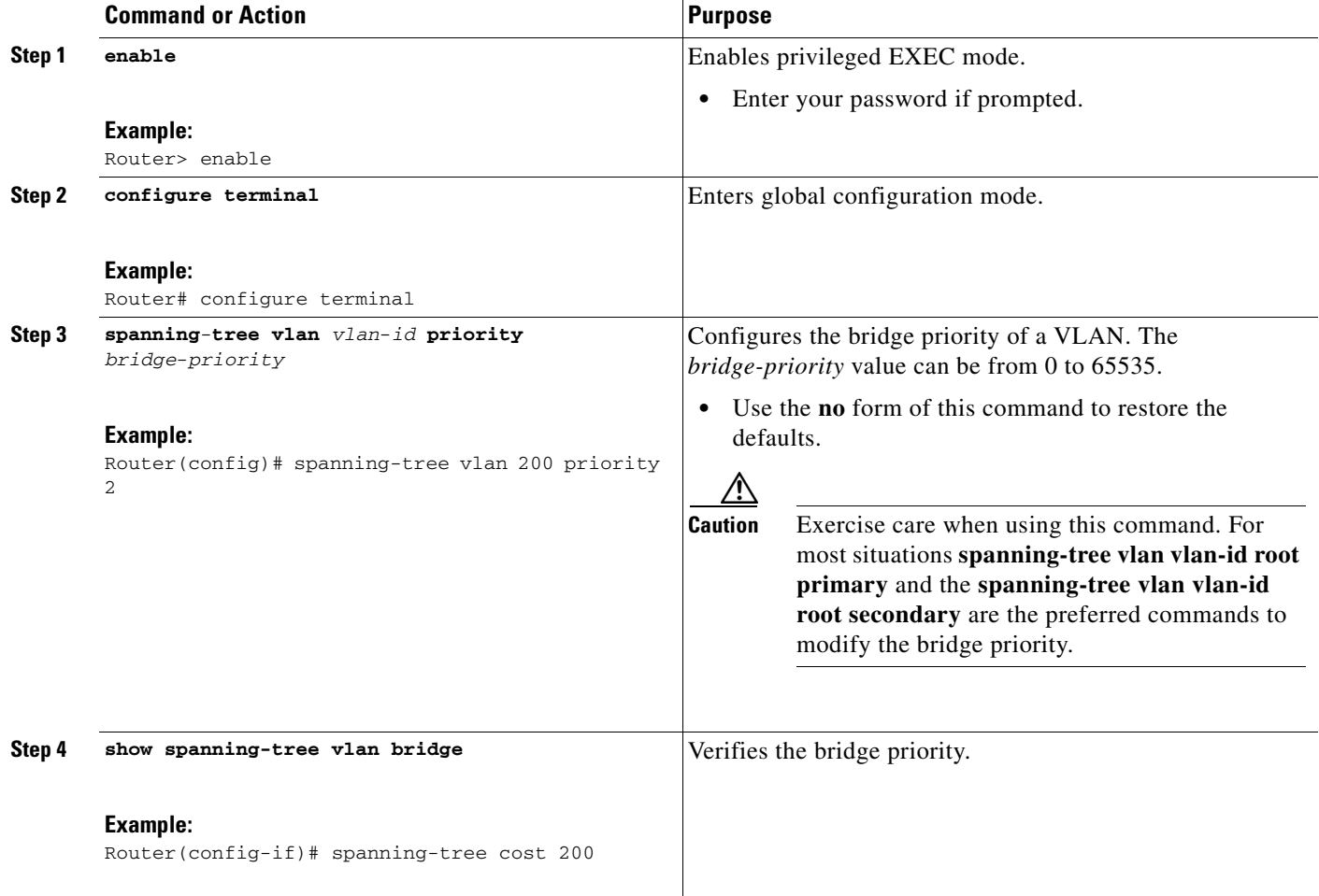

### **Configuring Hello Time**

Use the following tasks to configure the hello interval for the spanning tree.

### **SUMMARY STEPS**

- **1. enable**
- **2. configure terminal**
- **3. spanning-tree vlan** *vlan-id* **hello-time** *hello-time*

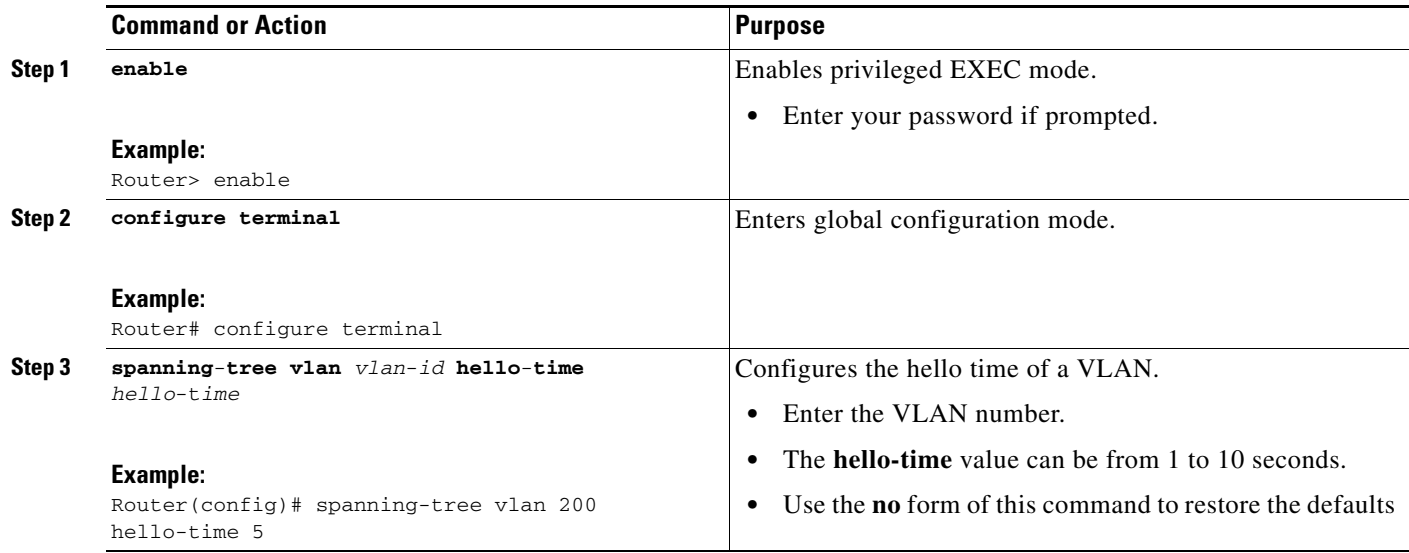

### **Configuring the Forward-Delay Time for a VLAN**

Use the following task to configure the forward delay for the spanning tree.

### **SUMMARY STEPS**

- **1. enable**
- **2. configure terminal**
- **3. spanning-tree vlan** *vlan-id* **forward-time** *forward-time*

### **DETAILED STEPS**

 $\overline{\phantom{a}}$ 

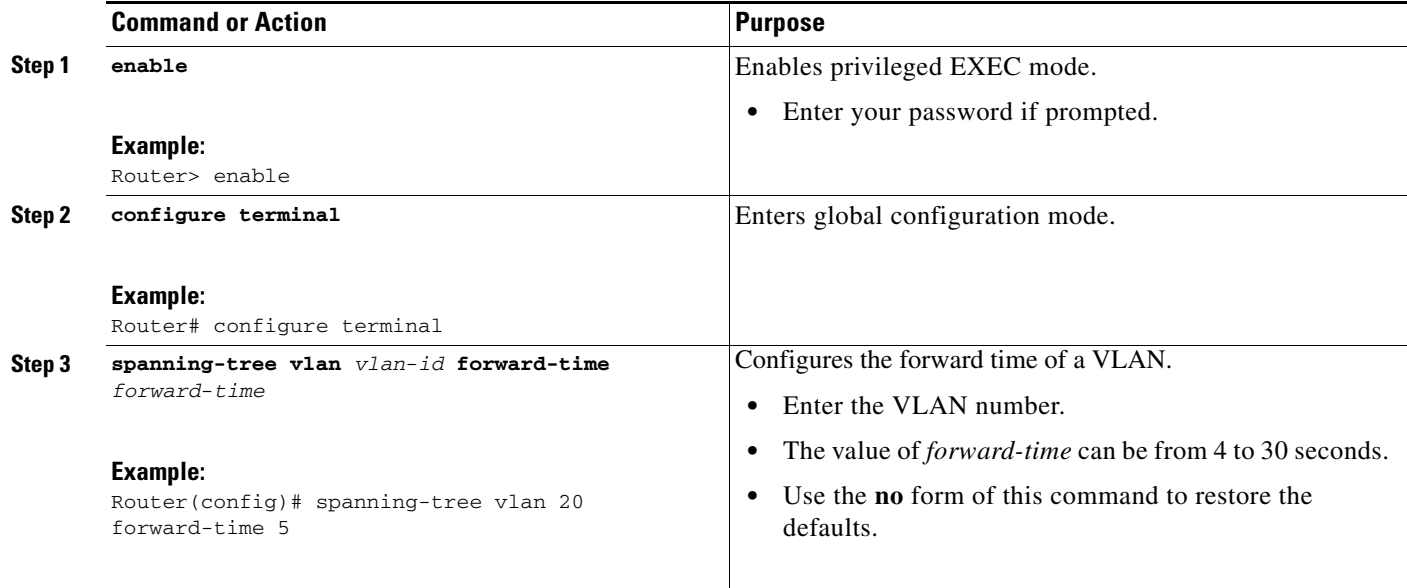

### **Configuring the Maximum Aging Time for a VLAN**

Follow the steps below to configure the maximum age interval for the spanning tree.

#### **SUMMARY STEPS**

- **1. enable**
- **2. configure terminal**
- **3. spanning-tree vlan** *vlan-id* **max-age** *max-age*

### **DETAILED STEPS**

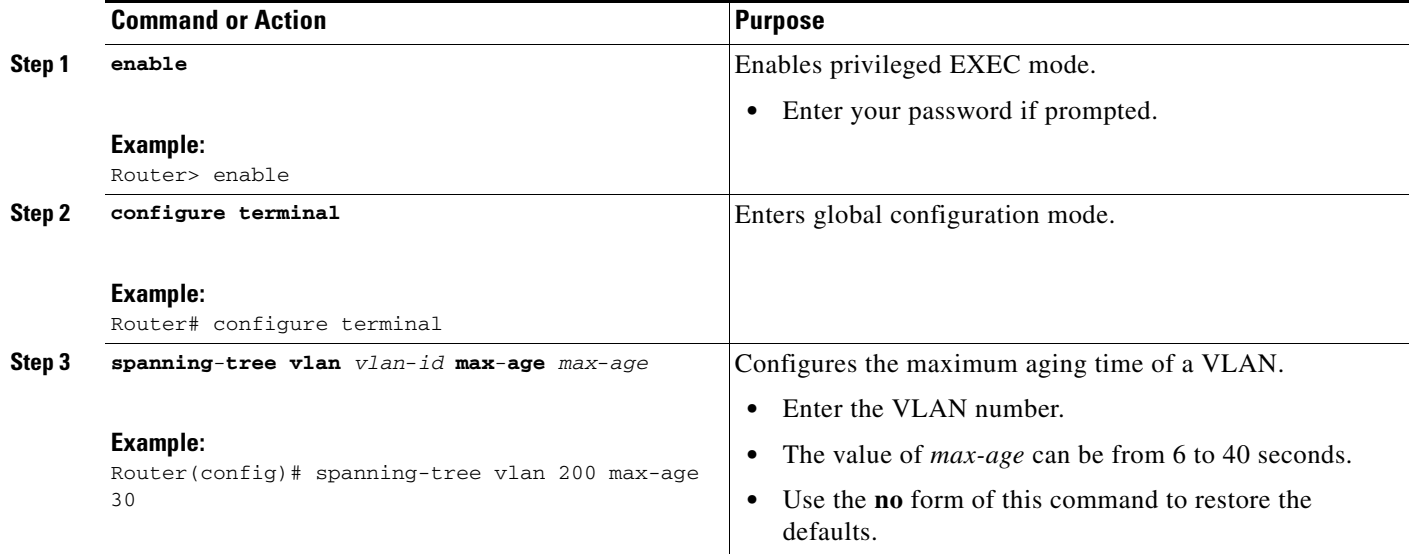

### **Configuring the Root Bridge**

The EtherSwitch HWIC maintains a separate instance of spanning tree for each active VLAN configured on the switch. A bridge ID, consisting of the bridge priority and the bridge MAC address, is associated with each instance. For each VLAN, the switch with the lowest bridge ID will become the root bridge for that VLAN.

To configure a VLAN instance to become the root bridge, the bridge priority can be modified from the default value (32768) to a significantly lower value so that the bridge becomes the root bridge for the specified VLAN. Use the **spanning-tree vlan root** command to alter the bridge priority.

The switch checks the bridge priority of the current root bridges for each VLAN. The bridge priority for the specified VLANs is set to 8192 if this value will cause the switch to become the root for the specified VLANs.

If any root switch for the specified VLANs has a bridge priority lower than 8192, the switch sets the bridge priority for the specified VLANs to 1 less than the lowest bridge priority.

For example, if all switches in the network have the bridge priority for VLAN 100 set to the default value of 32768, entering the spanning-tree vlan 100 root primary command on a switch will set the bridge priority for VLAN 100 to 8192, causing the switch to become the root bridge for VLAN 100.

Ι
**Note** The root switch for each instance of spanning tree should be a backbone or distribution switch. Do not configure an access switch as the spanning tree primary root.

Use the **diameter** keyword to specify the Layer 2 network diameter (that is, the maximum number of bridge hops between any two end stations in the Layer 2 network). When you specify the network diameter, the switch automatically picks an optimal hello time, forward delay time, and maximum age time for a network of that diameter, which can significantly reduce the spanning tree convergence time. You can use the **hello** keyword to override the automatically calculated hello time.

**Note** We recommend that you avoid configuring the hello time, forward delay time, and maximum age time manually after configuring the switch as the root bridge.

Follow these steps to configure the switch as the root.

#### **SUMMARY STEPS**

- **1. enable**
- **2. configure terminal**
- **3. spanning-tree vlan** *vlan-id* **root primary** [**diameter** *hops* [**hello-time** *seconds*]]
- **4. no spanning-tree vlan** *vlan-id*
- **5. show spanning-tree vlan** *vlan-id*

#### **DETAILED STEPS**

 $\mathbf I$ 

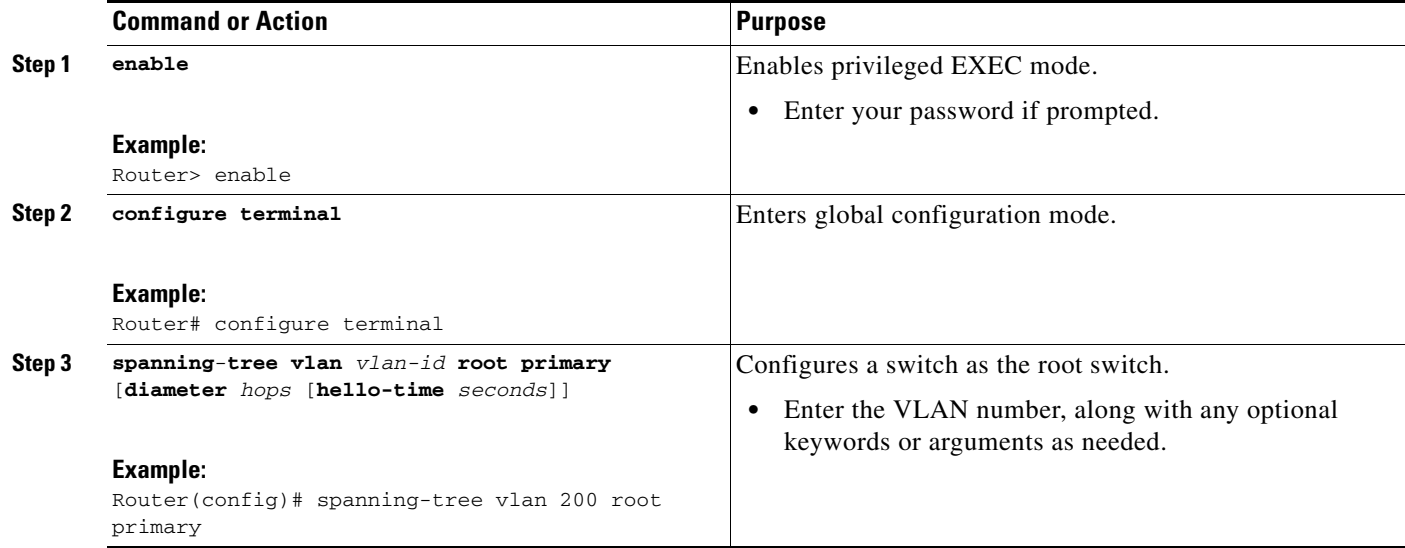

ן

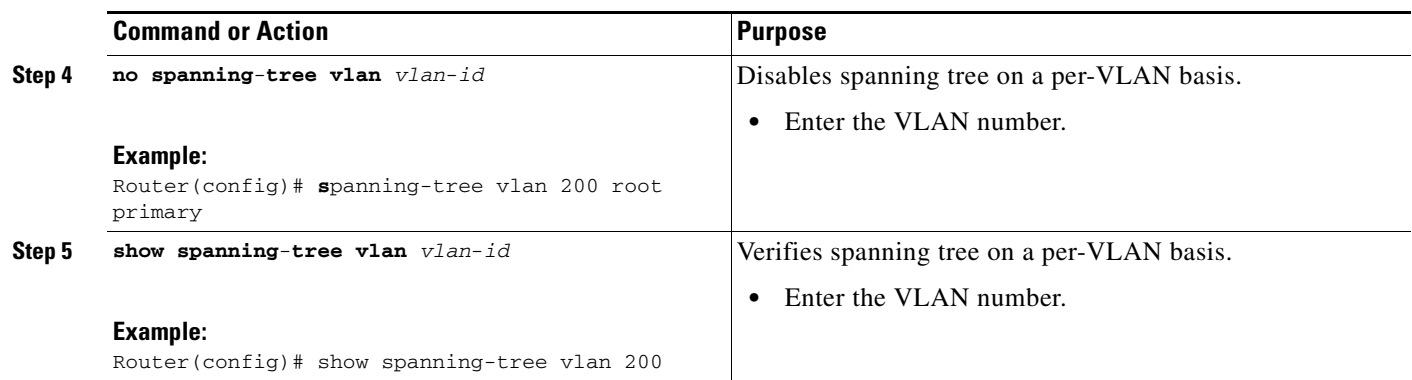

# **Configuring MAC Table Manipulation**

Port security is implemented by providing the user with the option to make a port secure by allowing only well-known MAC addresses to send in data traffic. Up to 200 secure MAC addresses per HWIC are supported.

- **•** Enabling Known MAC Address Traffic, page 39
- **•** Creating a Static Entry in the MAC Address Table, page 40
- **•** Configuring and Verifying the Aging Timer, page 40

# **Enabling Known MAC Address Traffic**

Follow these steps to enable the MAC address secure option.

#### **SUMMARY STEPS**

- **1. enable**
- **2. configure terminal**
- **3. mac-address-table secure** *mac-address* **fastethernet** *interface-id* [**vlan** *vlan-id*]
- **4. end**
- **5. show mac-address-table secure**

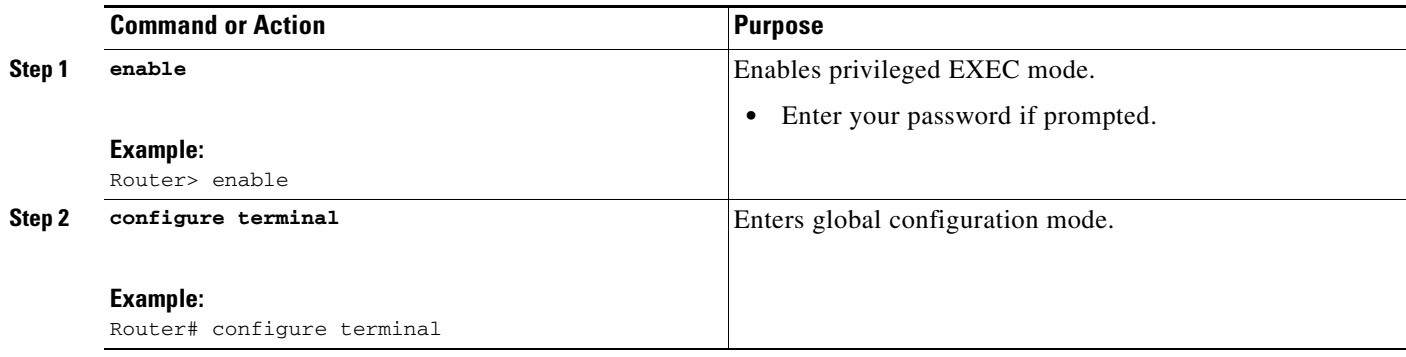

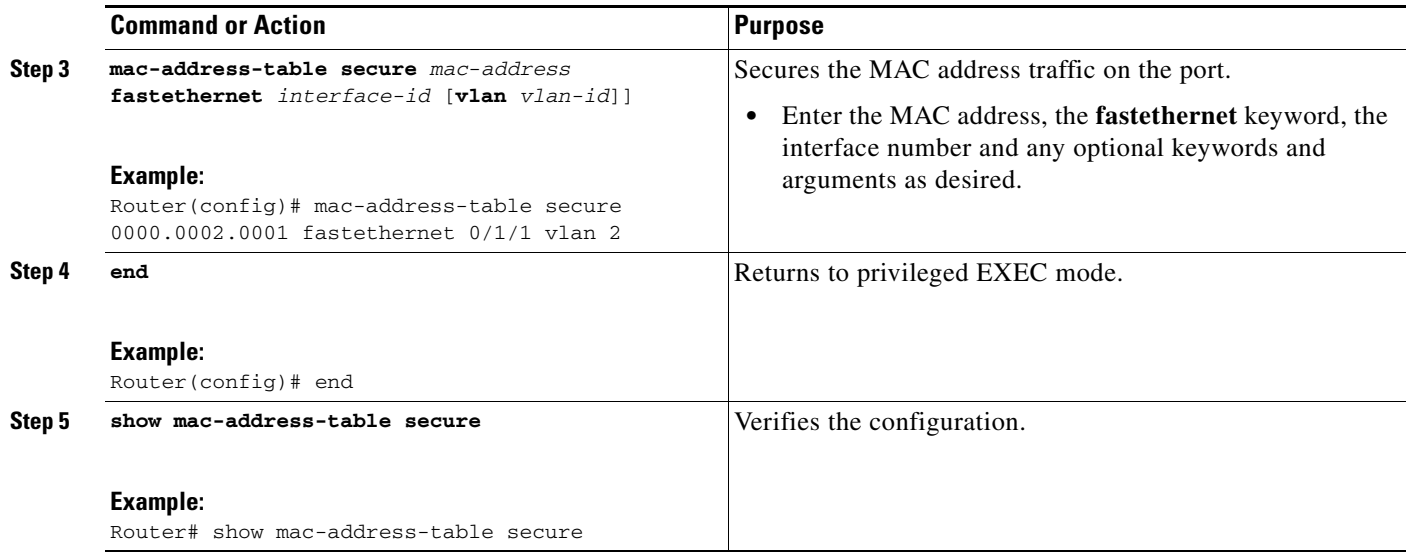

# **Creating a Static Entry in the MAC Address Table**

Follow these steps to create a static entry in the MAC address table.

#### **SUMMARY STEPS**

- **1. enable**
- **2. configure terminal**
- **3. mac-address-table static** *mac-address* **fastethernet** *interface-id* [**vlan** *vlan-id*]
- **4. end**
- **5. show mac-address-table**

#### **DETAILED STEPS**

 $\overline{\phantom{a}}$ 

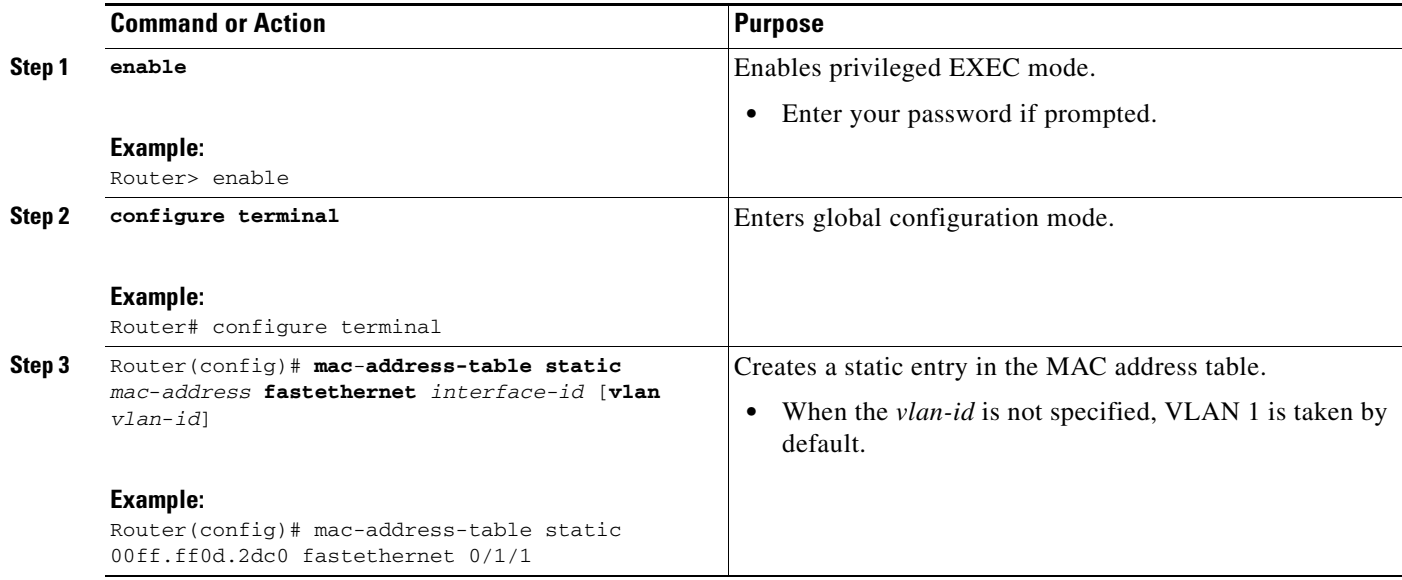

 $\mathsf I$ 

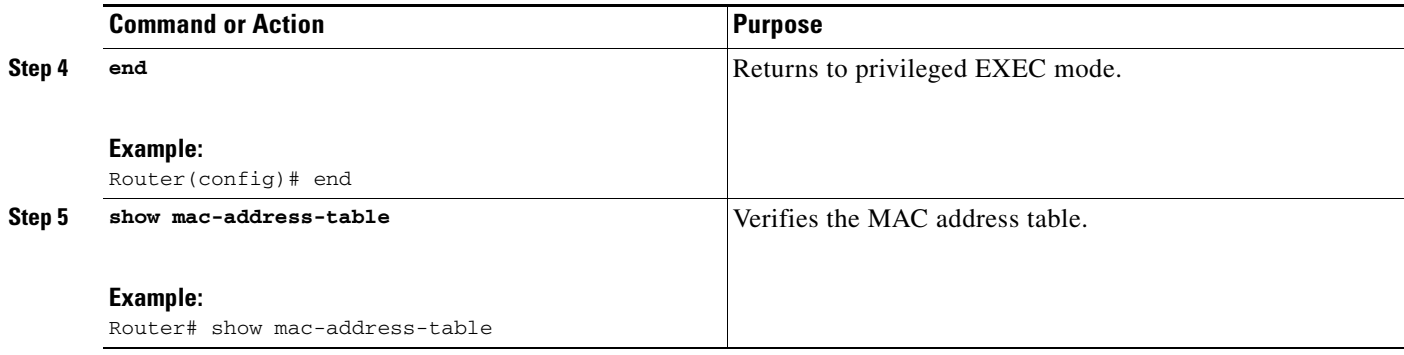

# **Configuring and Verifying the Aging Timer**

The aging timer may be configured from 16 seconds to 4080 seconds, in 16-second increments. Follow these steps to configure the aging timer.

#### **SUMMARY STEPS**

- **1. enable**
- **2. configure terminal**
- **3. mac-address-table aging-time** *time*
- **4. end**
- **5. show mac-address-table aging-time**

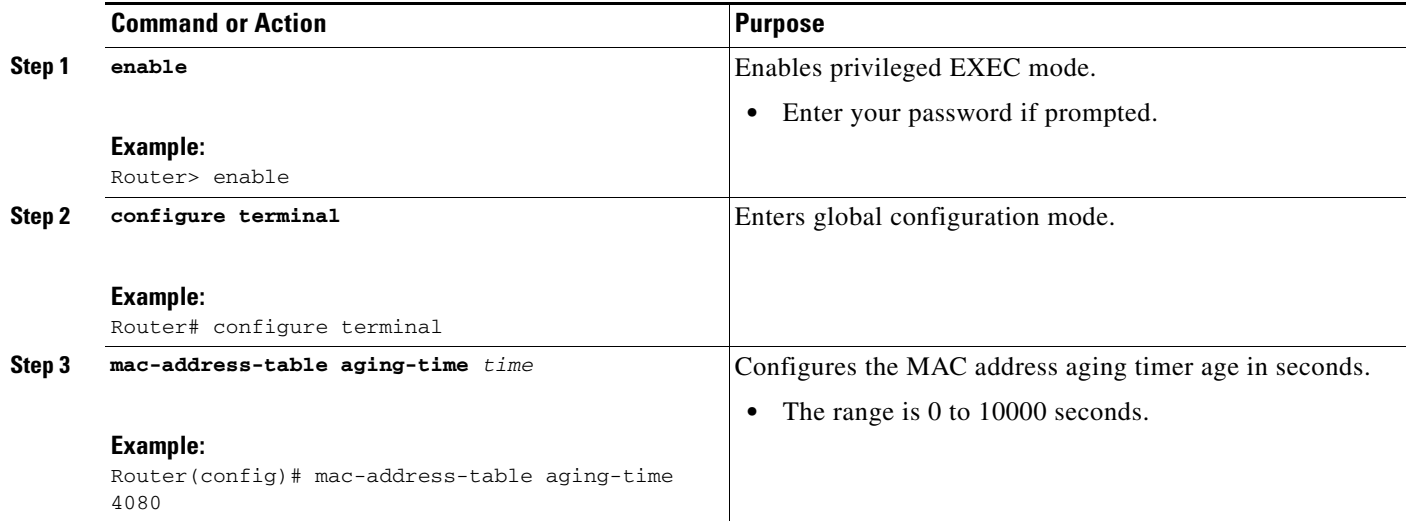

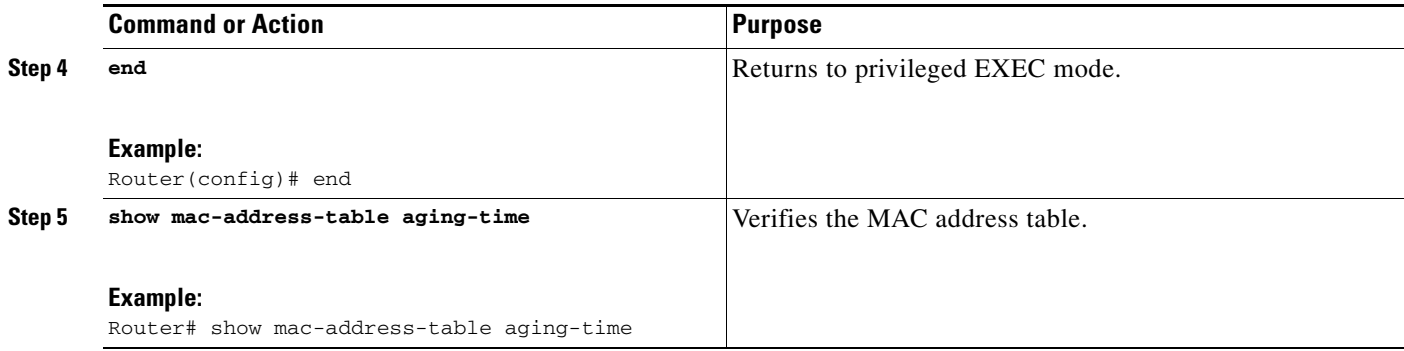

# **Configuring Cisco Discovery Protocol**

- **•** Enabling Cisco Discovery Protocol, page 41 (required)
- Enabling CDP on an Interface, page 42 (required)
- **•** Monitoring and Maintaining CDP, page 43 (optional)

### **Enabling Cisco Discovery Protocol**

To enable Cisco Discovery Protocol (CDP) globally, use the following commands.

#### **SUMMARY STEPS**

- **1. enable**
- **2. configure terminal**
- **3. cdp run**
- **4. end**
- **5. show cdp**

#### **DETAILED STEPS**

 $\overline{\phantom{a}}$ 

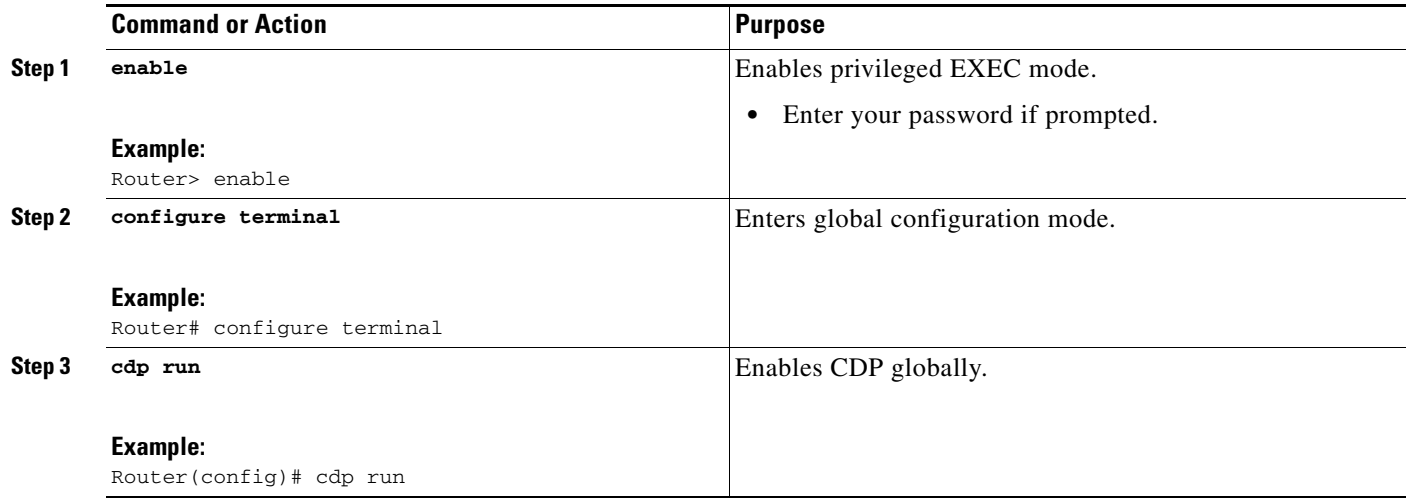

 $\mathsf I$ 

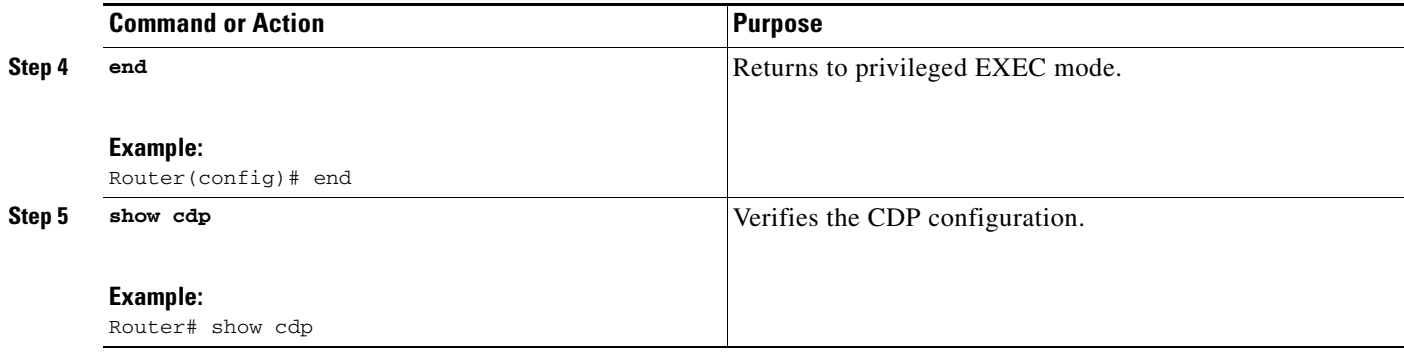

# **Enabling CDP on an Interface**

Use the steps below to enable CDP on an interface.

#### **SUMMARY STEPS**

- **1. enable**
- **2. configure terminal**
- **3. interface** {**ethernet** | **fastethernet**}
- **4. cdp enable**
- **5. end**
- **6. show cdp interface** *interface-id*
- **7. show cdp neighbors**

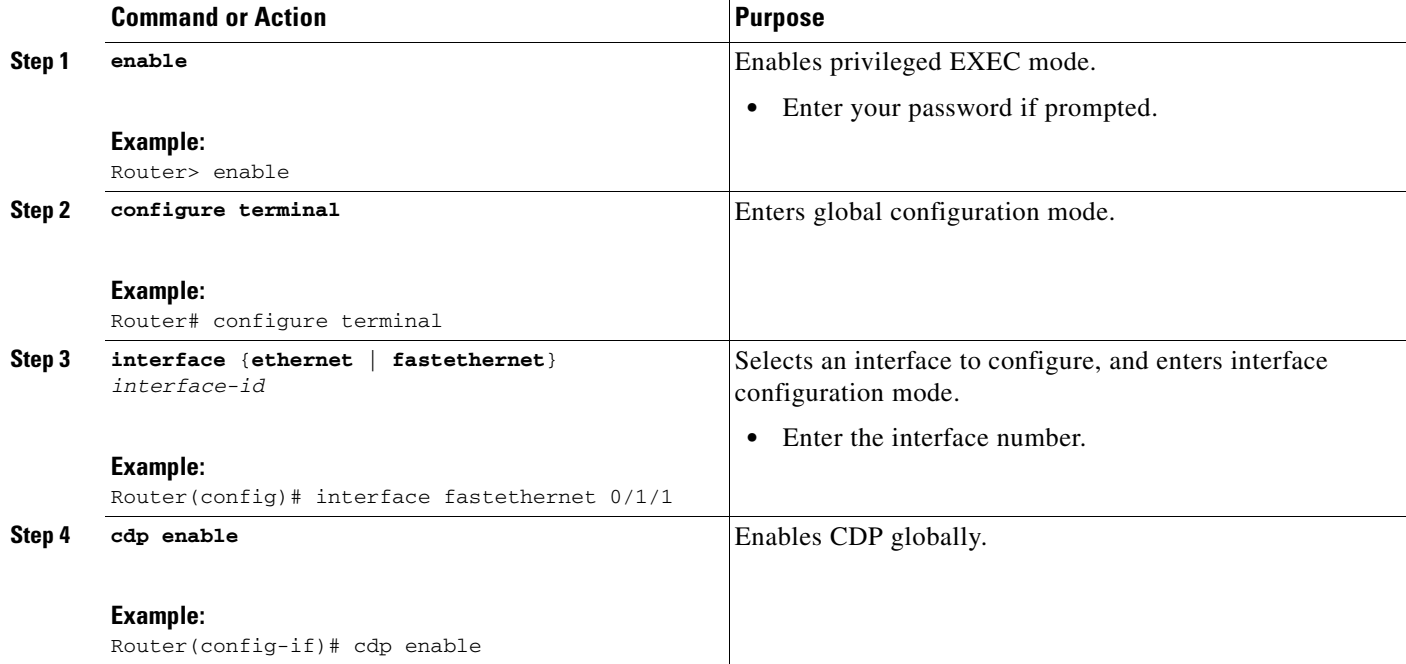

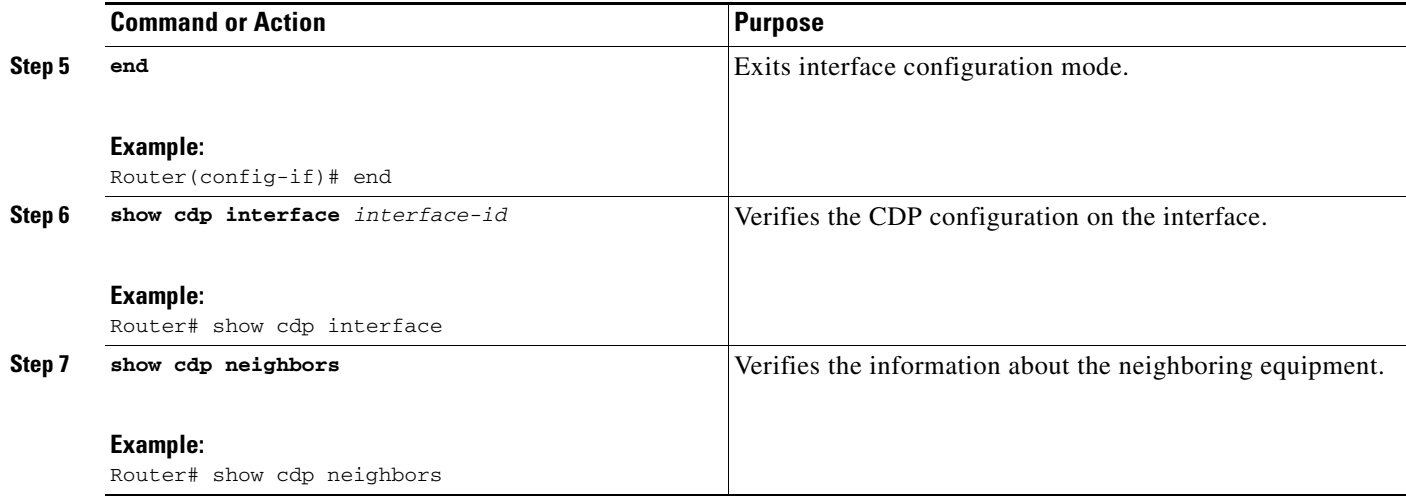

# **Monitoring and Maintaining CDP**

Use the following commands to monitor and maintain CDP on your device.

#### **SUMMARY STEPS**

- **1. enable**
- **2. clear cdp counters**
- **3. clear cdp table**
- **4. show cdp**
- **5. show cdp entry** *entry-name* [**protocol** | **version**]
- **6. show cdp interface** *interface-id*
- **7. show cdp neighbors** *interface-id* [**detail**]
- **8. show cdp traffic**

#### **DETAILED STEPS**

 $\overline{\phantom{a}}$ 

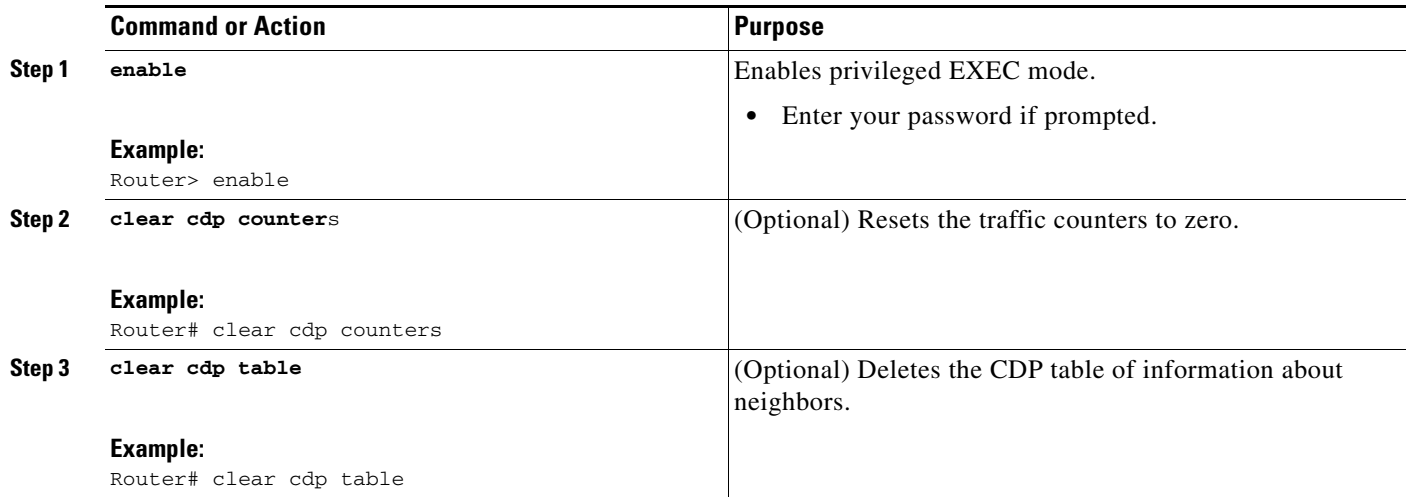

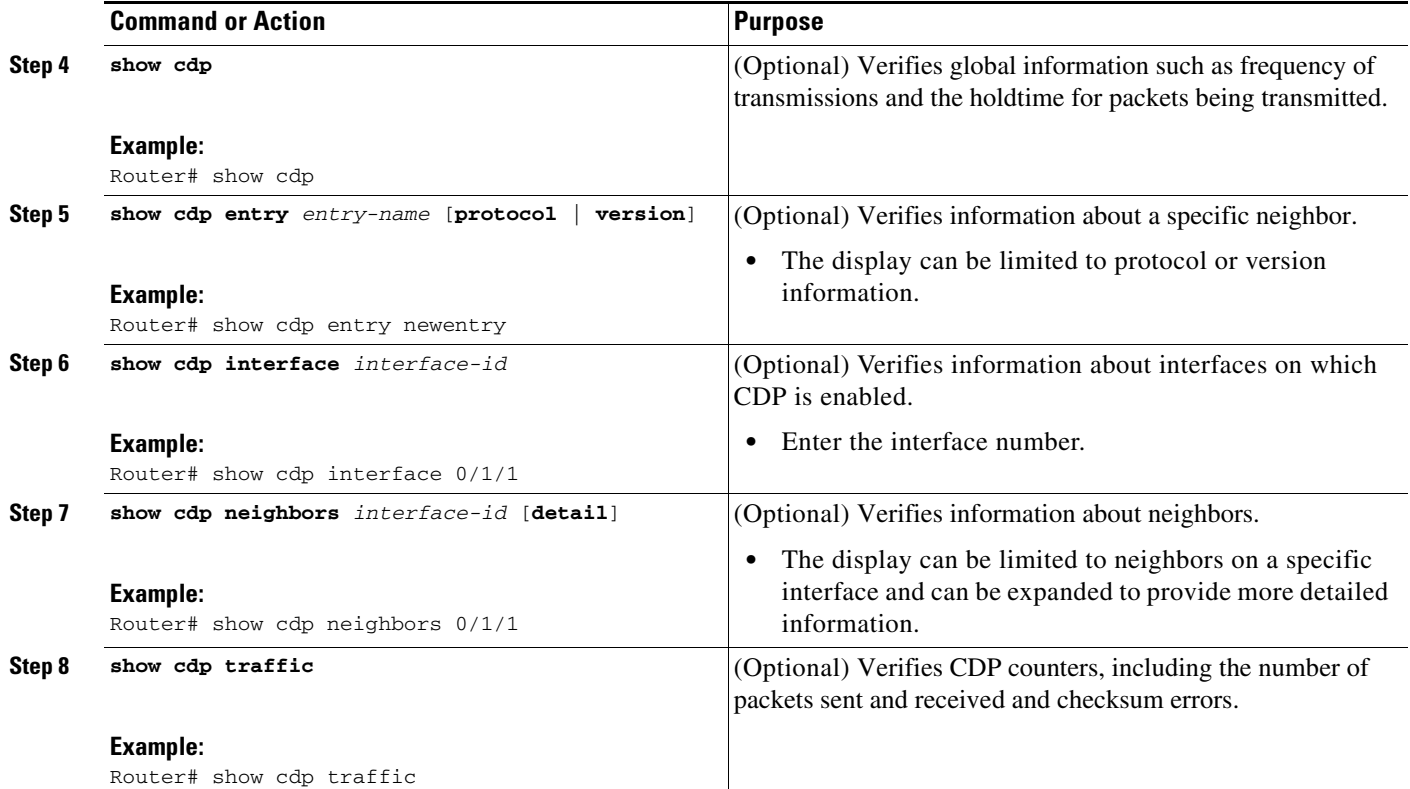

# **Configuring the Switched Port Analyzer (SPAN)**

This section describes how to configure a switched port analyzer (SPAN) session for an EtherSwitch HWIC.

- Configuring the SPAN Sources, page 45
- **•** Configuring SPAN Destinations, page 45
- **•** Configuring Power Management on the Interface, page 46

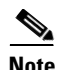

**Note** An EtherSwitch HWIC supports only one SPAN session. Either Tx or both Tx and Rx monitoring is supported.

### **Configuring the SPAN Sources**

Use the following task to configure the source for a SPAN session.

#### **SUMMARY STEPS**

- **1. enable**
- **2. configure terminal**
- **3. monitor session 1** {**source** {**interface** *interface-id*} | {**vlan** *vlan-id*}} [**,** | **-** | **rx** | **tx** | **both**]

ן

#### **DETAILED STEPS**

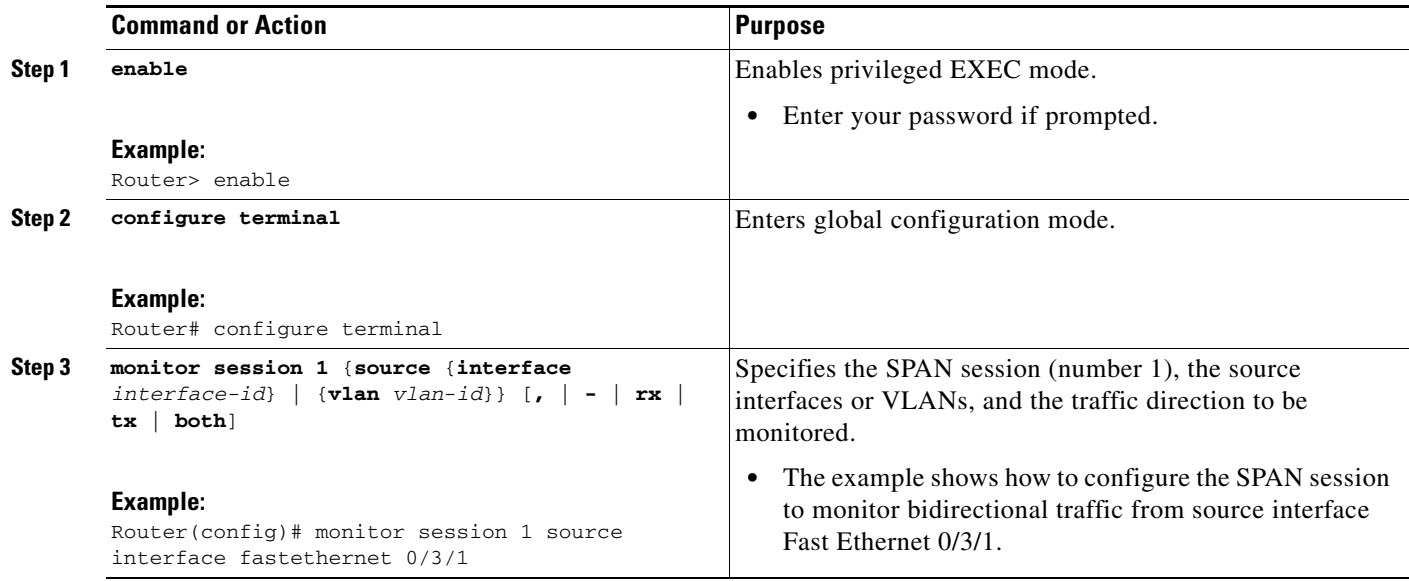

# **Configuring SPAN Destinations**

To configure the destination for a SPAN session, use the following commands.

#### **SUMMARY STEPS**

- **1. enable**
- **2. configure terminal**
- **3. monitor session** *session-id* {**destination** {**interface** *type interface-id*} [**,** | **-**] | {**vlan** *vlan-id*}}
- **4. end**

### **DETAILED STEPS**

 $\overline{\phantom{a}}$ 

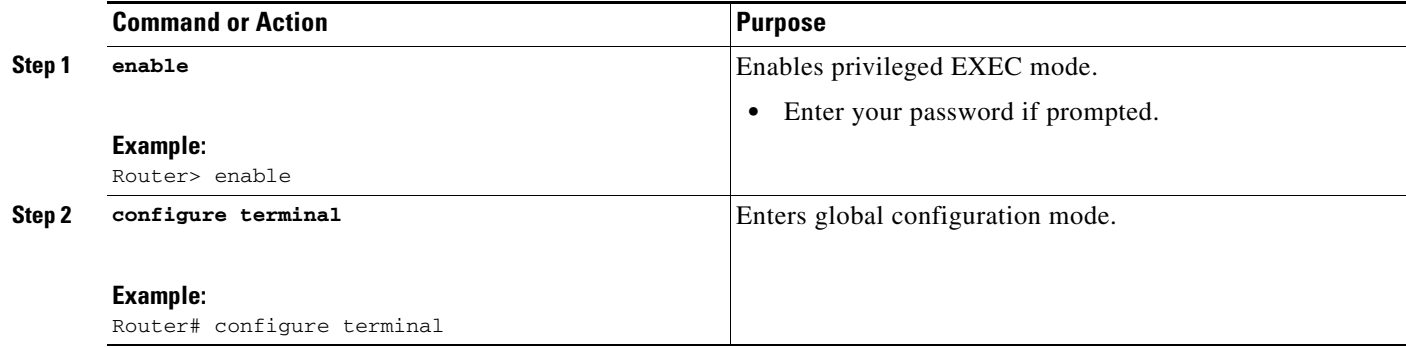

Ι

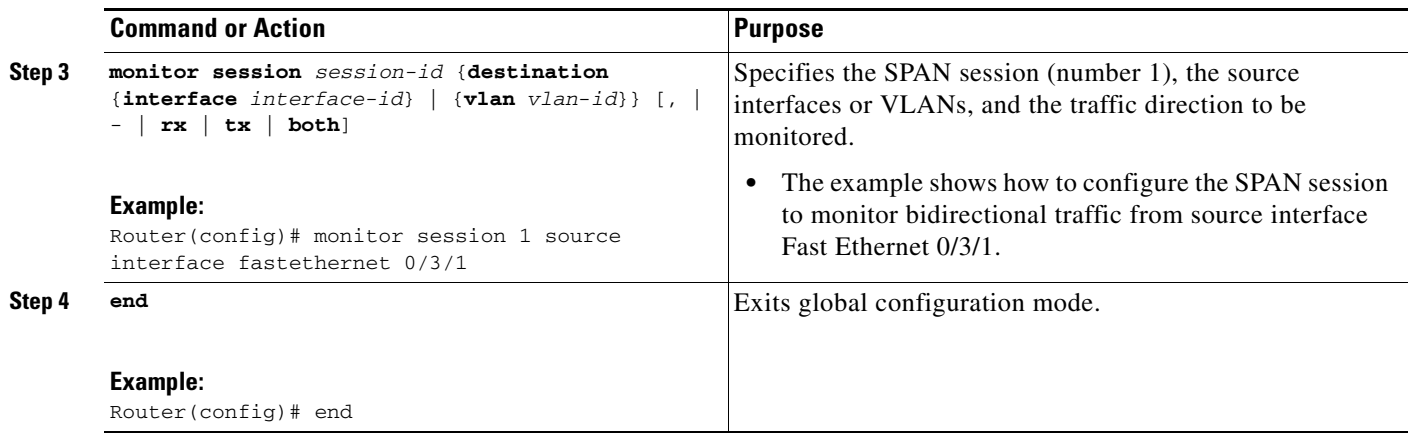

# **Configuring Power Management on the Interface**

The HWICs can supply inline power to a Cisco 7960 IP phone, if necessary. The Cisco 7960 IP phone can also be connected to an AC power source and supply its own power to the voice circuit. When the Cisco 7960 IP phone is supplying its own power, an HWICs can forward IP voice traffic to and from the phone.

A detection mechanism on the HWIC determines whether it is connected to a Cisco 7960 IP phone. If the switch senses that there is *no* power on the circuit, the switch supplies the power. If there is power on the circuit, the switch does not supply it.

You can configure the switch never to supply power to the Cisco 7960 IP phone and to disable the detection mechanism.

Follow these steps to manage the powering of the Cisco IP phones.

#### **SUMMARY STEPS**

- **1. enable**
- **2. configure terminal**
- **3. interface fastethernet** *interface-id*
- **4. power inline** {**auto** | **never**}
- **5. end**
- **6. show power inline**

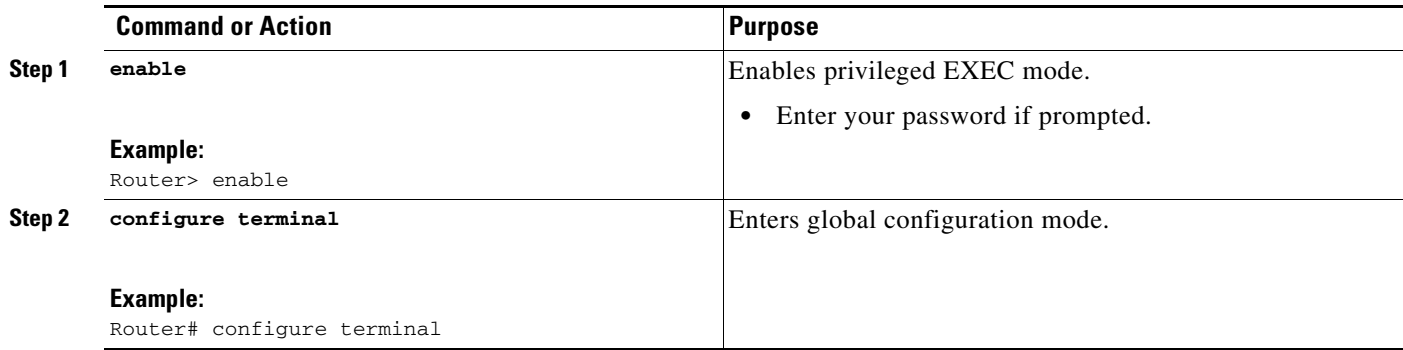

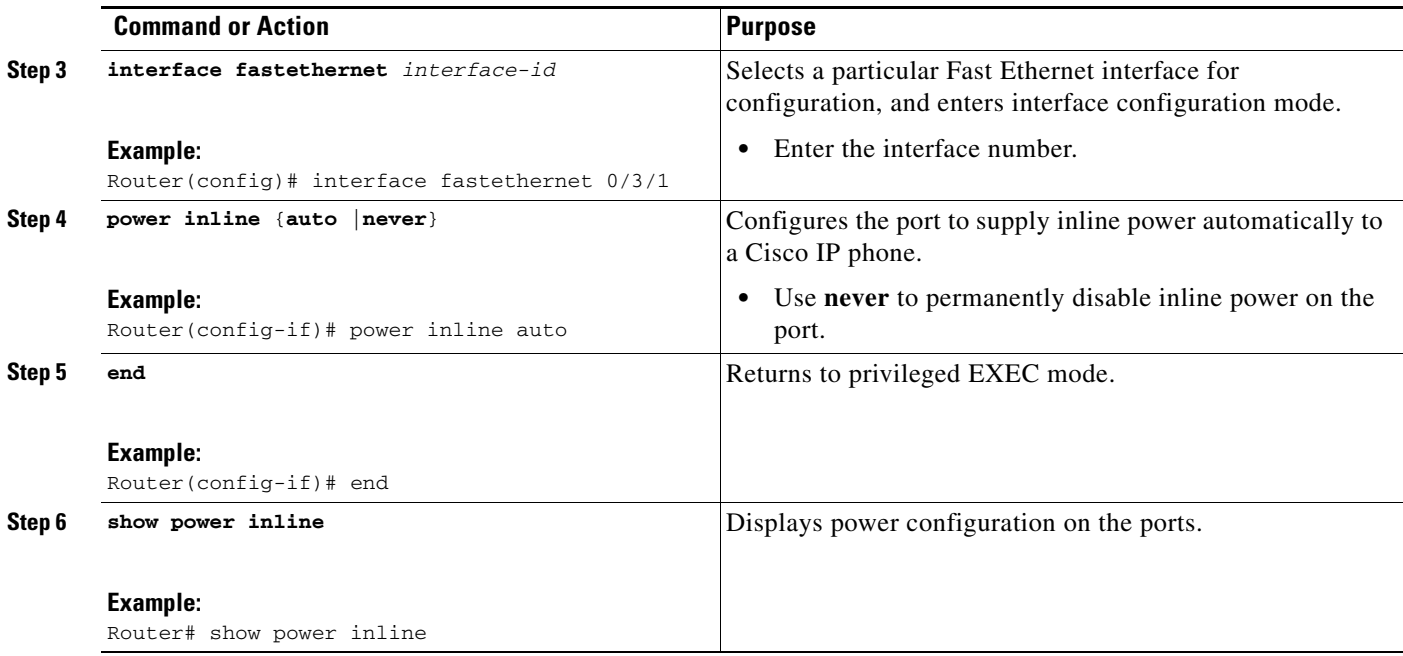

# **Configuring IP Multicast Layer 3 Switching**

These sections describe how to configure IP multicast Layer 3 switching:

- **•** Enabling IP Multicast Routing Globally, page 47
- **•** Enabling IP Protocol-Independent Multicast (PIM) on Layer 3 Interfaces, page 48
- **•** Verifying IP Multicast Layer 3 Hardware Switching Summary, page 49
- **•** Verifying the IP Multicast Routing Table, page 50

### **Enabling IP Multicast Routing Globally**

You must enable IP multicast routing globally before you can enable IP multicast Layer 3 switching on Layer 3 interfaces.

For complete information and procedures, see the following publications:

- **•** *Cisco IOS IP Routing: Protocol-Independent Configuration Guide*
- **•** *[Cisco IOS IP Addressing Services Command Reference](http://www.cisco.com/en/US/docs/ios/ipaddr/command/reference/iad_book.html)*
- **•** *[Cisco IOS IP Routing: Protocol-Independent Command Reference](http://www.cisco.com/en/US/docs/ios/iproute_pi/command/reference/iri_book.html)*

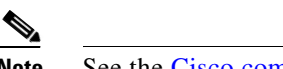

**Note** See the [Cisco command reference listing page](http://www.cisco.com/en/US/products/ps10591/prod_command_reference_list.html) for protocol-specific command references.

**•** *[Cisco IOS IP Multicast Command Reference](http://www.cisco.com/en/US/docs/ios/ipmulti/command/reference/imc_book.html)*

Use the following commands to enable IP multicast routing globally.

#### **SUMMARY STEPS**

 $\mathbf I$ 

**1. enable**

 $\mathbf I$ 

- **2. configure terminal**
- **3. ip multicast-routing**

#### **DETAILED STEPS**

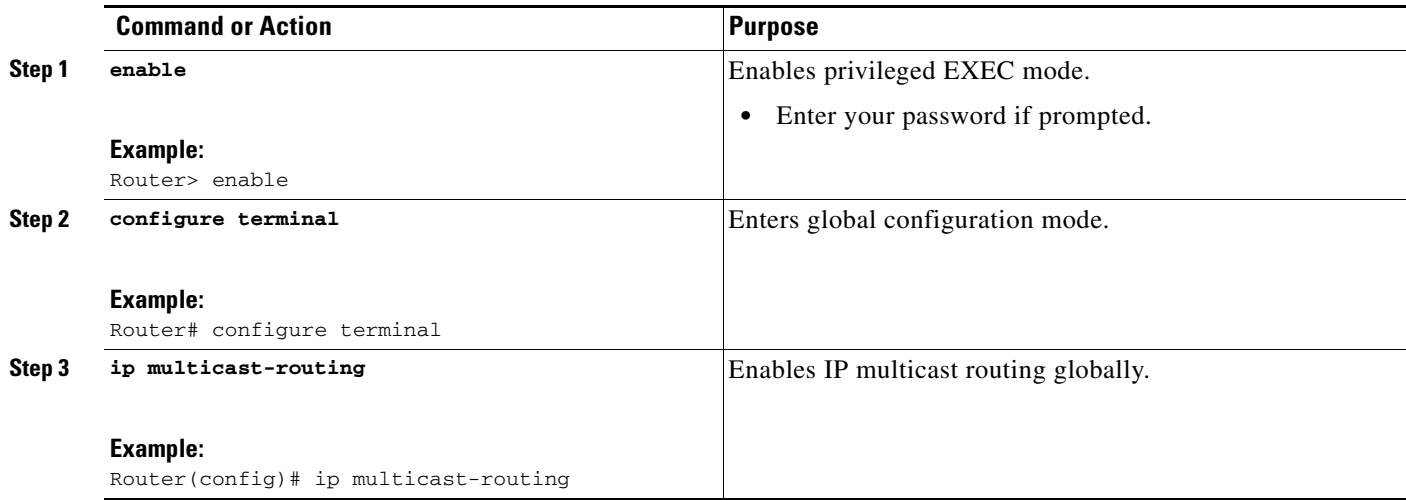

# **Enabling IP Protocol-Independent Multicast (PIM) on Layer 3 Interfaces**

You must enable protocol-independent multicast (PIM) on the Layer 3 interfaces before enabling IP multicast Layer 3 switching functions on those interfaces.

Beginning in global configuration mode, follow these steps to enable IP PIM on a Layer 3 interface.

#### **SUMMARY STEPS**

- **1. enable**
- **2. configure terminal**
- **3. interface vlan** *vlan-id*
- **4. ip pim** {**dense-mode** | **sparse-mode** | **sparse-dense-mode**}

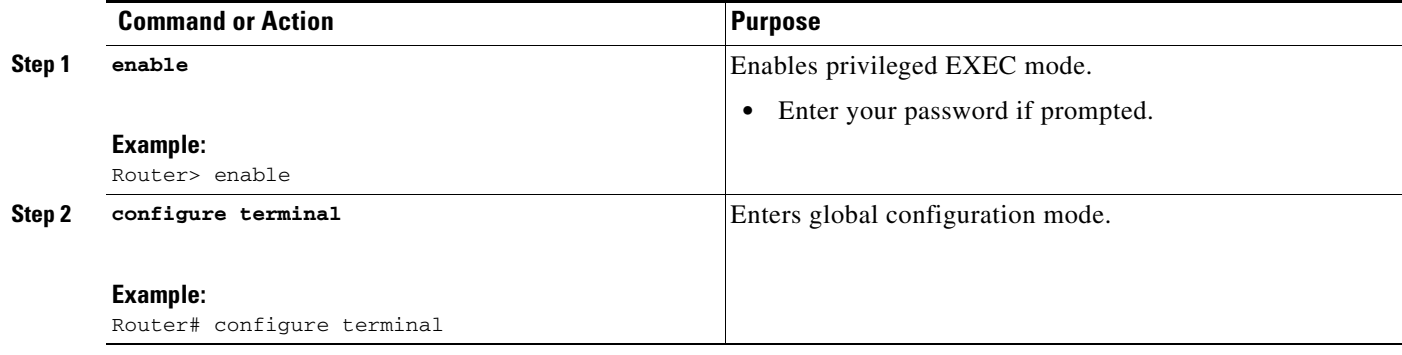

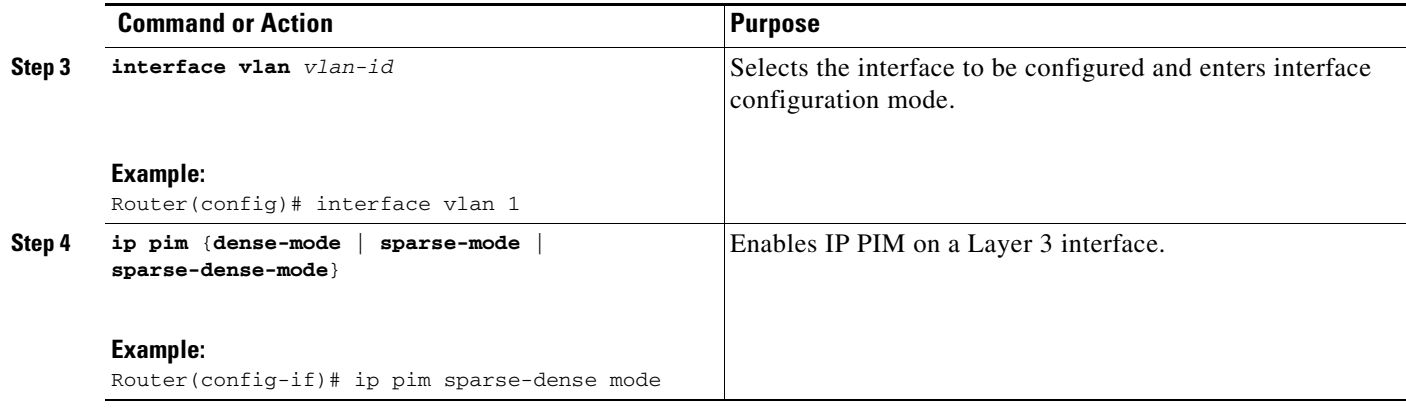

### **Verifying IP Multicast Layer 3 Hardware Switching Summary**

**Note** The **show interface statistics** command does not verify hardware-switched packets, only packets switched by software.

The **show ip pim interface count** command verifies the IP multicast Layer 3 switching enable state on IP PIM interfaces and verifies the number of packets received and sent on the interface.

Use the following **show** commands to verify IP multicast Layer 3 switching information for an IP PIM Layer 3 interface.

**Step 1** Router# **show ip pim interface count**

```
State:* - Fast Switched, D - Distributed Fast Switched
    H - Hardware Switching Enabled
Address Interface FS Mpackets In/Out
10.0.0.1 VLAN1 * 151/0
Router#
```
#### **Step 2** Router# **show ip mroute count**

```
IP Multicast Statistics
5 routes using 2728 bytes of memory
4 groups, 0.25 average sources per group
Forwarding Counts:Pkt Count/Pkts per second/Avg Pkt Size/Kilobits per second
Other counts:Total/RPF failed/Other drops(OIF-null, rate-limit etc)
Group:209.165.200.225 Source count:1, Packets forwarded: 0, Packets received: 66
   Source:10.0.0.2/32, Forwarding:0/0/0/0, Other:66/0/66
Group:209.165.200.226, Source count:0, Packets forwarded: 0, Packets received: 0
Group:209.165.200.227, Source count:0, Packets forwarded: 0, Packets received: 0
Group:209.165.200.228, Source count:0, Packets forwarded: 0, Packets received: 0
Router#
```
**Note** A negative counter means that the outgoing interface list of the corresponding entry is NULL, and this indicates that this flow is still active.

**Step 3** Router# **show ip interface vlan 1**

Vlan1 is up, line protocol is up

Ι

 Internet address is 10.0.0.1/24 Broadcast address is 209.165.201.1 Address determined by setup command MTU is 1500 bytes Helper address is not set Directed broadcast forwarding is disabled Multicast reserved groups joined:209.165.201.2 209.165.201.3 209.165.201.4 209.165.201.5 Outgoing access list is not set Inbound access list is not set Proxy ARP is enabled Local Proxy ARP is disabled Security level is default Split horizon is enabled ICMP redirects are always sent ICMP unreachables are always sent ICMP mask replies are never sent IP fast switching is enabled IP fast switching on the same interface is disabled IP Flow switching is disabled IP CEF switching is enabled IP CEF Fast switching turbo vector IP multicast fast switching is enabled IP multicast distributed fast switching is disabled IP route-cache flags are Fast, CEF Router Discovery is disabled IP output packet accounting is disabled IP access violation accounting is disabled TCP/IP header compression is disabled RTP/IP header compression is disabled Policy routing is disabled Network address translation is disabled WCCP Redirect outbound is disabled WCCP Redirect inbound is disabled WCCP Redirect exclude is disabled BGP Policy Mapping is disabled Router#

#### **Verifying the IP Multicast Routing Table**

Use the **show ip mroute** command to verify the IP multicast routing table:

```
Router# show ip mroute 224.10.103.10
IP Multicast Routing Table
Flags:D - Dense, S - Sparse, B - Bidir Group, s - SSM Group, C - Connected,
        L - Local, P - Pruned, R - RP-bit set, F - Register flag,
        T - SPT-bit set, J - Join SPT, M - MSDP created entry,
        X - Proxy Join Timer Running, A - Candidate for MSDP Advertisement,
        U - URD, I - Received Source Specific Host Report, Z - Multicast Tunnel,
        Y - Joined MDT-data group, y - Sending to MDT-data group
Outgoing interface flags:H - Hardware switched, A - Assert winner
Timers:Uptime/Expires
Interface state:Interface, Next-Hop or VCD, State/Mode
(*, 209.165.201.2), 00:09:21/00:02:56, RP 0.0.0.0, flags:DC
   Incoming interface:Null, RPF nbr 0.0.0.0
   Outgoing interface list:
    Vlan1, Forward/Sparse-Dense, 00:09:21/00:00:00, H
```
Router#

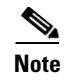

**Note** The RPF-MFD flag indicates that the flow is completely hardware switched. The H flag indicates that the flow is hardware-switched on the outgoing interface.

# **Configuring IGMP Snooping**

This section describes how to configure IGMP snooping on your router and consists of the following configuration information and procedures:

- Enabling or Disabling IGMP Snooping, page 51
- **•** Enabling IGMP Immediate-Leave Processing, page 52
- Statically Configuring an Interface to Join a Group, page 53
- **•** Configuring a Multicast Router Port, page 55

### **Enabling or Disabling IGMP Snooping**

By default, IGMP snooping is globally enabled on the EtherSwitch HWIC. When globally enabled or disabled, it is also enabled or disabled in all existing VLAN interfaces. By default, IGMP snooping is enabled on all VLANs, but it can be enabled and disabled on a per-VLAN basis.

Global IGMP snooping overrides the per-VLAN IGMP snooping capability. If global snooping is disabled, you cannot enable VLAN snooping. If global snooping is enabled, you can enable or disable snooping on a VLAN basis.

Follow the steps below to globally enable IGMP snooping on the EtherSwitch HWIC.

#### **SUMMARY STEPS**

I

- **1. enable**
- **2. configure terminal**
- **3. ip igmp snooping**

or

- **4. ip igmp snooping vlan** *vlan-id*
- **5. end**
- **6. show ip igmp snooping**
- **7. copy running-config startup-config**

#### **DETAILED STEPS**

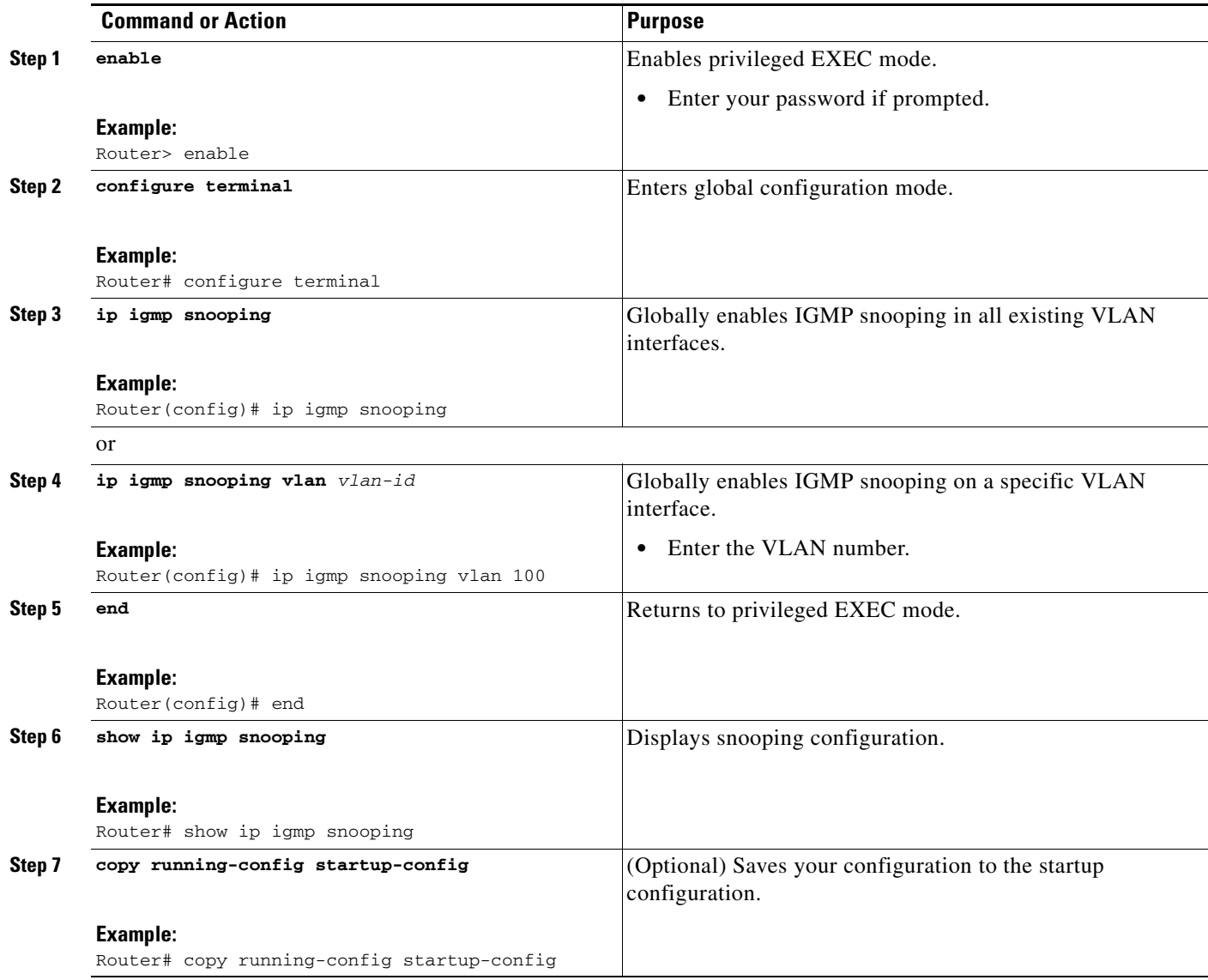

# **Enabling IGMP Immediate-Leave Processing**

When you enable IGMP Immediate-Leave processing, the EtherSwitch HWIC immediately removes a port from the IP multicast group when it detects an IGMP version 2 Leave message on that port. Immediate-Leave processing allows the switch to remove an interface that sends a Leave message from the forwarding table without first sending out group-specific queries to the interface. You should use the Immediate-Leave feature only when there is only a single receiver present on every port in the VLAN.

ן

Use the following steps to enable IGMP Immediate-Leave processing.

#### **SUMMARY STEPS**

- **1. enable**
- **2. configure terminal**
- **3. ip igmp snooping vlan** *vlan-id* **immediate-leave**
- **4. end**
- **5. show ip igmp snooping**
- **6. copy running-config startup-config**

#### **DETAILED STEPS**

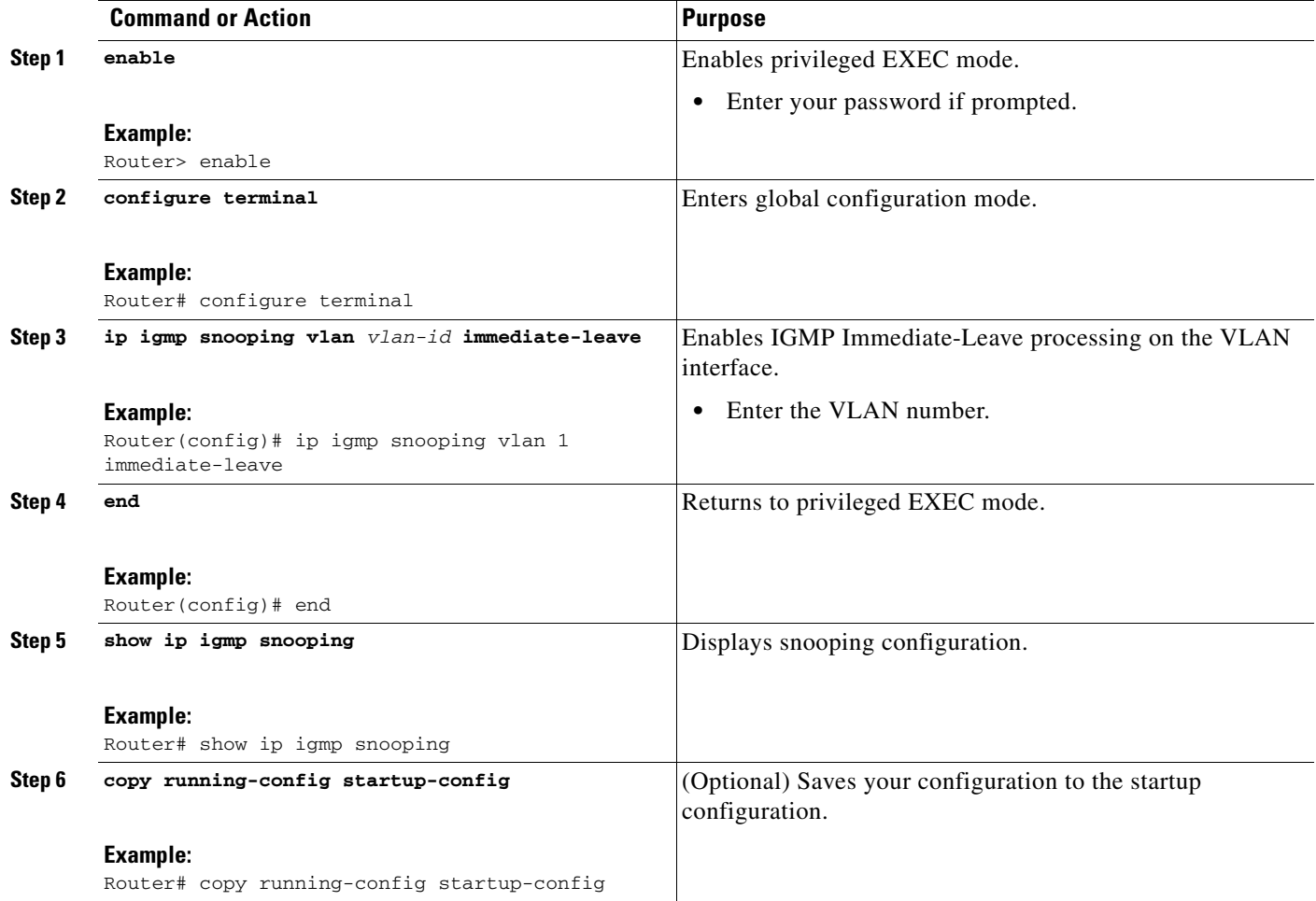

# **Statically Configuring an Interface to Join a Group**

Ports normally join multicast groups through the IGMP report message, but you can also statically configure a host on an interface.

Follow the steps below to add a port as a member of a multicast group.

#### **SUMMARY STEPS**

 $\Gamma$ 

- **1. enable**
- **2. configure terminal**
- **3. ip igmp snooping vlan** *vlan-id* **static** *mac-address* **interface** *interface-id*

 $\mathsf I$ 

- **4. end**
- **5. show mac-address-table multicast** [**vlan** *vlan-id*] [**user** | **igmp-snooping**] [**count**]
- **6. show igmp snooping**
- **7. copy running-config startup-config**

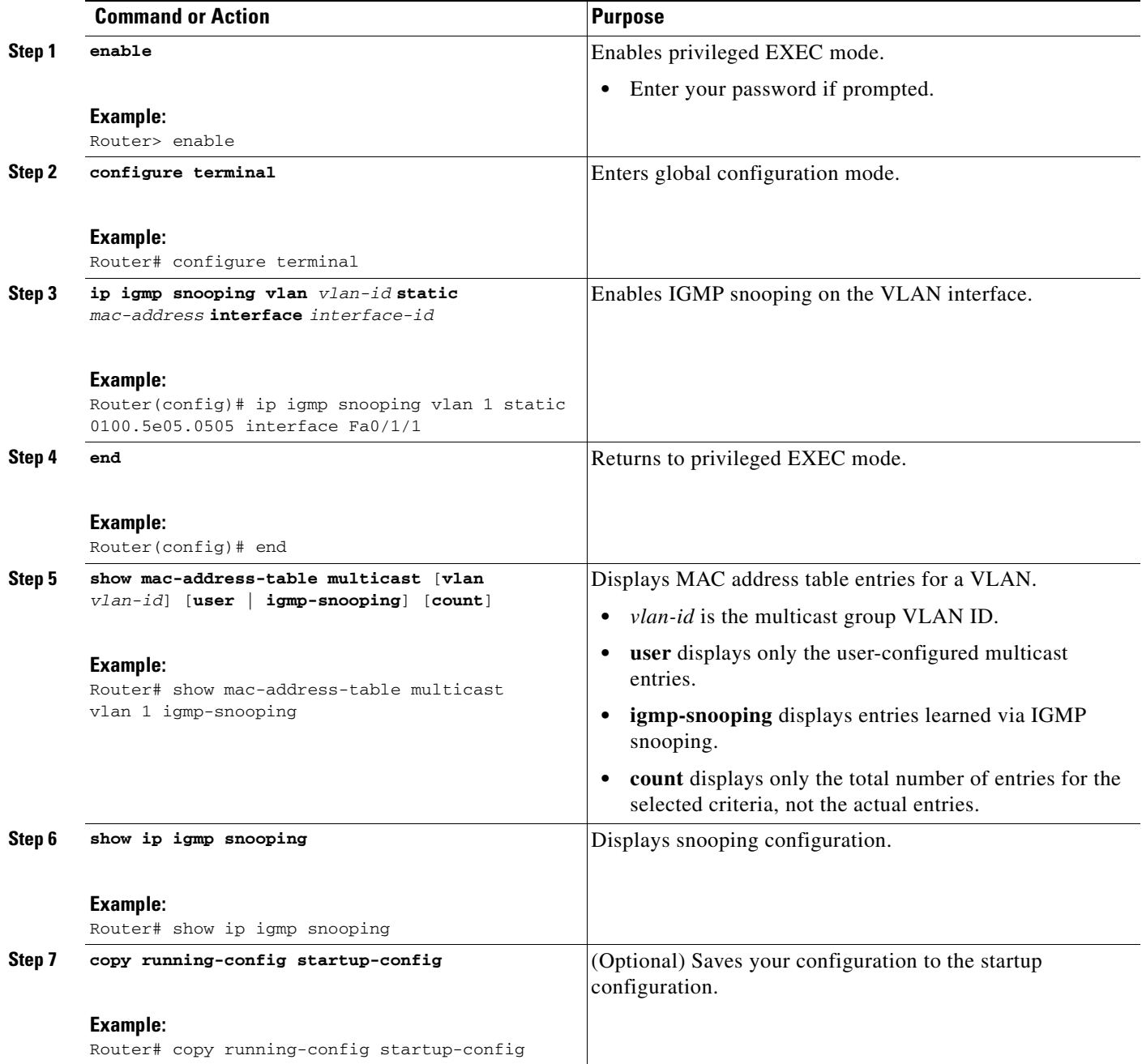

# **Configuring a Multicast Router Port**

Follow the steps below to enable a static connection to a multicast router.

#### **SUMMARY STEPS**

- **1. enable**
- **2. configure terminal**
- **3. ip igmp snooping vlan** *vlan-id* **mrouter** {**interface** *interface-id* | **learn pim-dvmrp**}
- **4. end**
- **5. show ip igmp snooping**
- **6. show ip igmp snooping mrouter** [**vlan** *vlan-id*]
- **7. copy running-config startup-config**

#### **DETAILED STEPS**

 $\overline{\phantom{a}}$ 

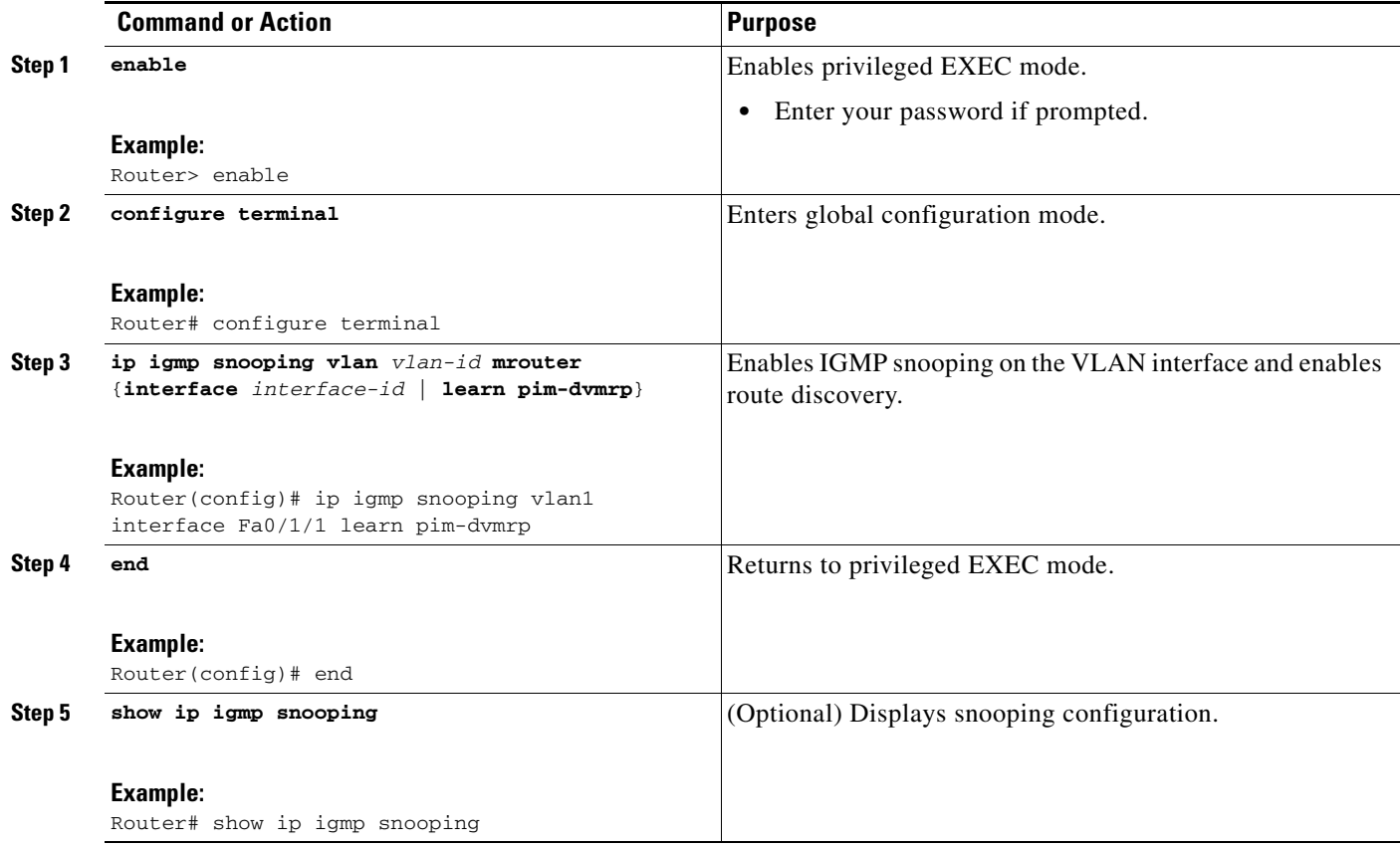

1

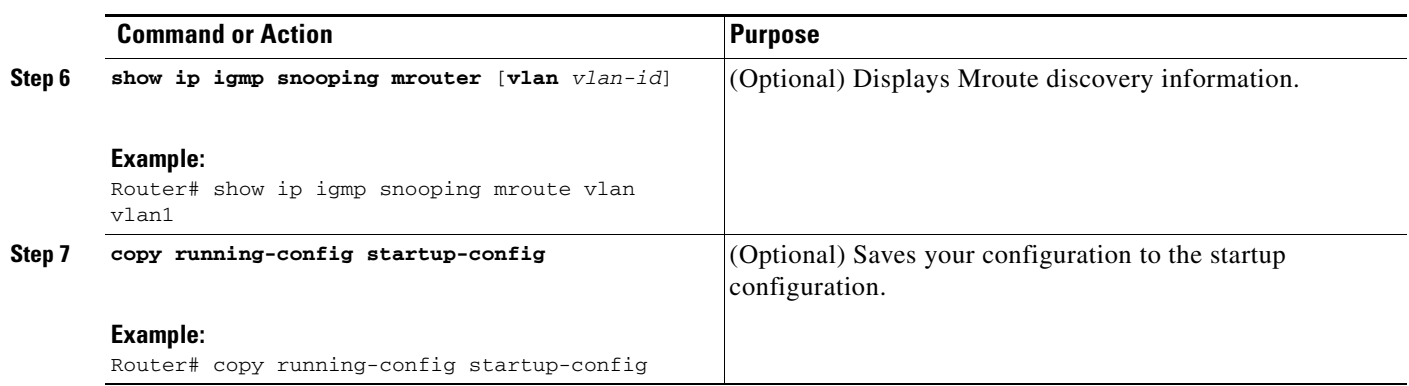

# **Configuring Per-Port Storm Control**

You can use these techniques to block the forwarding of unnecessary flooded traffic. This section describes how to configure per-port storm control and characteristics on your router and consists of the following configuration procedures:

- **•** Enabling Per-Port Storm Control, page 56
- **•** Disabling Per-Port Storm Control, page 58

By default, unicast, broadcast, and multicast suppression is disabled.

### **Enabling Per-Port Storm Control**

Use these steps to enable per-port storm control.

#### **SUMMARY STEPS**

- **1. enable**
- **2. configure terminal**
- **3. interface** *interface-type interface-number*
- **4. storm-control** {**broadcast** | **multicast** | **unicast**} **level** *level-high* [*level-low*]
- **5. storm-control action shutdown**
- **6. end**
- **7. show storm-control** [**interface**] [**broadcast** | **multicast** | **unicast** | **history**]

#### **DETAILED STEPS**

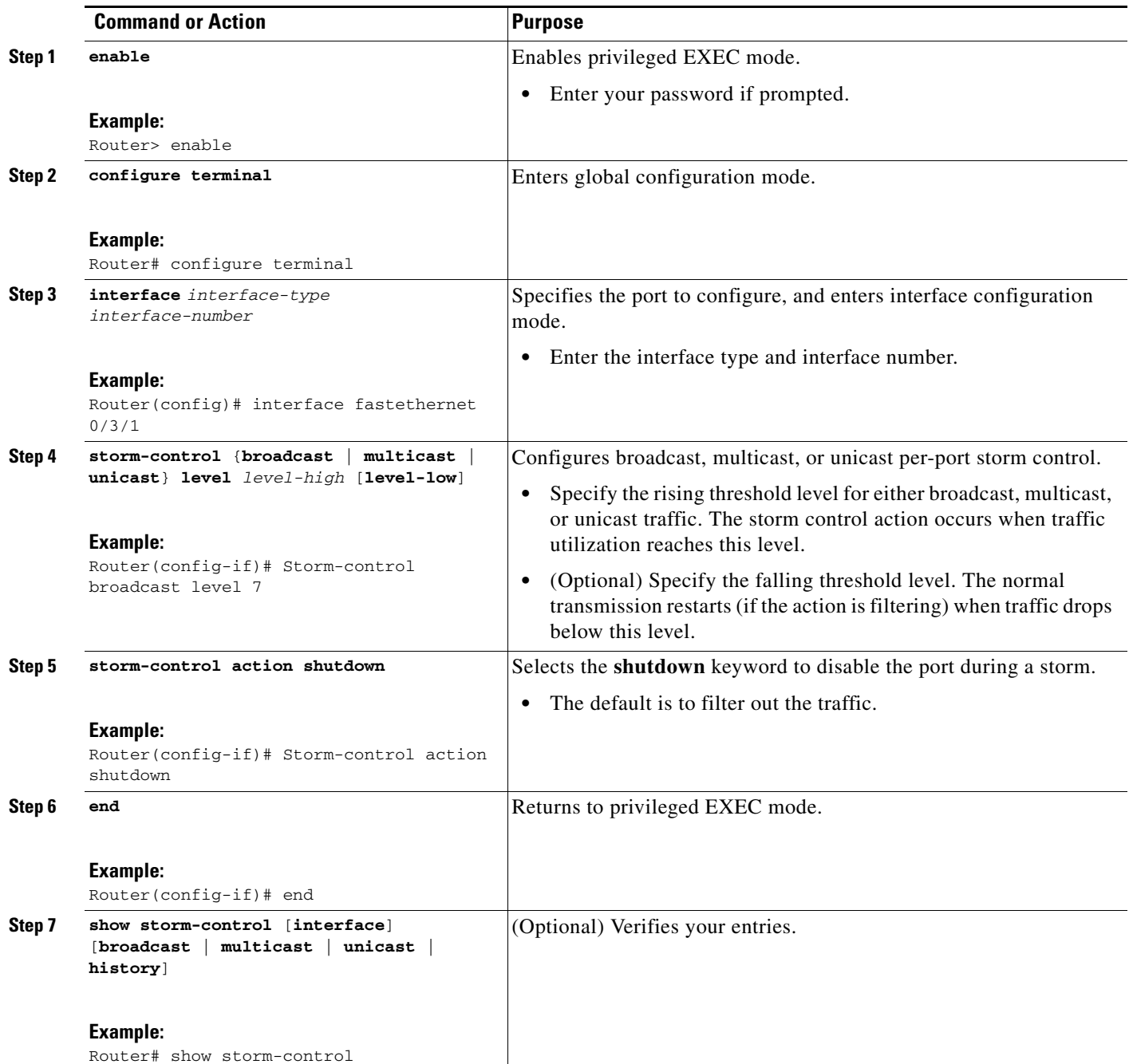

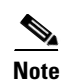

 $\mathbf{I}$ 

**Note** If any type of traffic exceeds the upper threshold limit, all of the other types of traffic will be stopped.

 $\mathbf I$ 

# **Disabling Per-Port Storm Control**

Follow these steps to disable per-port storm control.

#### **SUMMARY STEPS**

- **1. enable**
- **2. configure terminal**
- **3. interface** *interface-type interface-number*
- **4. no storm-control** {**broadcast** | **multicast** | **unicast**} **level** *level-high* [*level-low*]
- **5. no storm-control action shutdown**
- **6. end**
- **7. show storm-control** {**broadcast** | **multicast** | **unicast**}

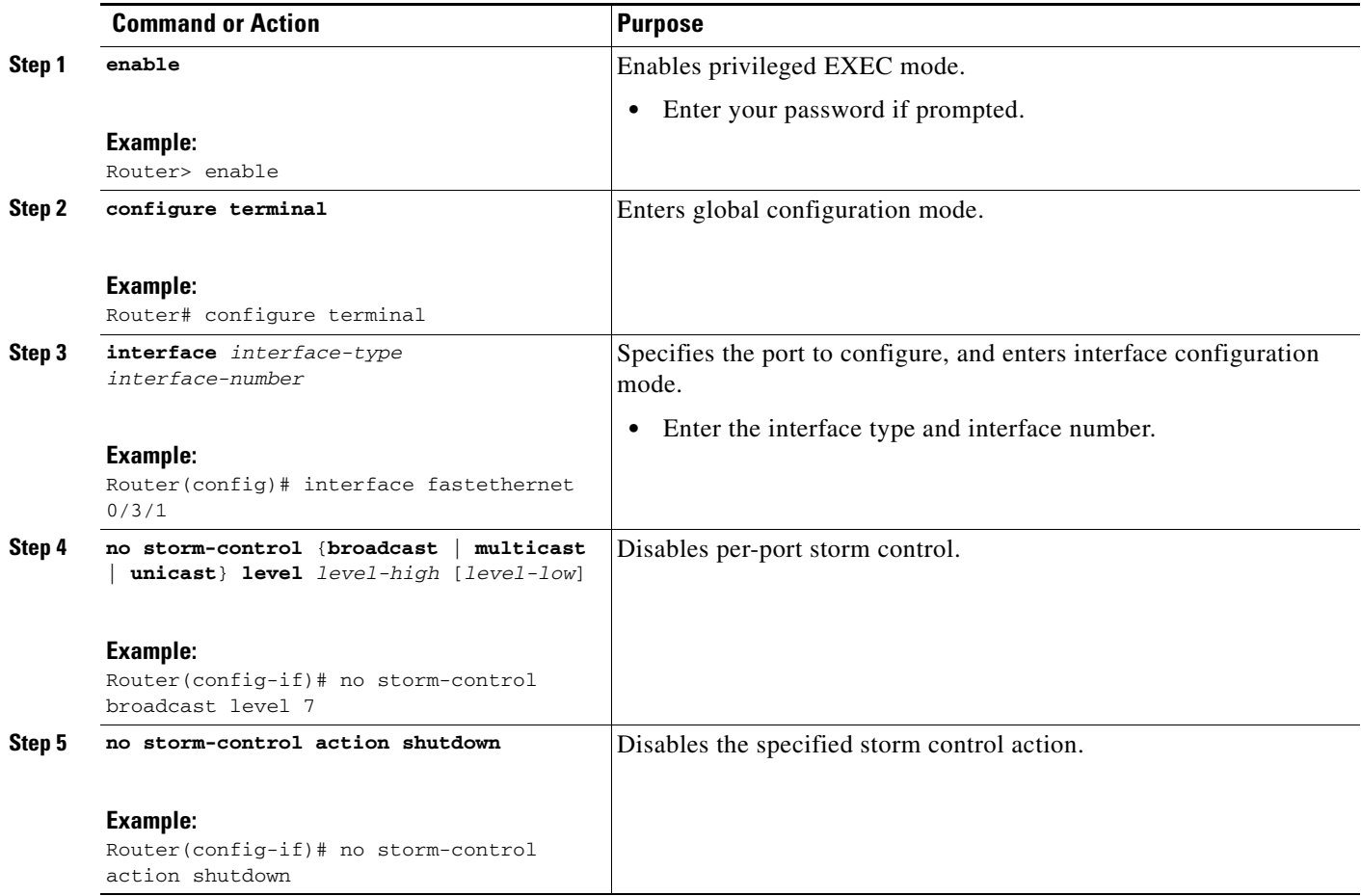

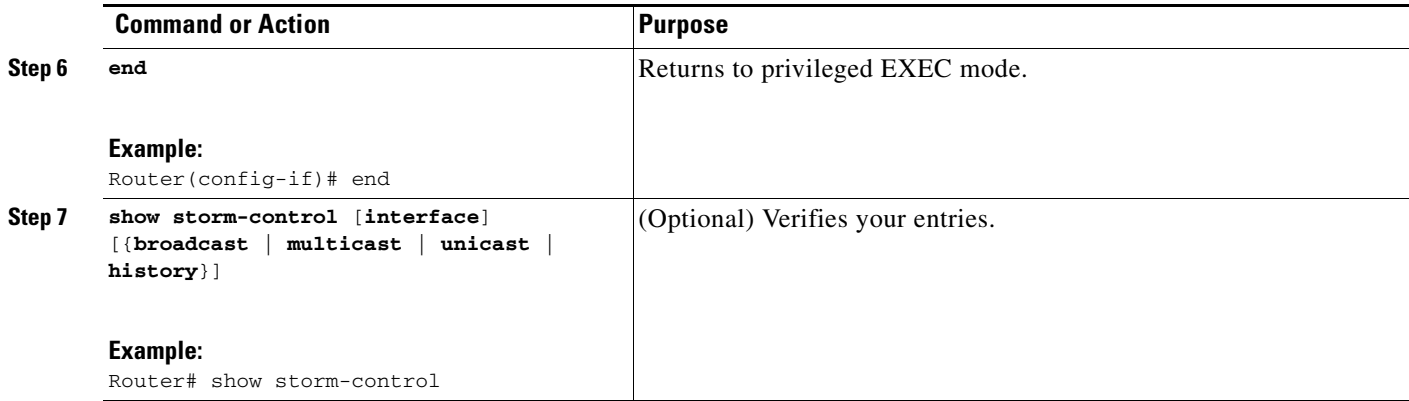

# **Configuring Stacking**

Stacking is the connection of two switch modules resident in the same chassis so that they behave as a single switch. When a chassis is populated with two switch modules, the user must configure both of them to operate in stacked mode. This is done by selecting one port from each switch module and configuring it to be a stacking partner. The user must then use a cable to connect the stacking partners from each switch module to physically stack the switch modules. Any one port in a switch module can be designated as the stacking partner for that switch module.

Follow the steps below to configure a pair of ports on two different switch modules as stacking partners.

#### **SUMMARY STEPS**

- **1. enable**
- **2. configure terminal**
- **3. interface fastethernet** *interface-id*
- **4. no shutdown**
- **5. switchport stacking-partner interface FastEthernet** *partner-interface-id*
- **6. exit**
- **7. interface fastethernet** *partner-interface-id*
- **8. no shutdown**
- **9. end**

#### **DETAILED STEPS**

 $\mathbf I$ 

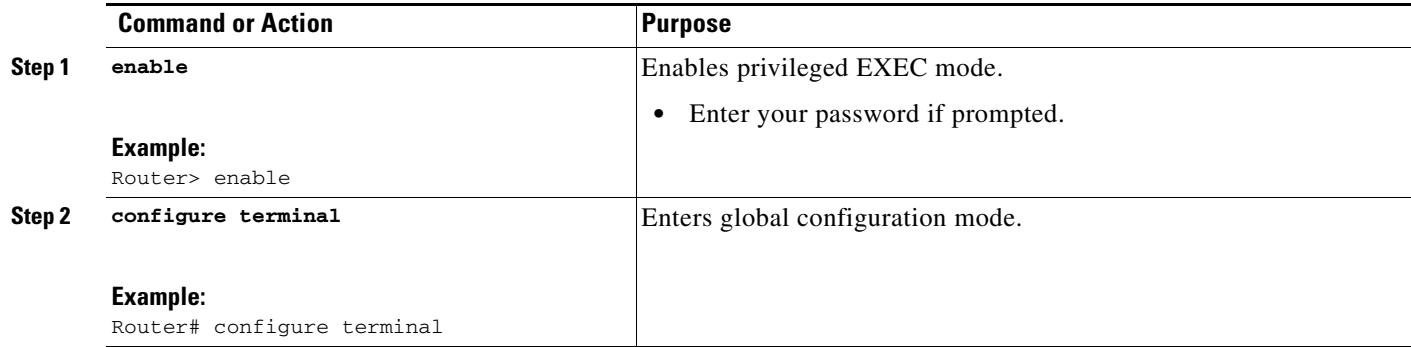

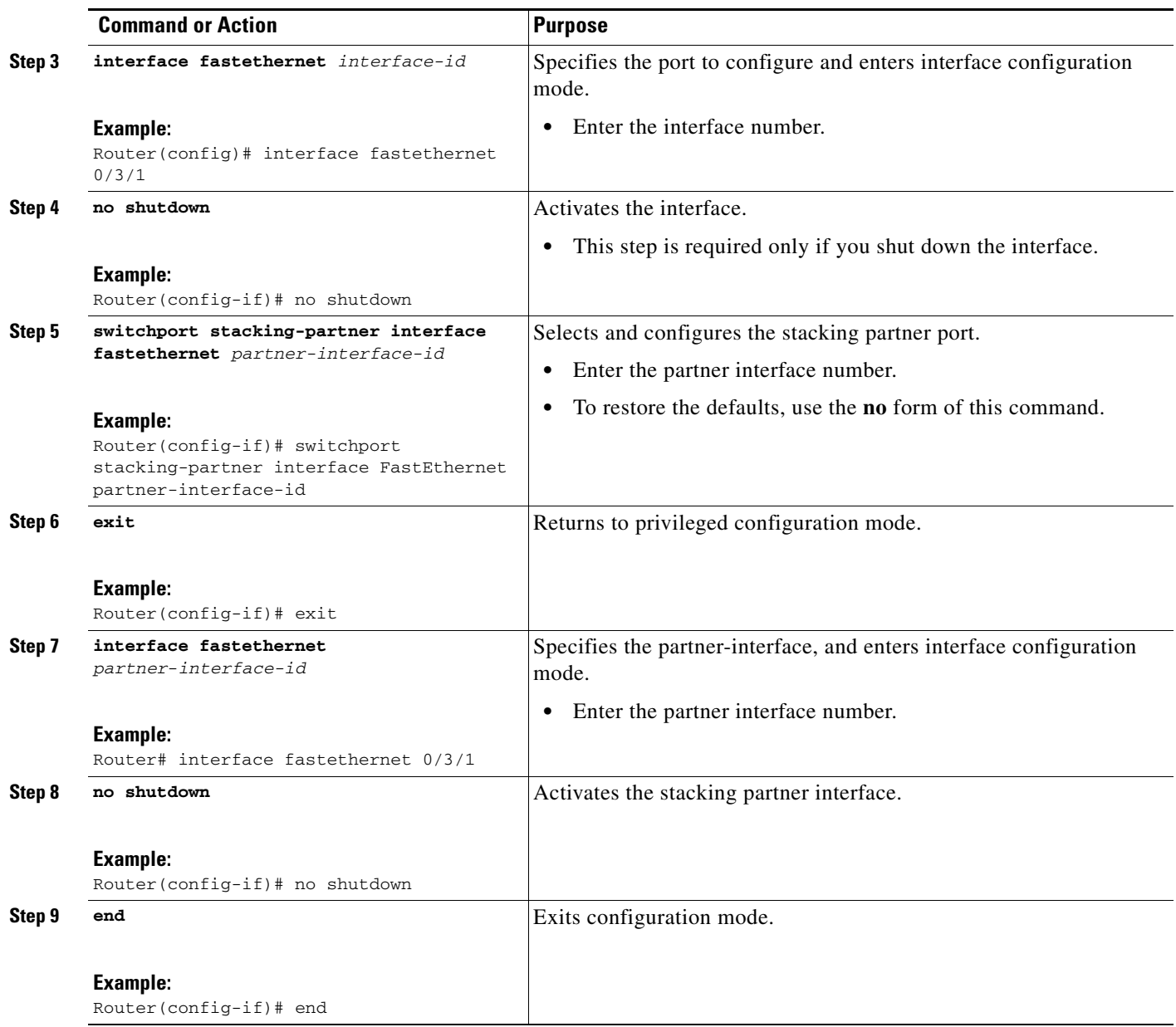

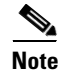

**Note** Both stacking partner ports must have their **speed** and **duplex** parameters set to **auto**.

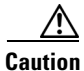

**Caution** If stacking is removed, stacked interfaces will go to **shutdown** state. Other nonstacked ports will be left unchanged.

 $\mathsf I$ 

# **Configuring Fallback Bridging**

This section describes how to configure fallback bridging on your switch. It contains this configuration information:

- **•** Creating a Bridge Group, page 61
- **•** Preventing the Forwarding of Dynamically Learned Stations, page 63
- **•** Configuring the Bridge Table Aging Time, page 64
- **•** Filtering Frames by a Specific MAC Address, page 66
- **•** Adjusting Spanning-Tree Parameters, page 67
- **•** Monitoring and Maintaining the Network, page 75

Table 4 shows the default fallback bridging configuration.

#### *Table 4 Default Fallback Bridging Configuration*

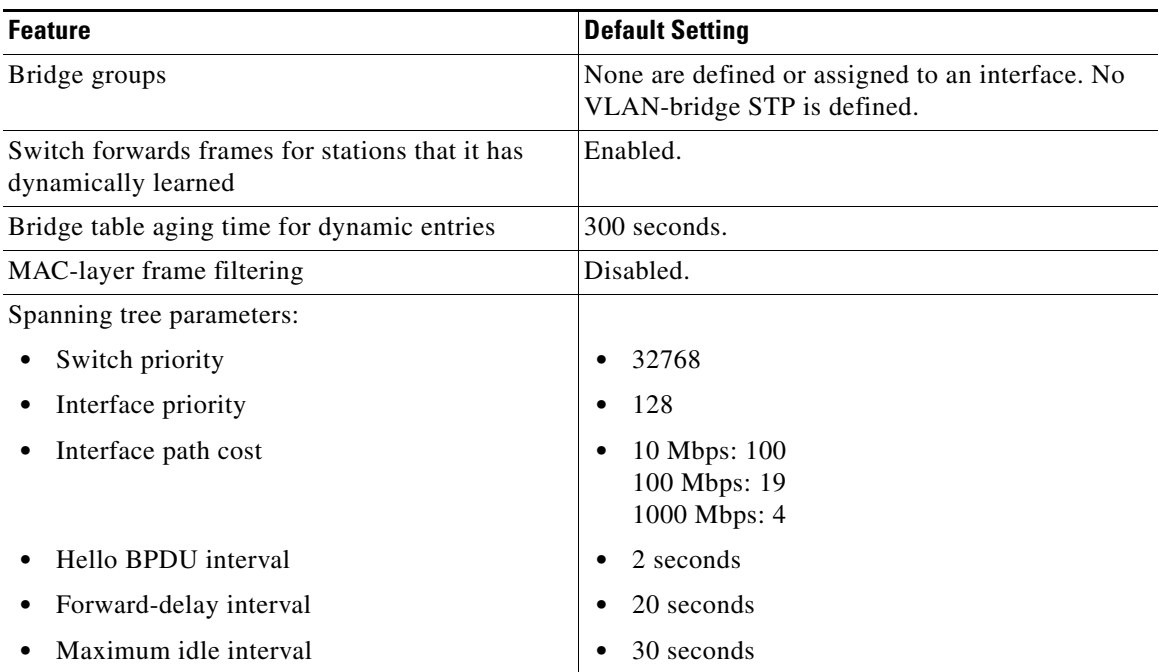

# **Creating a Bridge Group**

To configure fallback bridging for a set of switched virtual interfaces (SVIs), these interfaces must be assigned to bridge groups. All interfaces in the same group belong to the same bridge domain. Each SVI can be assigned to only one bridge group.

Follow the steps below to create a bridge group and assign an interface to it.

### **SUMMARY STEPS**

I

- **1. enable**
- **2. configure terminal**
- **3. no ip routing**

 $\mathsf I$ 

- **4. bridge** *bridge-group* **protocol vlan-bridge**
- **5. interface** *interface-type interface-number*
- **6. bridge-group** *bridge-group*
- **7. end**
- **8. show vlan-bridge**
- **9. show running-config**
- **10. copy running-config startup-config**

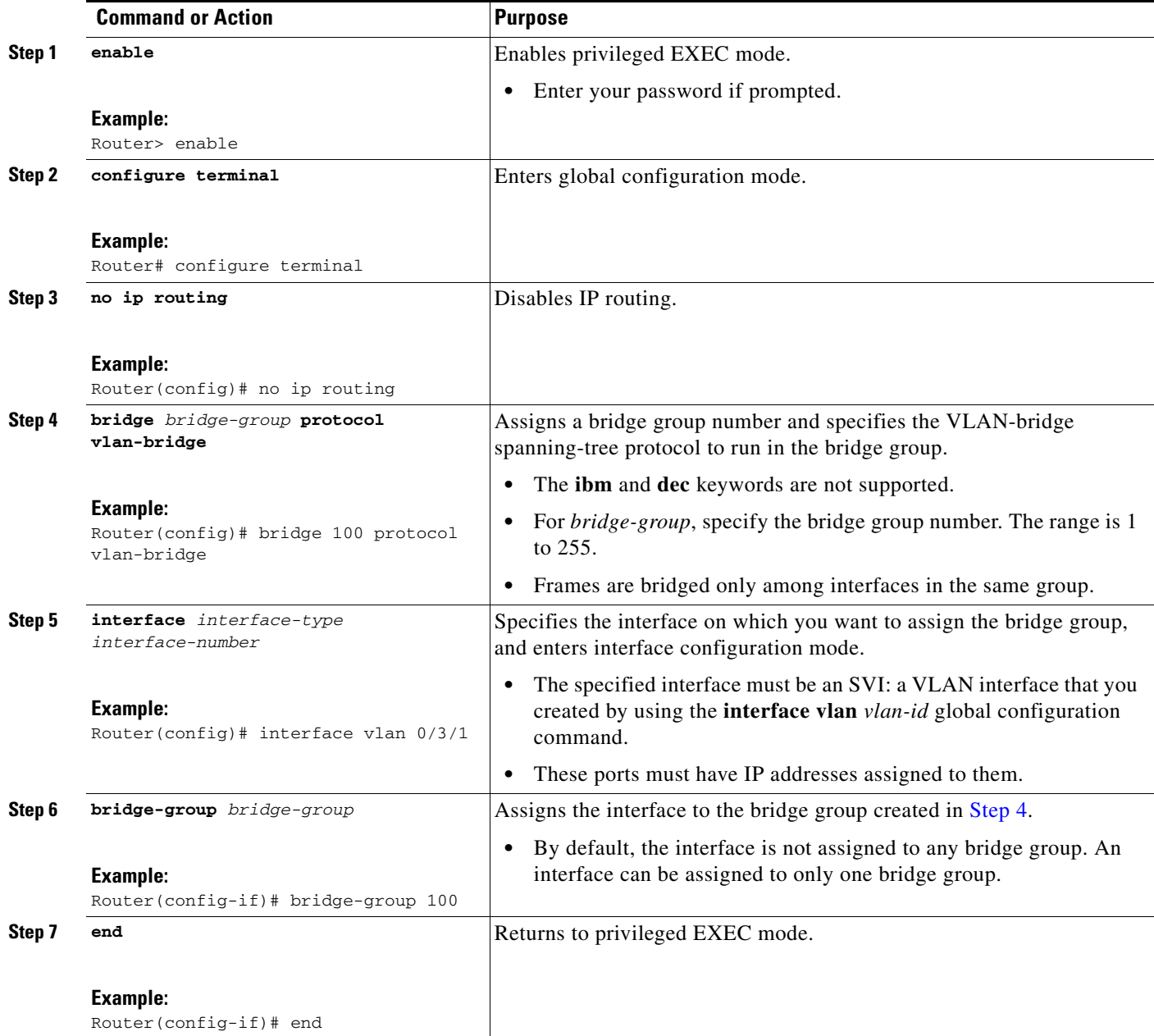

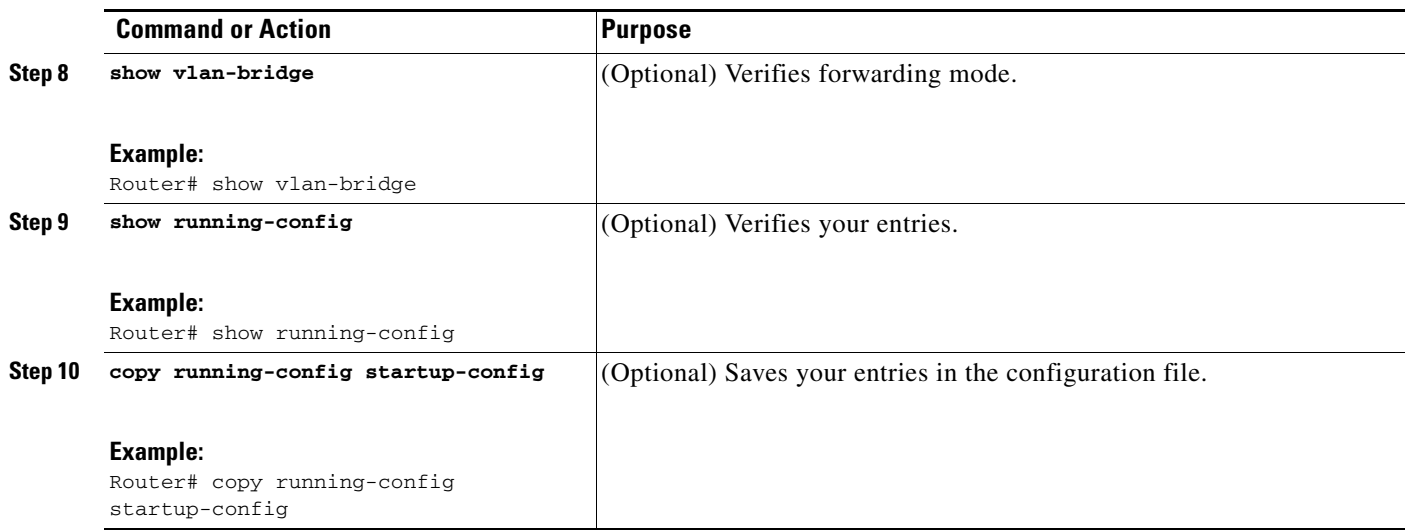

### **Preventing the Forwarding of Dynamically Learned Stations**

By default, the switch forwards any frames for stations that it has dynamically learned. When this activity is disabled, the switch only forwards frames whose addresses have been statically configured into the forwarding cache.

Follow the steps below to prevent the switch from forwarding frames for stations that it has dynamically learned.

#### **SUMMARY STEPS**

- **1. enable**
- **2. configure terminal**
- **3. no bridge** *bridge-group* **acquire**
- **4. end**
- **5. show running-config**
- **6. copy running-config startup-config**

#### **DETAILED STEPS**

 $\Gamma$ 

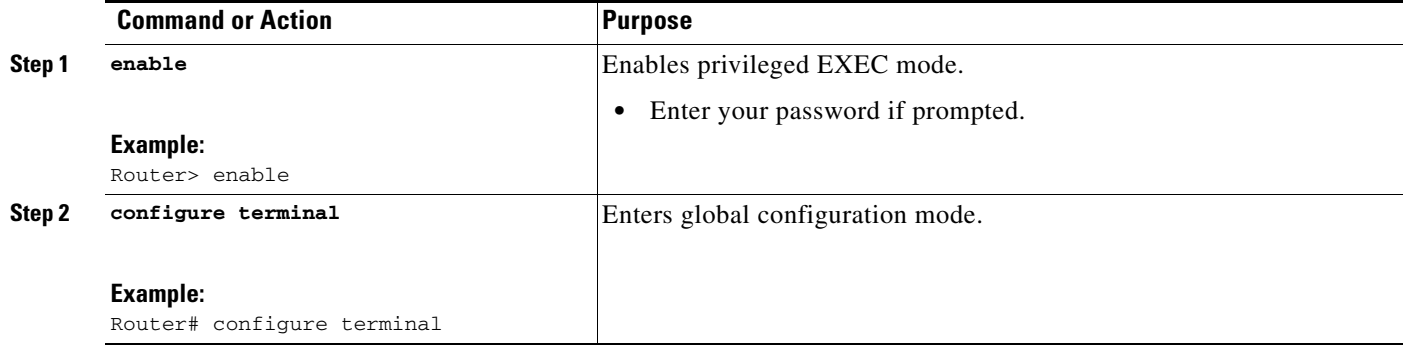

ן

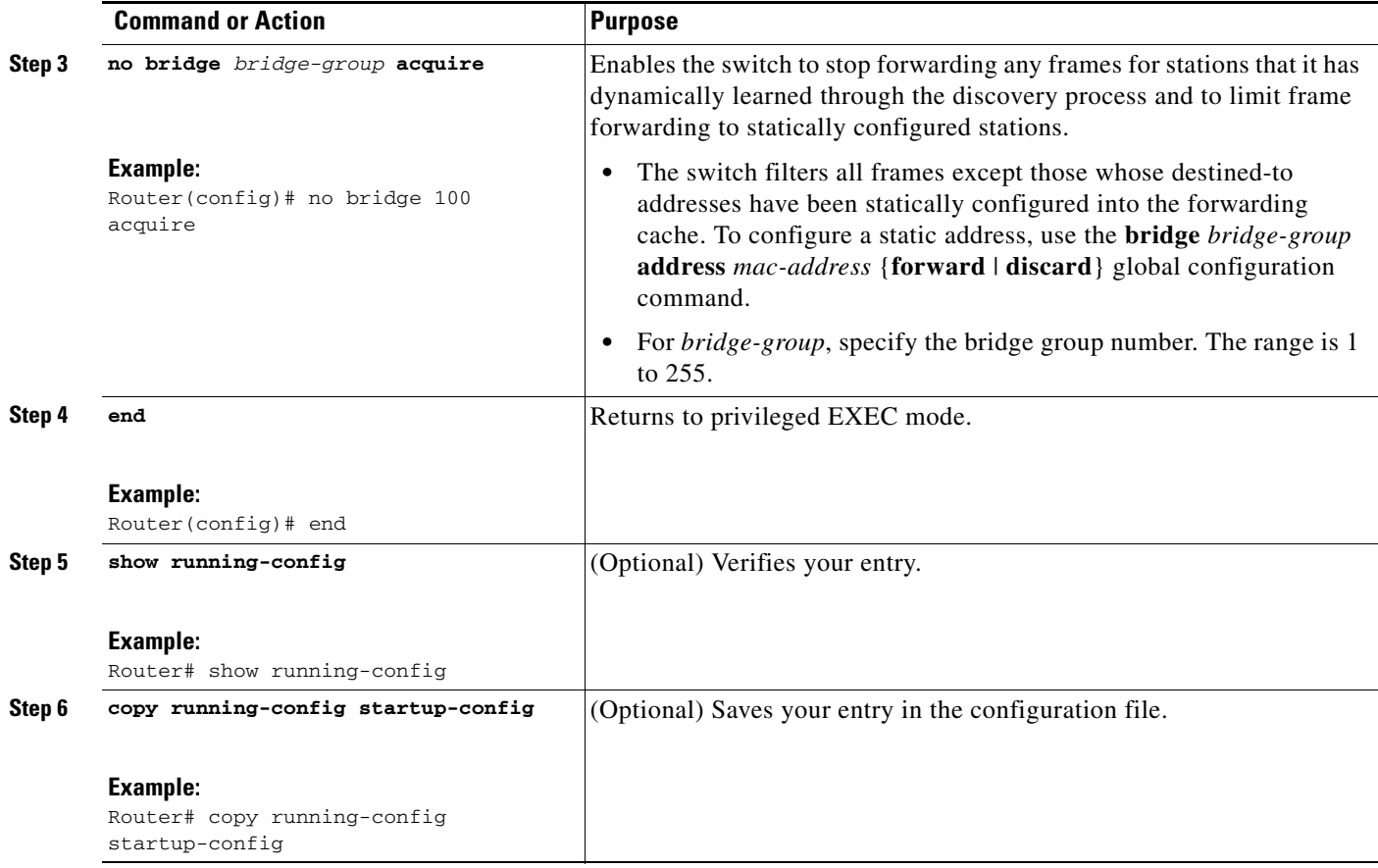

# **Configuring the Bridge Table Aging Time**

A switch forwards, floods, or drops packets based on the bridge table. The bridge table maintains both static and dynamic entries. Static entries are entered by you. Dynamic entries are entered by the bridge learning process. A dynamic entry is automatically removed after a specified length of time, known as aging time, from the time the entry was created or last updated.

If you are likely to move hosts on a switched network, decrease the aging time to enable the switch to quickly adapt to the change. If hosts on a switched network do not continuously send packets, increase the aging time to keep the dynamic entries for a longer time and thus reduce the possibility of flooding when the hosts send again.

Follow the steps below to configure the aging time.

#### **SUMMARY STEPS**

- **1. enable**
- **2. configure terminal**
- **3. bridge** *bridge-group* **aging-time** *seconds*
- **4. end**
- **5. show running-config**
- **6. copy running-config startup-config**

#### **DETAILED STEPS**

 $\mathbf{I}$ 

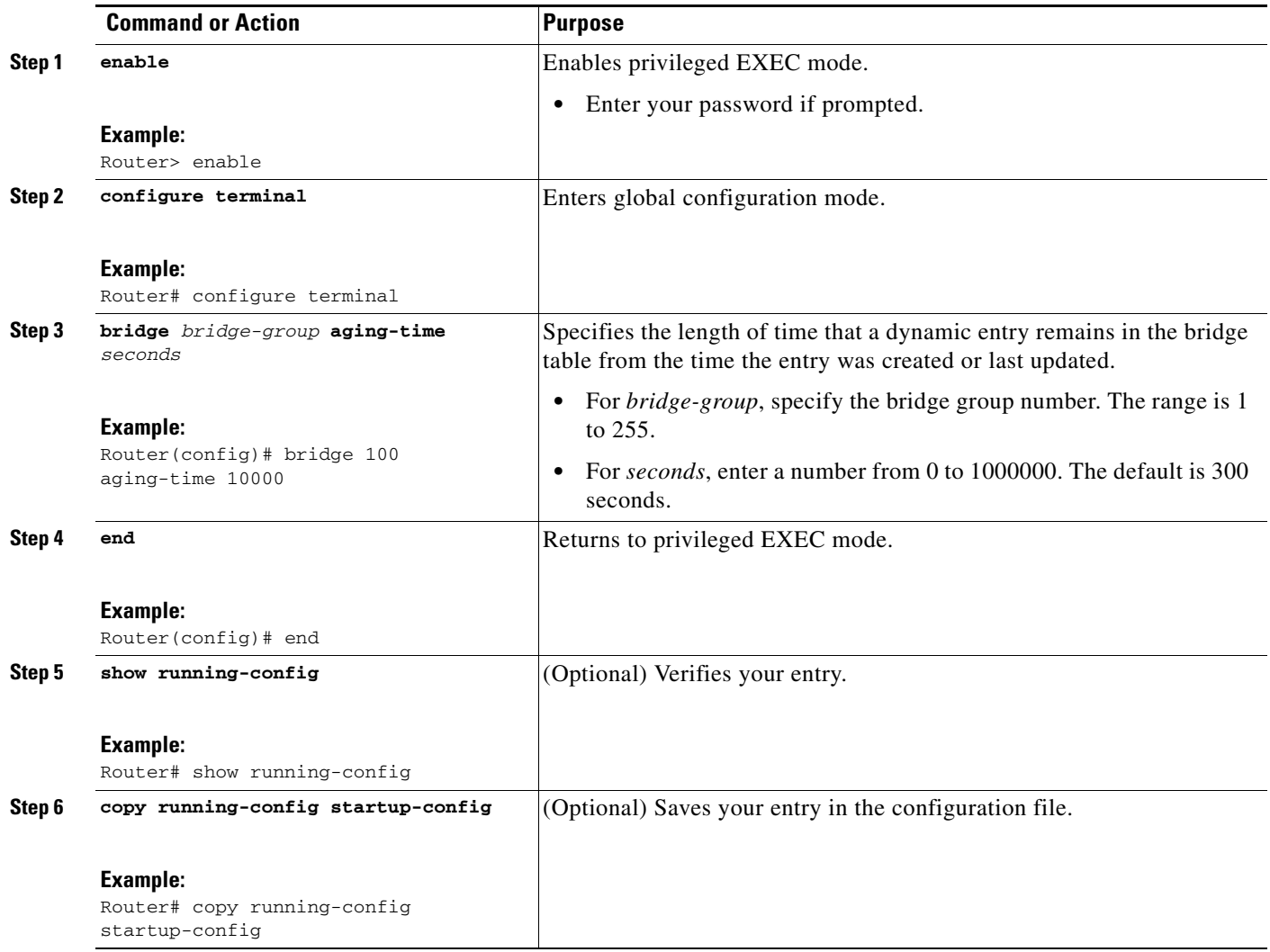

### **Filtering Frames by a Specific MAC Address**

A switch examines frames and sends them through the internetwork according to the destination address; a switch does not forward a frame back to its originating network segment. You can use the software to configure specific administrative filters that filter frames based on information other than the paths to their destinations.

You can filter frames with a particular MAC-layer station destination address. Any number of addresses can be configured in the system without a performance penalty.

Follow the steps below to filter by the MAC-layer address.

#### **SUMMARY STEPS**

 $\Gamma$ 

- **1. enable**
- **2. configure terminal**
- **3. bridge** *bridge-group* **address** *mac-address* {**forward** | **discard**} [*interface-id*]
- **4. end**
- **5. show running-config**
- **6. copy running-config startup-config**

#### **DETAILED STEPS**

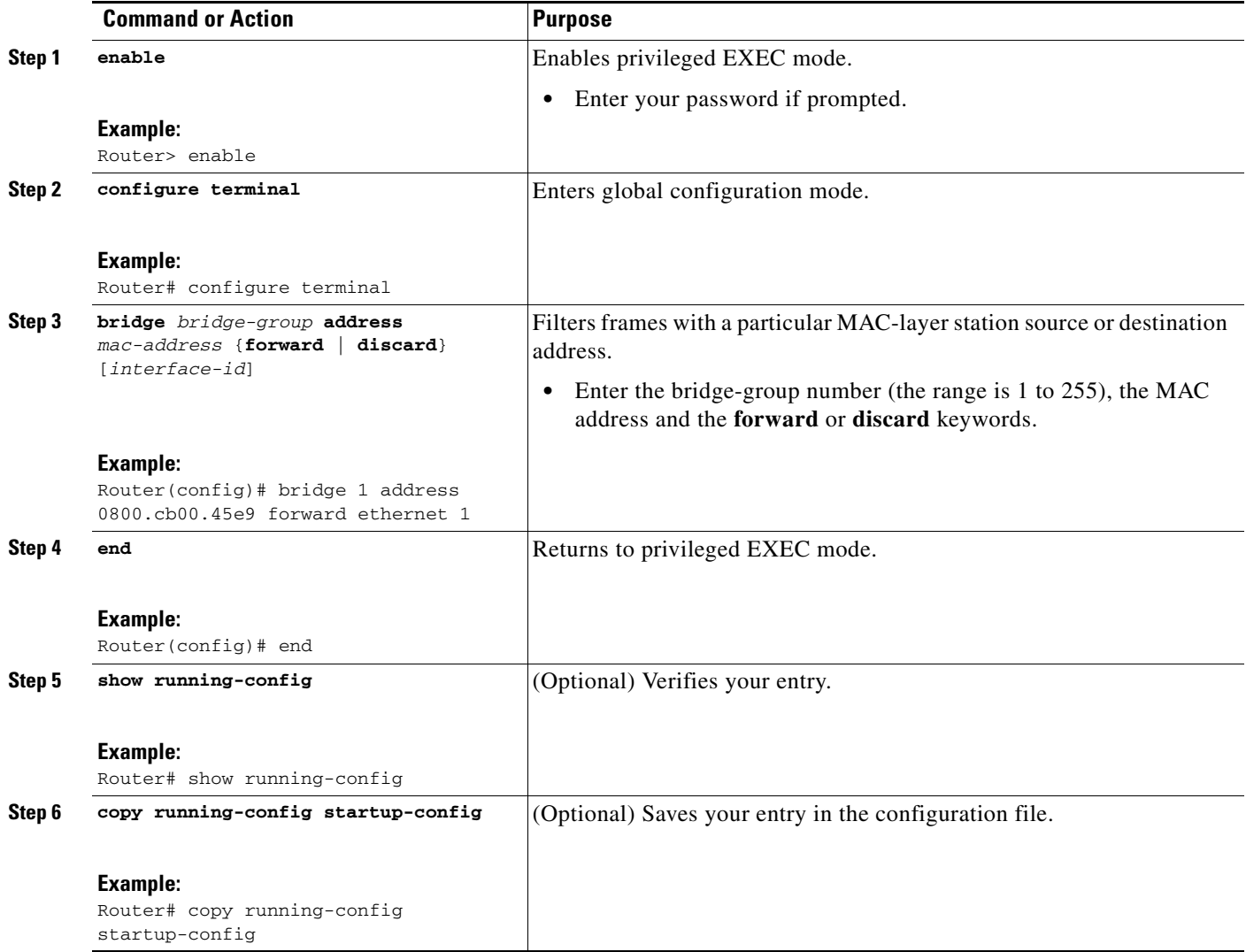

### **Adjusting Spanning-Tree Parameters**

You might need to adjust certain spanning-tree parameters if the default values are not suitable for your switch configuration. Parameters affecting the entire spanning tree are configured with variations of the **bridge** global configuration command. Interface-specific parameters are configured with variations of the **bridge-group** interface configuration command.

 $\mathbf I$ 

You can adjust spanning-tree parameters by performing any of the tasks in these sections:

- **•** Changing the Switch Priority, page 67
- **•** Changing the Interface Priority, page 68
- **•** Assigning a Path Cost, page 69
- **•** Adjusting BPDU Intervals, page 71
- **•** Adjusting the Interval Between Hello BPDUs, page 71
- **•** Changing the Forward-Delay Interval, page 72
- **•** Changing the Maximum-Idle Interval, page 73
- **•** Disabling the Spanning Tree on an Interface, page 74

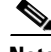

**Note** Only network administrators with a good understanding of how switches and STP function should make adjustments to spanning-tree parameters. Poorly planned adjustments can have a negative impact on performance.

#### **Changing the Switch Priority**

You can globally configure the priority of an individual switch when two switches tie for position as the root switch, or you can configure the likelihood that a switch will be selected as the root switch. This priority is determined by default; however, you can change it.

Follow the steps below to change the switch priority.

#### **SUMMARY STEPS**

- **1. enable**
- **2. configure terminal**
- **3. bridge** *bridge-group* **priority** *number*
- **4. end**
- **5. show running-config**
- **6. copy running-config startup-config**

#### **DETAILED STEPS**

 $\mathbf I$ 

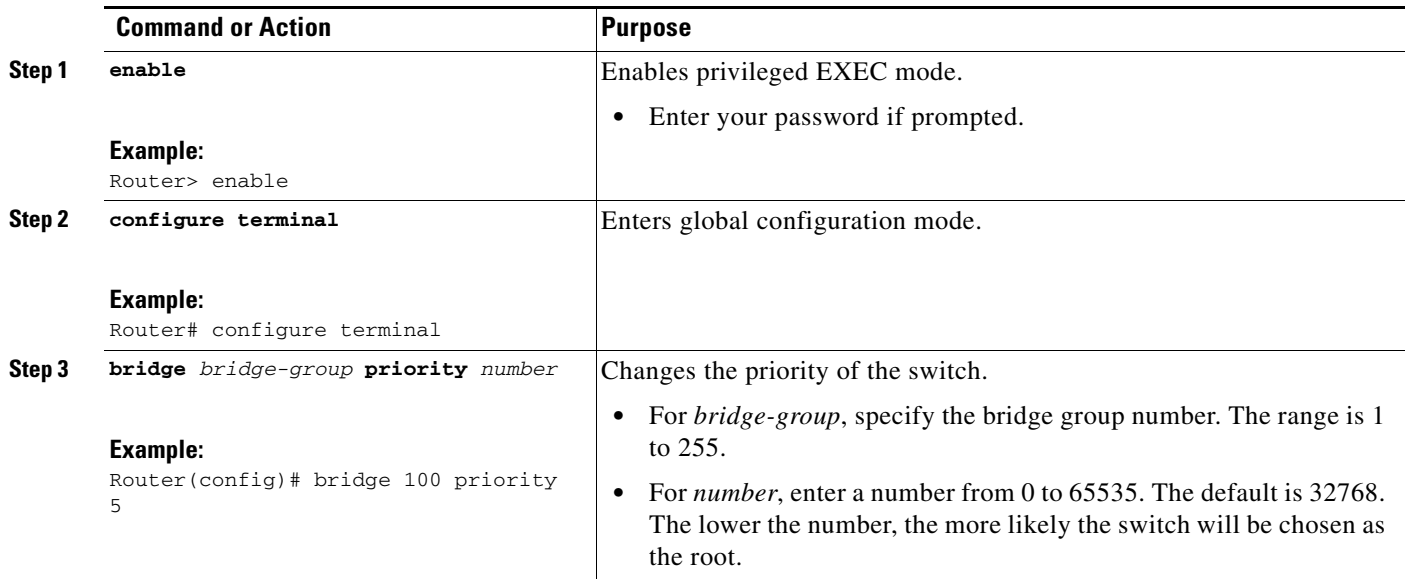

 $\mathbf I$ 

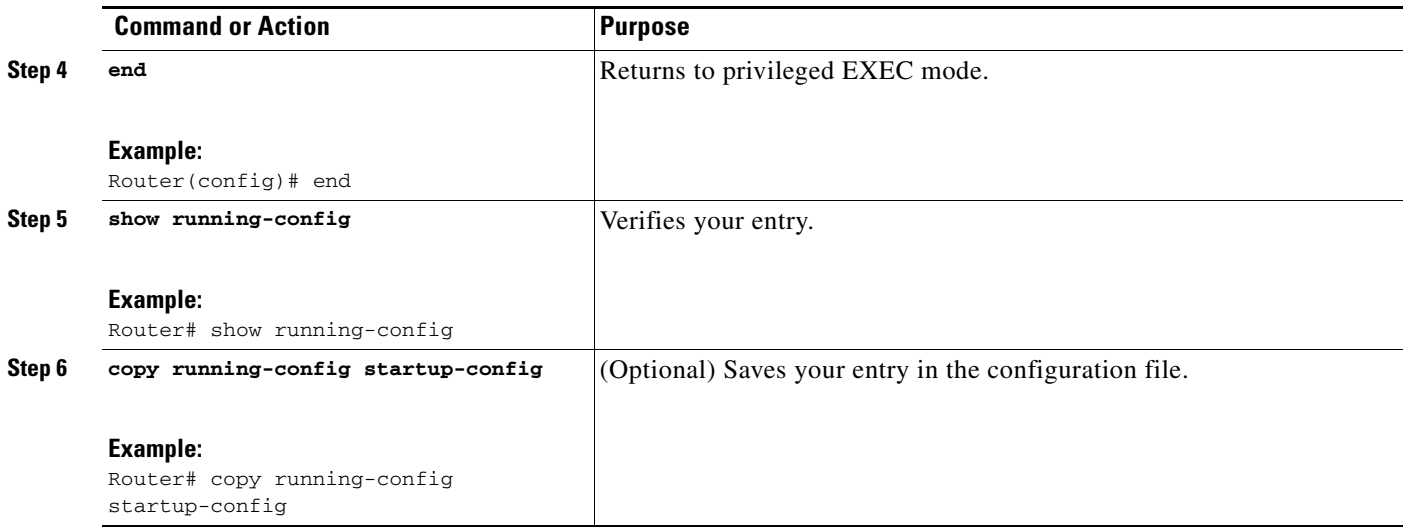

#### **Changing the Interface Priority**

You can change the priority for an interface. When two switches tie for position as the root switch, you configure an interface priority to break the tie. The switch with the lower interface value is elected.

Follow the steps below to change the interface priority.

#### **SUMMARY STEPS**

#### **1. enable**

- **2. configure terminal**
- **3. interface** *interface-type interface-number*
- **4. bridge-group** *bridge-group* **priority** *number*
- **5. end**
- **6. show running-config**
- **7. copy running-config startup-config**

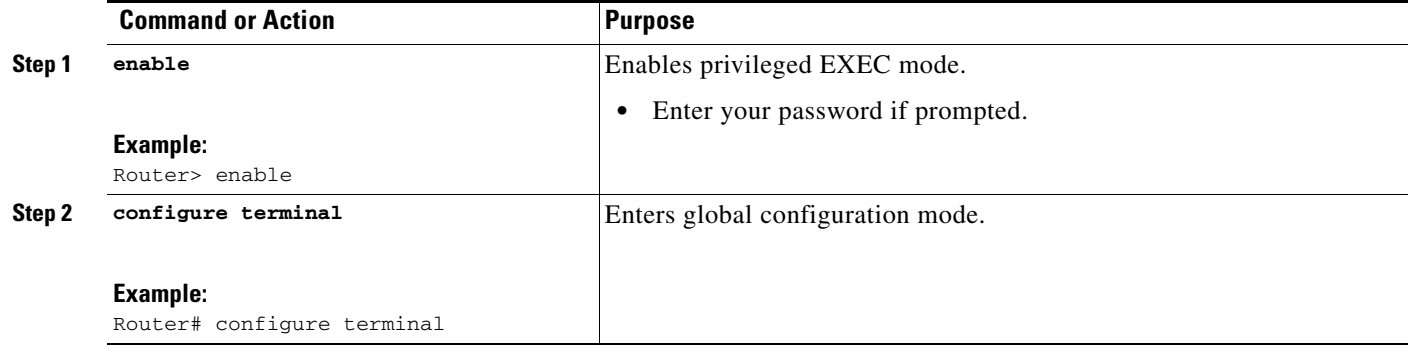

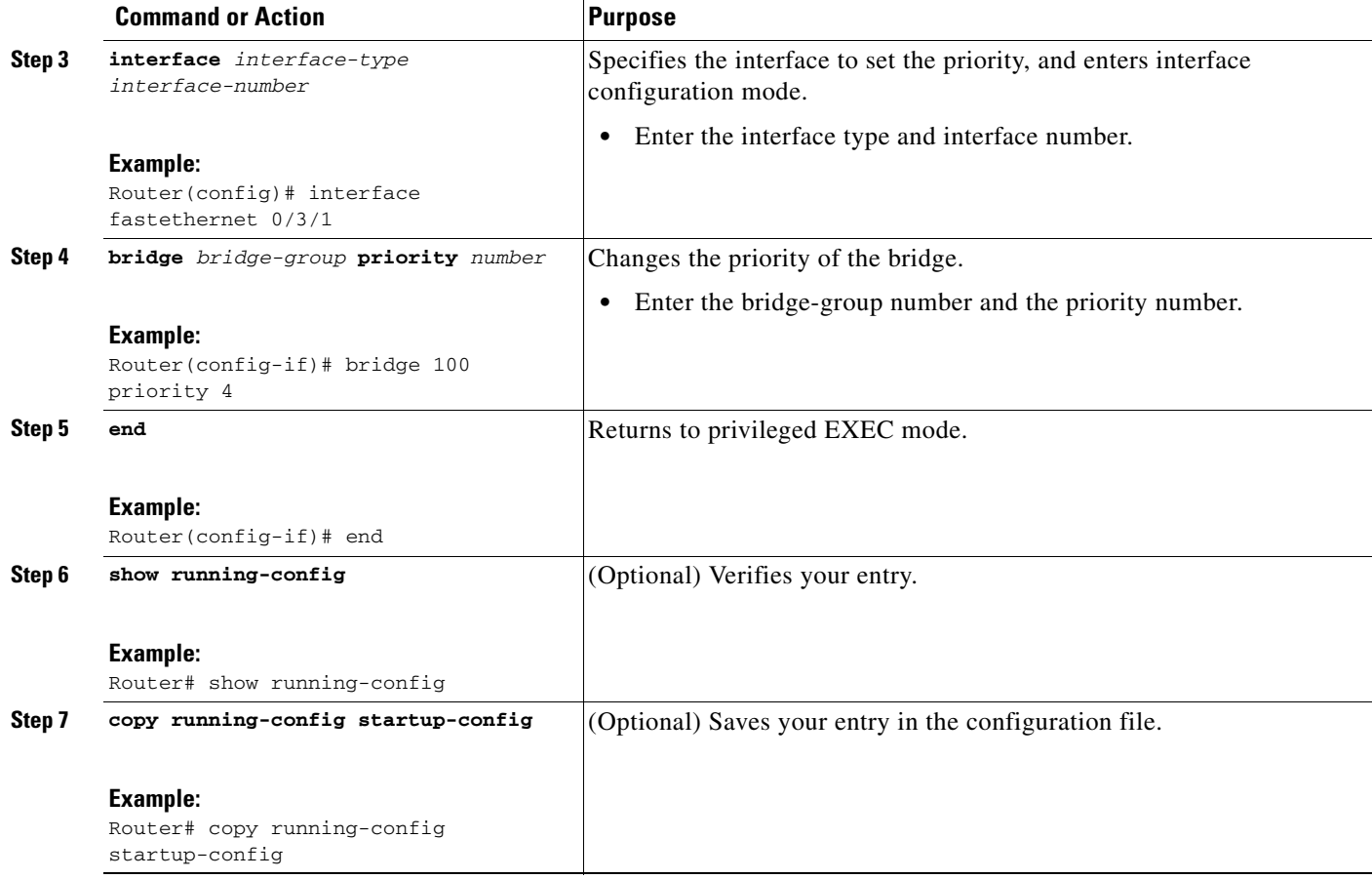

#### **Assigning a Path Cost**

Each interface has a path cost associated with it. By convention, the path cost is 1000/data rate of the attached LAN, in Mbps.

Follow the steps below to assign a path cost.

#### **SUMMARY STEPS**

 $\overline{\phantom{a}}$ 

- **1. enable**
- **2. configure terminal**
- **3. interface** *interface-type interface-number*
- **4. bridge-group** *bridge-group* **path-cost** *cost*
- **5. end**
- **6. show running-config**
- **7. copy running-config startup-config**

#### **DETAILED STEPS**

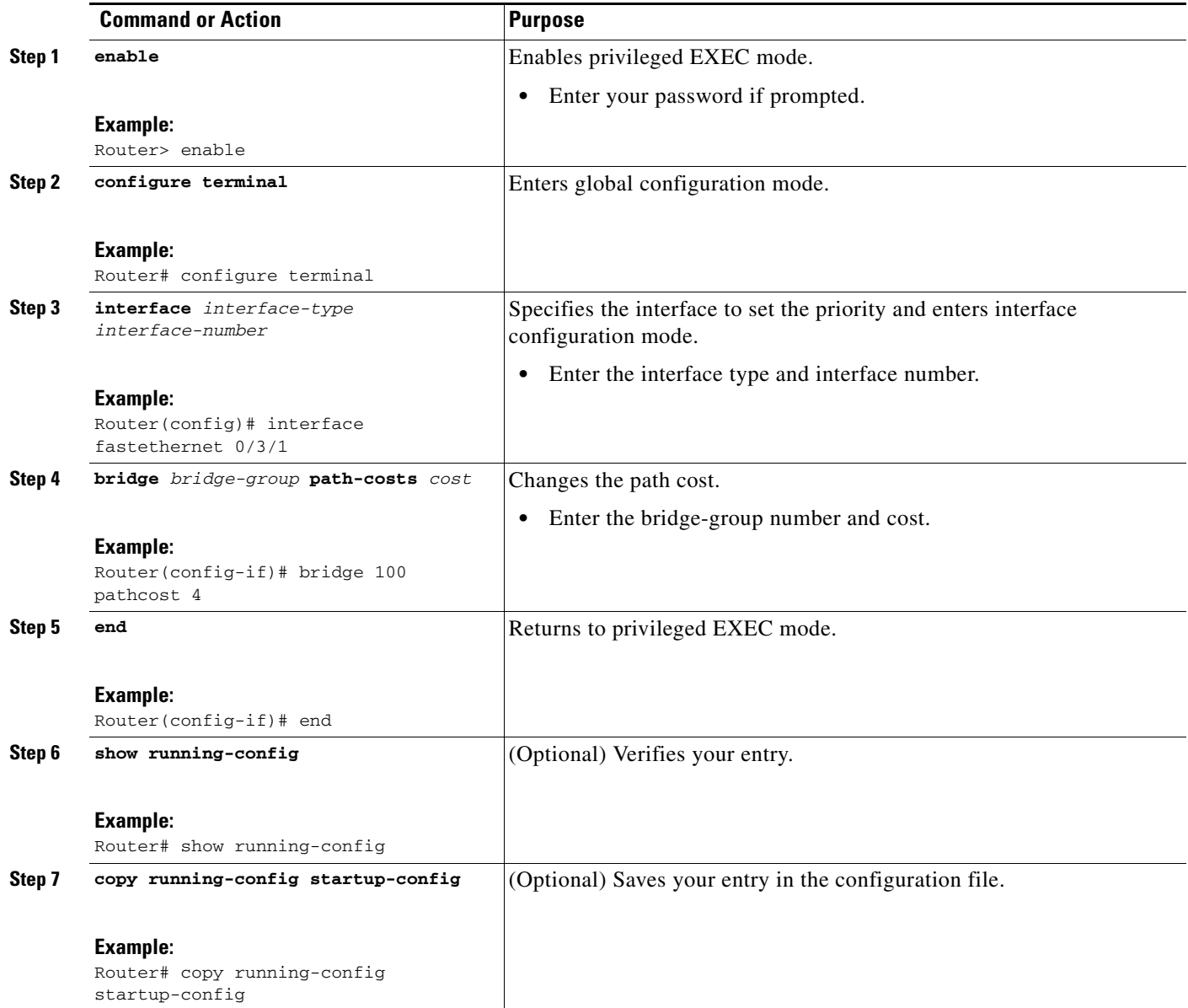

# **Adjusting BPDU Intervals**

You can adjust bridge protocol data unit (BPDU) intervals as described in these sections:

- **•** Adjusting the Interval Between Hello BPDUs, page 71 (optional)
- **•** Changing the Forward-Delay Interval, page 72 (optional)
- **•** Changing the Maximum-Idle Interval, page 73 (optional)

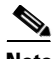

**Note** Each switch in a spanning tree adopts the interval between hello BPDUs, the forward delay interval, and the maximum idle interval parameters of the root switch, regardless of what its individual configuration might be.

 $\mathbf I$ 

#### **Adjusting the Interval Between Hello BPDUs**

Follow the steps below to adjust the interval between hello BPDUs.

#### **SUMMARY STEPS**

- **1. enable**
- **2. configure terminal**
- **3. bridge** *bridge-group* **hello-time** *seconds*
- **4. end**
- **5. show running-config**
- **6. copy running-config startup-config**

#### **DETAILED STEPS**

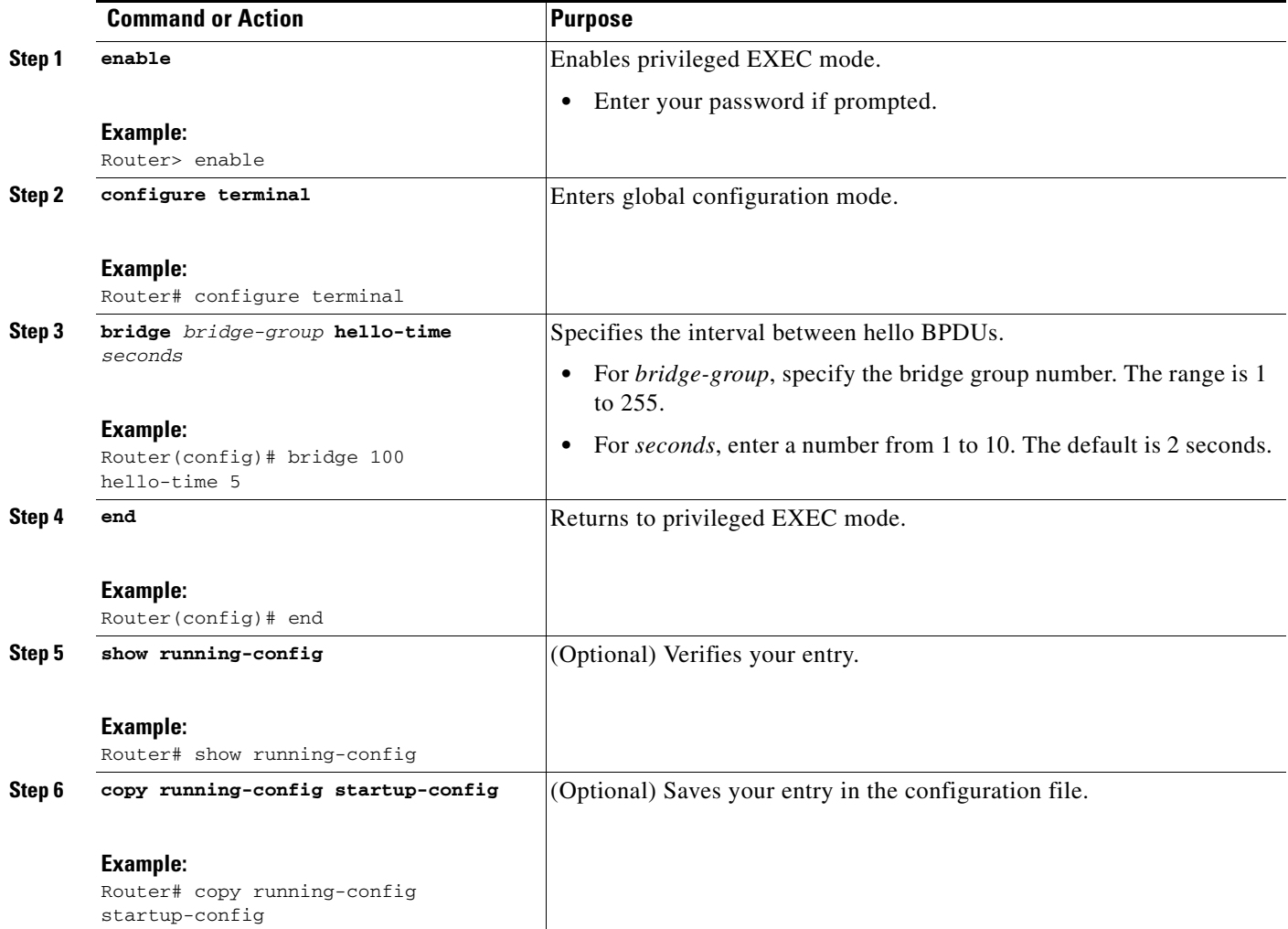

#### **Changing the Forward-Delay Interval**

 $\overline{\phantom{a}}$ 

 $\mathbf I$ 

The forward-delay interval is the amount of time spent listening for topology change information after an interface has been activated for switching and before forwarding actually begins.

Follow the steps below to change the forward-delay interval.

#### **SUMMARY STEPS**

- **1. enable**
- **2. configure terminal**
- **3. bridge** *bridge-group* **forward-time** *seconds*
- **4. end**
- **5. show running-config**
- **6. copy running-config startup-config**

#### **DETAILED STEPS**

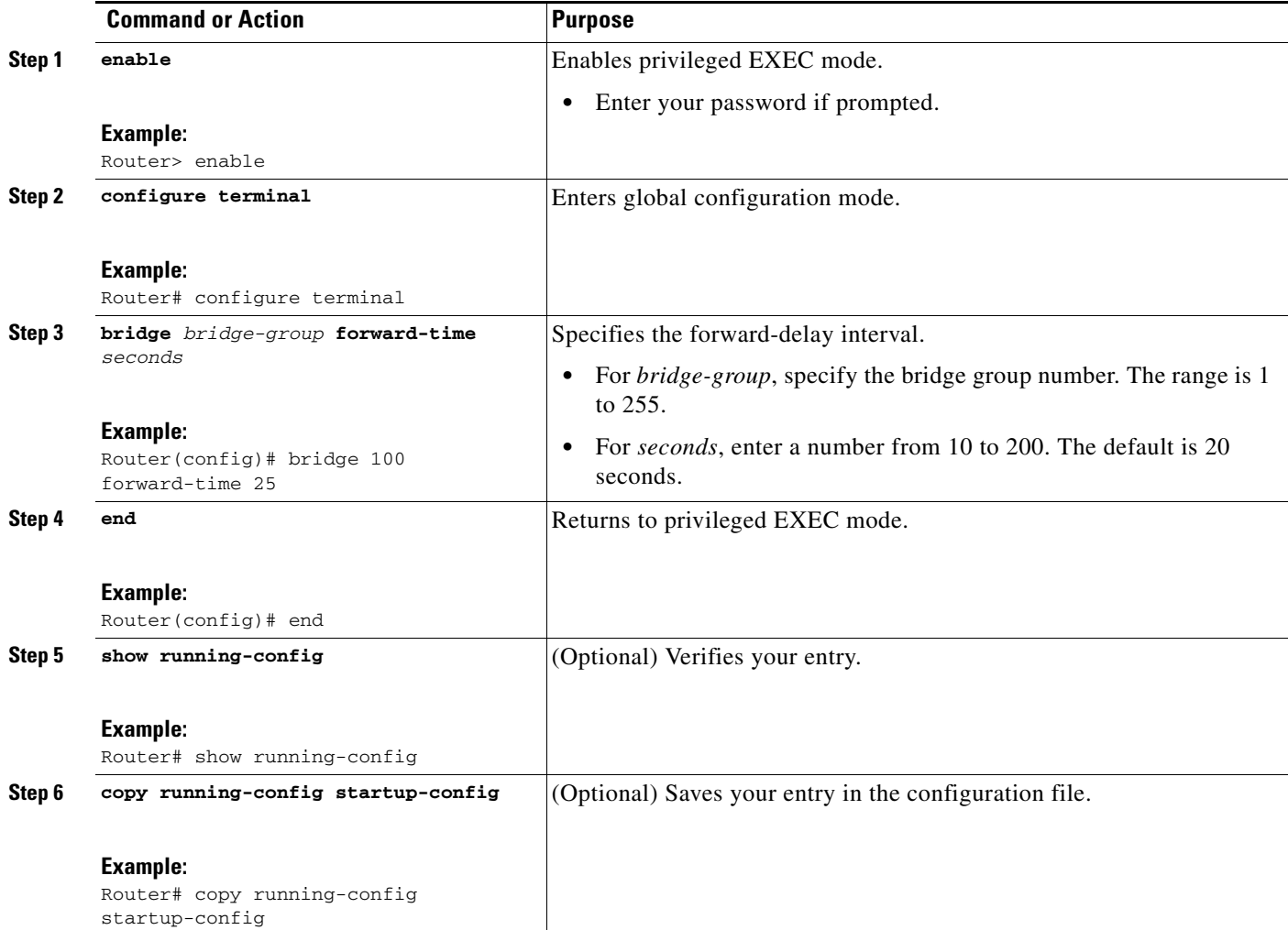

#### **Changing the Maximum-Idle Interval**
If a switch does not hear BPDUs from the root switch within a specified interval, it recomputes the spanning-tree topology.

Follow the steps below to change the maximum-idle interval (maximum aging time).

#### **SUMMARY STEPS**

- **1. enable**
- **2. configure terminal**
- **3. bridge** *bridge-group* **max-age** *seconds*
- **4. end**
- **5. show running-config**
- **6. copy running-config startup-config**

## **DETAILED STEPS**

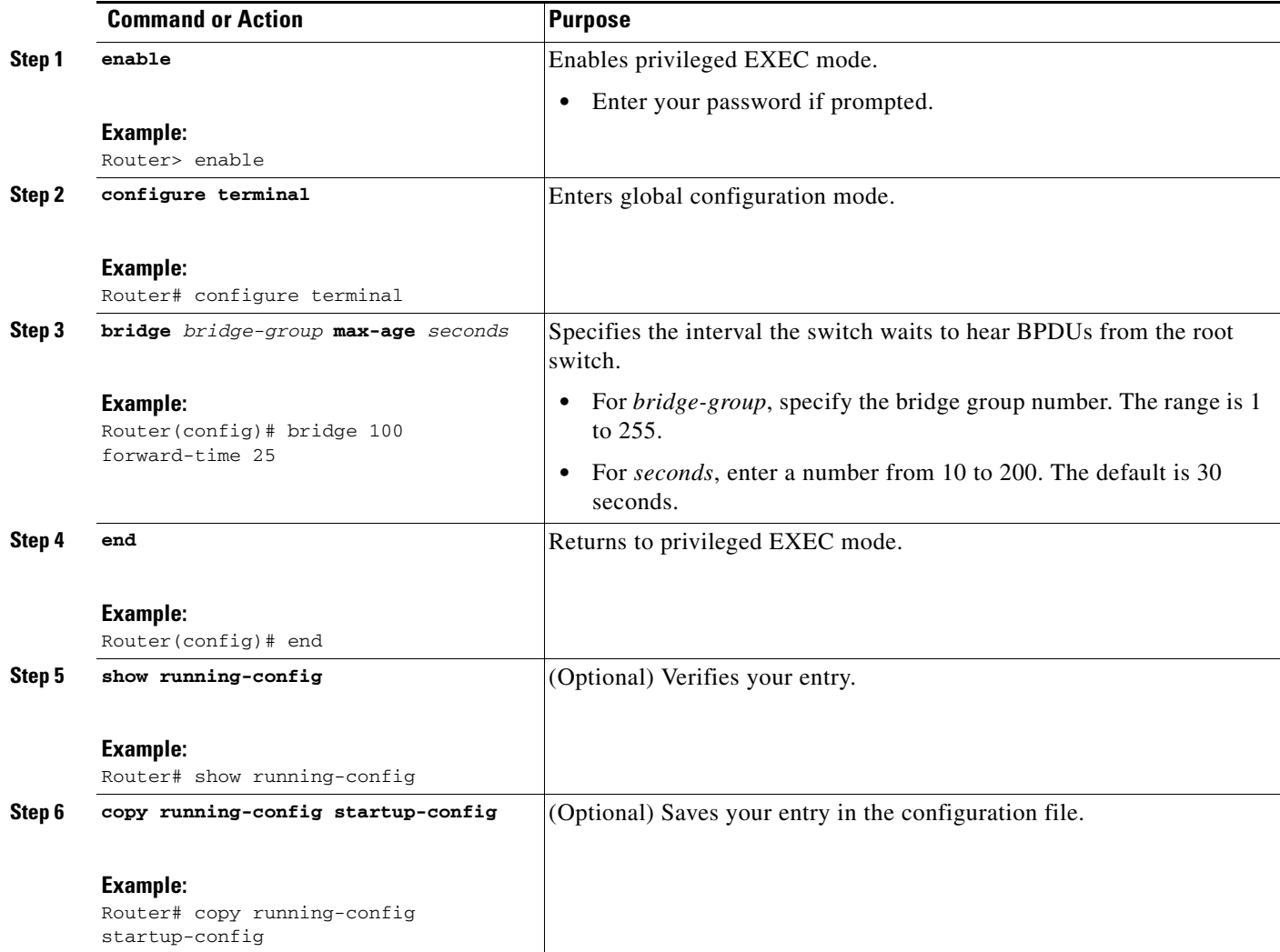

**Disabling the Spanning Tree on an Interface**

 $\overline{\phantom{a}}$ 

1

When a loop-free path exists between any two switched subnetworks, you can prevent BPDUs generated in one switching subnetwork from impacting devices in the other switching subnetwork, yet still permit switching throughout the network as a whole. For example, when switched LAN subnetworks are separated by a WAN, BPDUs can be prevented from traveling across the WAN link.

Follow the steps below to disable spanning tree on an interface.

#### **SUMMARY STEPS**

- **1. enable**
- **2. configure terminal**
- **3. interface** *interface-type interface-number*
- **4. bridge-group** *bridge-group* **spanning-disabled**
- **5. end**
- **6. show running-config**
- **7. copy running-config startup-config**

#### **DETAILED STEPS**

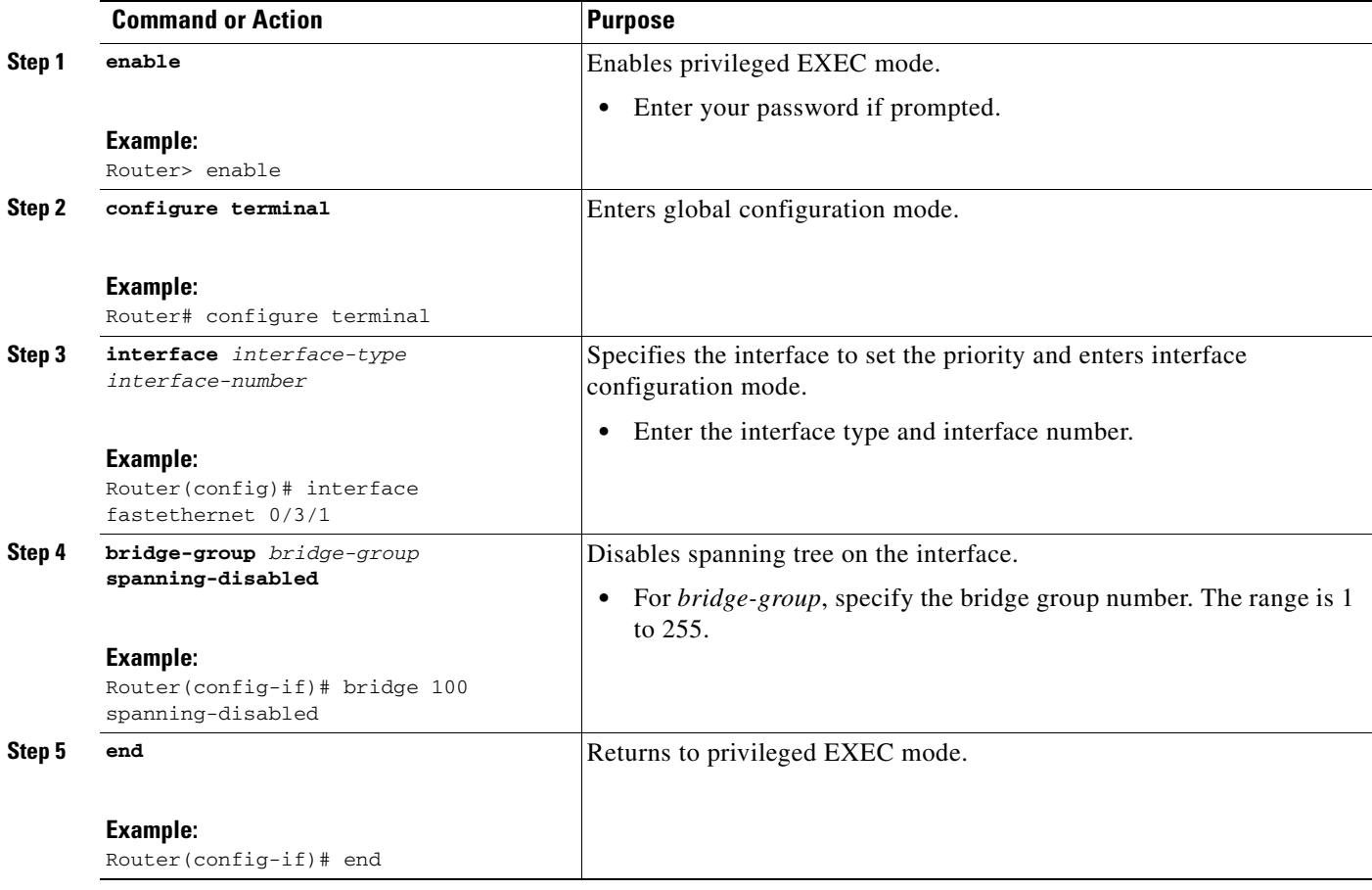

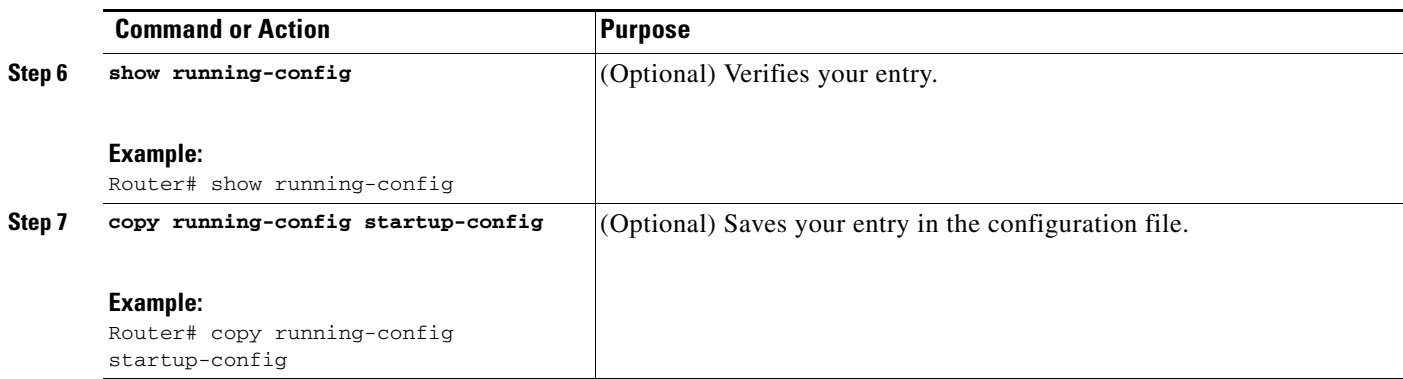

# **Monitoring and Maintaining the Network**

To monitor and maintain the network, complete the following steps.

#### **SUMMARY STEPS**

- **1. enable**
- **2. clear bridge** *bridge-group*
- **3. show bridge**
- **4. end**

## **DETAILED STEPS**

 $\overline{\phantom{a}}$ 

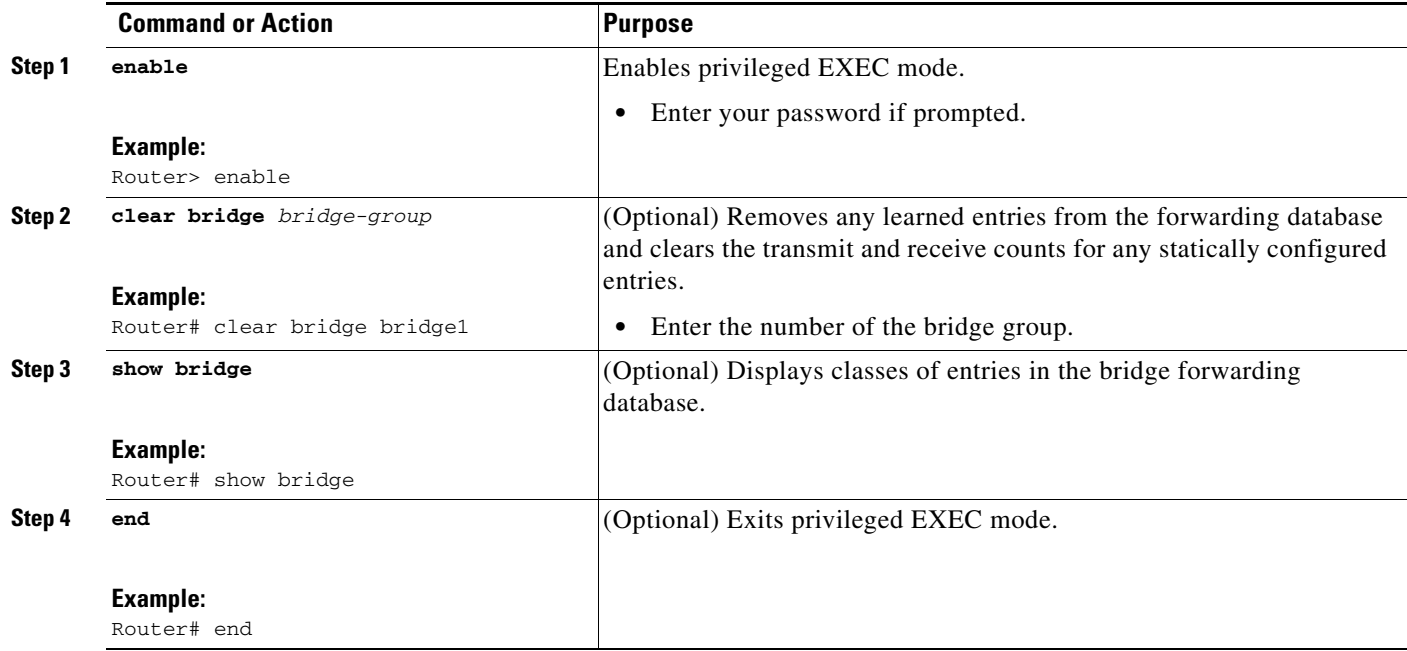

Ι

# **Configuring Separate Voice and Data Subnets**

The HWICs can automatically configure voice VLAN. This capability overcomes the management complexity of overlaying a voice topology onto a data network while maintaining the quality of voice traffic. With the automatically configured voice VLAN feature, network administrators can segment phones into separate logical networks, even though the data and voice infrastructure is physically the same. The voice VLAN feature places the phones into their own VLANs without the need for end-user intervention. A user can plug the phone into the switch, and the switch provides the phone with the necessary VLAN information.

For ease of network administration and increased scalability, network managers can configure the HWICs to support Cisco IP phones such that the voice and data traffic reside on separate subnets. You should always use separate VLANs when you are able to segment the existing IP address space of your branch office.

User priority bits in the 802.1p portion of the 802.1Q standard header are used to provide prioritization in Ethernet switches. This is a vital component in designing Cisco AVVID networks.

The HWICs provides the performance and intelligent services of Cisco IOS software for branch office applications. The HWICs can identify user applications—such as voice or multicast video—and classify traffic with the appropriate priority levels.

Follow these steps to automatically configure Cisco IP phones to send voice traffic on the voice VLAN ID (VVID) on a per-port basis (see the "Voice Traffic and VVID" section on page 77).

#### **SUMMARY STEPS**

- **1. enable**
- **2. configure terminal**
- **3. interface** *interface-type interface-number*
- **4. switchport mode trunk**
- **5. switchport voice vlan** *vlan-id*

#### **DETAILED STEPS**

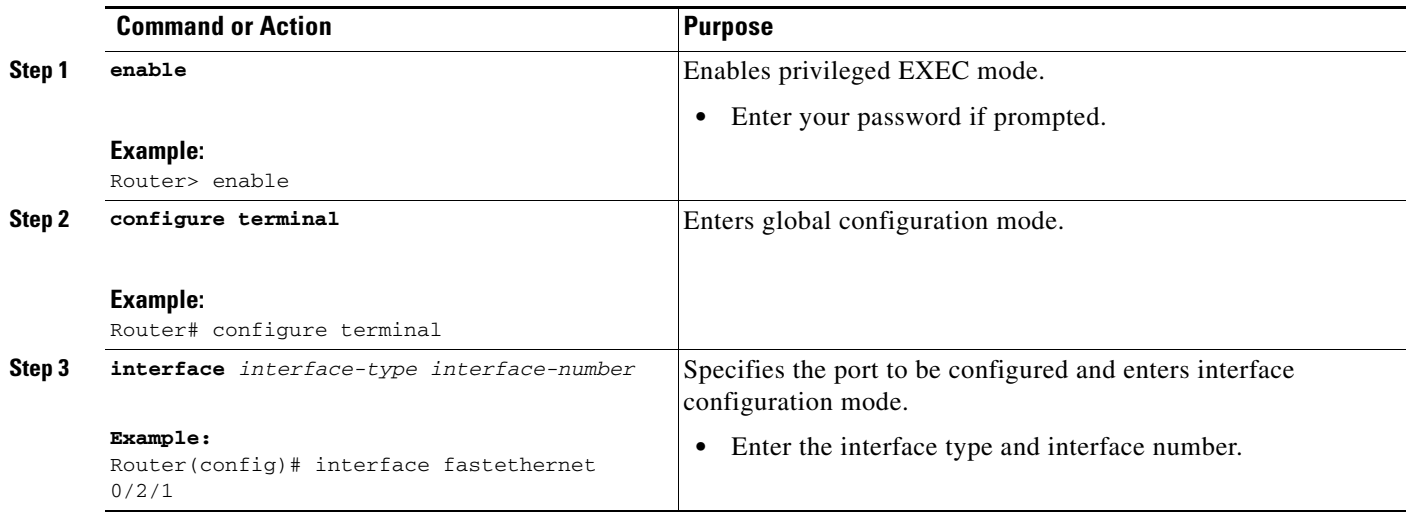

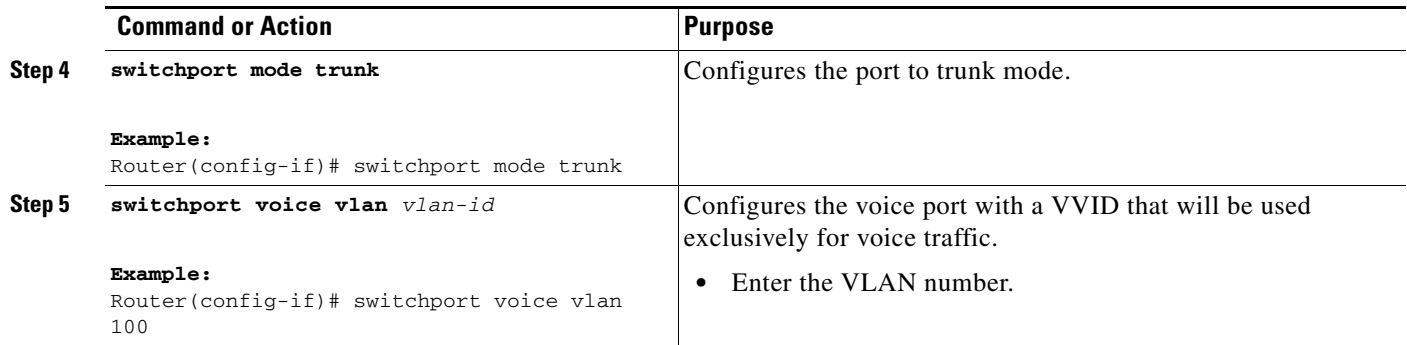

# **Configuring a Single Subnet for Voice and Data**

For network designs with incremental IP telephony deployment, network managers can configure the HWICs so that the voice and data traffic coexist on the same subnet. This might be necessary when it is impractical either to allocate an additional IP subnet for IP phones or to divide the existing IP address space into an additional subnet at the remote branch, it might be necessary to use a single IP address space for branch offices. (This is one of the simpler ways to deploy IP telephony.)

This configuration approach must address two key considerations:

- **•** Network managers should ensure that existing subnets have enough available IP addresses for the new Cisco IP phones, each of which requires a unique IP address.
- **•** Administering a network with a mix of IP phones and workstations on the same subnet might pose a challenge.

Follow these steps to automatically configure Cisco IP phones to send voice and data traffic on the same VLAN.

#### **SUMMARY STEPS**

- **1. enable**
- **2. configure terminal**
- **3. interface** *interface-type interface-number*
- **4. switchport access vlan** *vlan-id*
- **5. end**

#### **DETAILED STEPS**

 $\mathbf I$ 

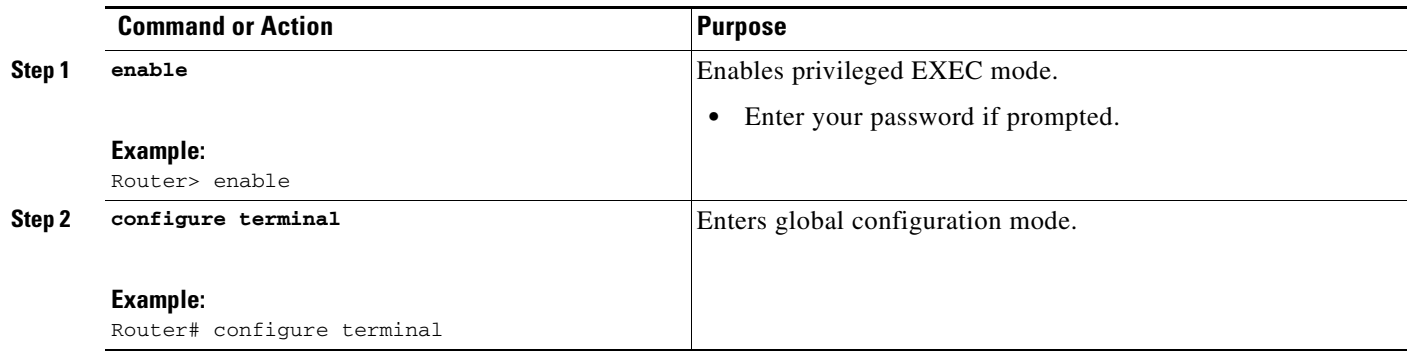

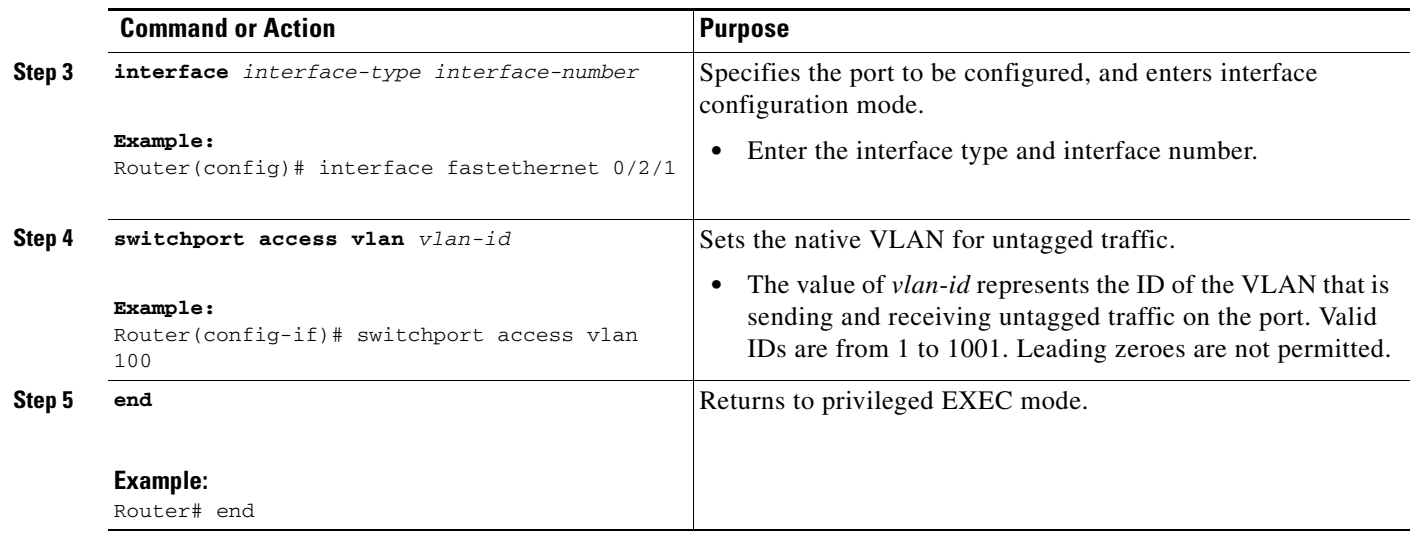

# **Managing the EtherSwitch HWIC**

This section describes how to perform basic management tasks on the HWICs with the Cisco IOS command line interface. You might find this information useful when you configure the switch for the purposes described in the preceding sections.

The following topics are included:

- **•** Adding Trap Managers, page 79
- **•** Configuring IP Information, page 80
- **•** Enabling Switch Port Analyzer, page 83
- **•** Managing the ARP Table, page 85
- **•** Managing the MAC Address Tables, page 85
- **•** Removing Dynamic Addresses, page 87
- **•** Adding Secure Addresses, page 87
- **•** Removing a Secure Address, page 88
- **•** Configuring Static Addresses, page 89
- **•** Clearing All MAC Address Tables, page 91

# **Adding Trap Managers**

A trap manager is a management station that receives and processes traps. When you configure a trap manager, community strings for each member switch must be unique. If a member switch has an IP address assigned to it, the management station accesses the switch by using its assigned IP address.

ו

By default, no trap manager is defined, and no traps are issued.

Follow these steps to add a trap manager and community string.

#### **SUMMARY STEPS**

**1. enable**

- **2. configure terminal**
- **3. snmp-server host** *ip-address traps* **snmp** *vlan-membership*
- **4. end**

#### **DETAILED STEPS**

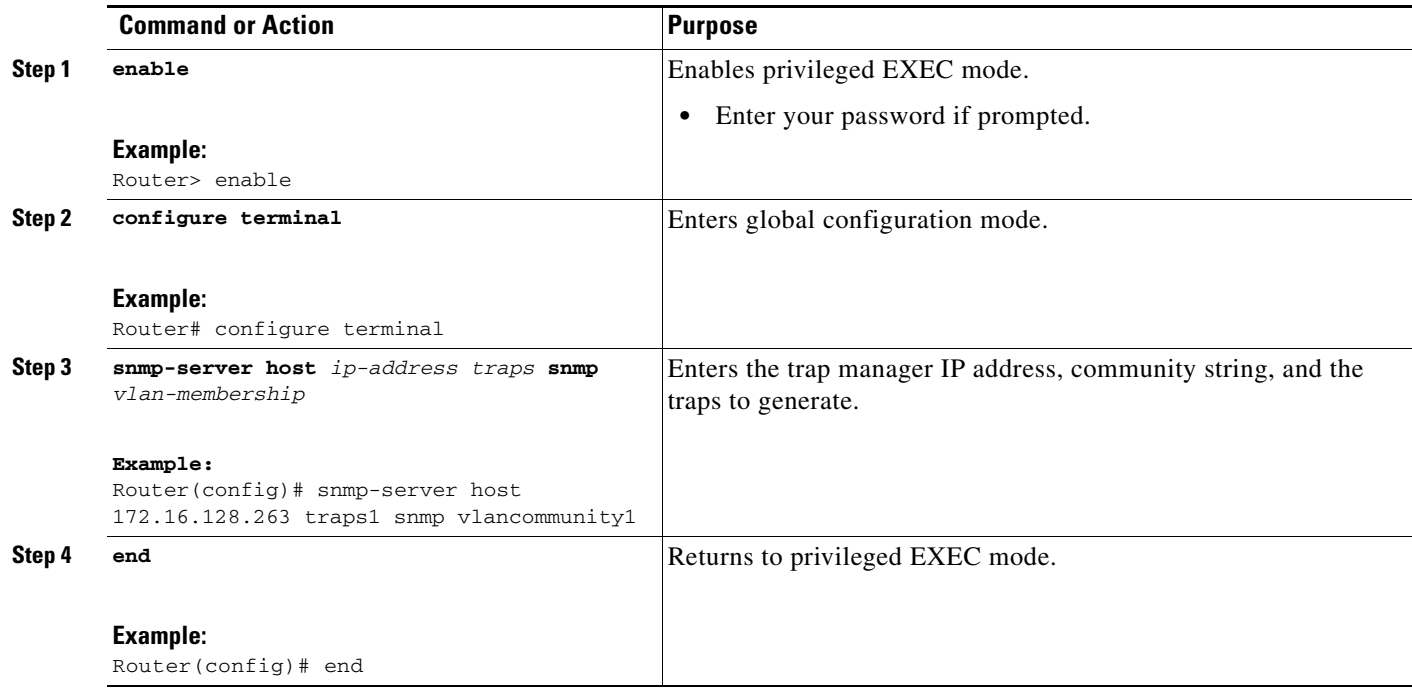

# **Configuring IP Information**

This section describes how to assign IP information on the HWICs. The following topics are included:

- **•** Assigning IP Information to the Switch, page 80
- **•** Removing IP Information From a Switch, page 81
- **•** Specifying a Domain Name and Configuring the DNS, page 82

#### **Assigning IP Information to the Switch**

I

You can use a BOOTP server to automatically assign IP information to the switch; however, the BOOTP server must be set up in advance with a database of physical MAC addresses and corresponding IP addresses, subnet masks, and default gateway addresses. In addition, the switch must be able to access the BOOTP server through one of its ports. At startup, a switch without an IP address requests the information from the BOOTP server; the requested information is saved in the switch running the configuration file. To ensure that the IP information is saved when the switch is restarted, save the configuration by entering the **write memory** command in privileged EXEC mode.

You can change the information in these fields. The mask identifies the bits that denote the network number in the IP address. When you use the mask to subnet a network, the mask is then referred to as a subnet mask. The broadcast address is reserved for sending messages to all hosts. The CPU sends traffic to an unknown IP address through the default gateway.

Follow these steps to enter the IP information.

 $\mathsf I$ 

## **SUMMARY STEPS**

- **1. enable**
- **2. configure terminal**
- **3. interface** *interface-type interface-number*
- **4. ip address** *ip-address subnet-mask*
- **5. exit**
- **6. ip default-gateway** *ip-address*
- **7. end**

### **DETAILED STEPS**

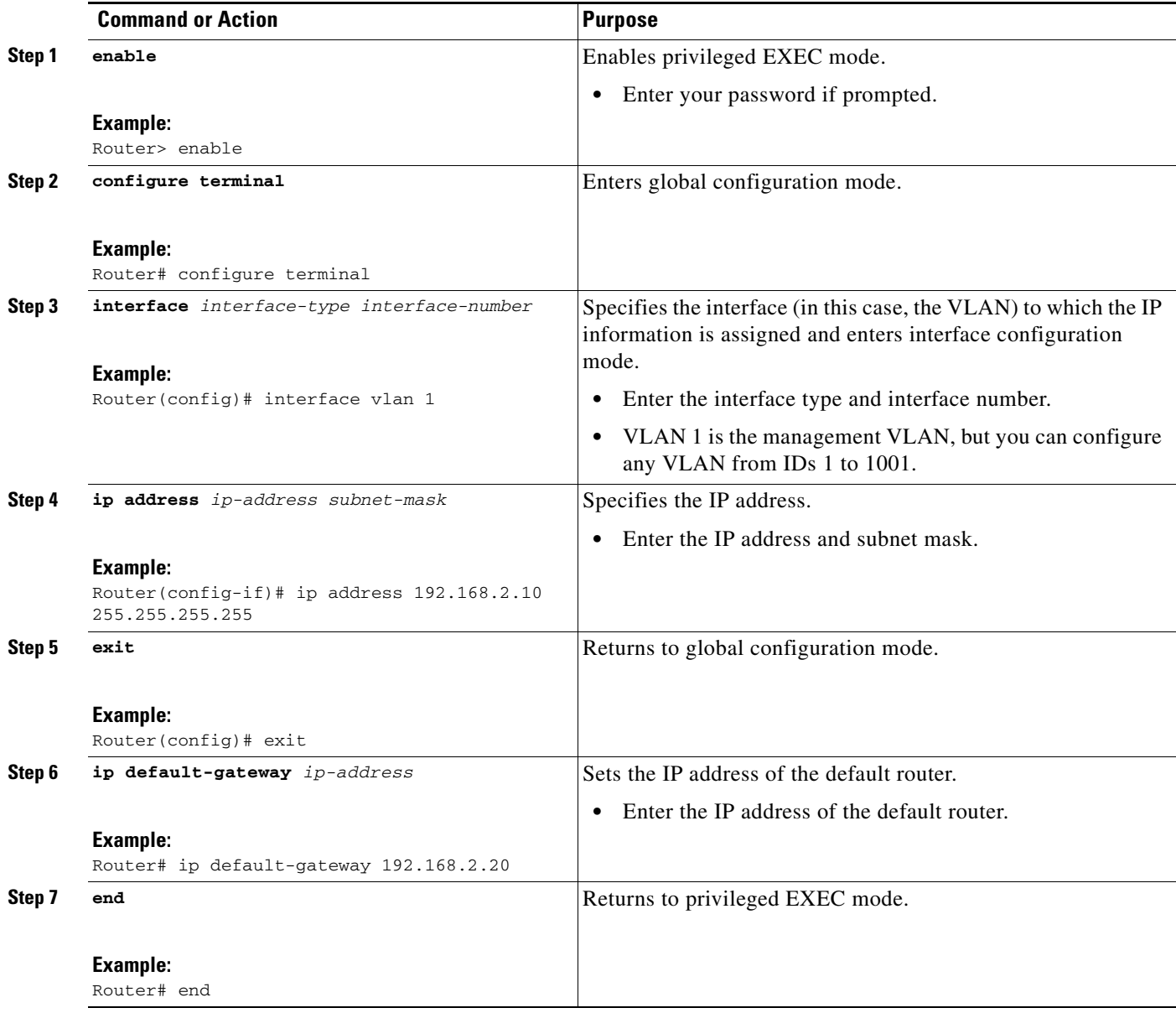

## **Removing IP Information From a Switch**

Use the following procedure to remove the IP information (such as an IP address) from a switch.

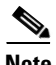

**Note** Using the **no ip address** command in interface configuration mode disables the IP protocol stack and removes the IP information. Cluster members without IP addresses rely on the IP protocol stack being enabled.

## **SUMMARY STEPS**

- **1. enable**
- **2. configure terminal**
- **3. interface** *interface-type interface-number*
- **4. no ip address**
- **5. end**

#### **DETAILED STEPS**

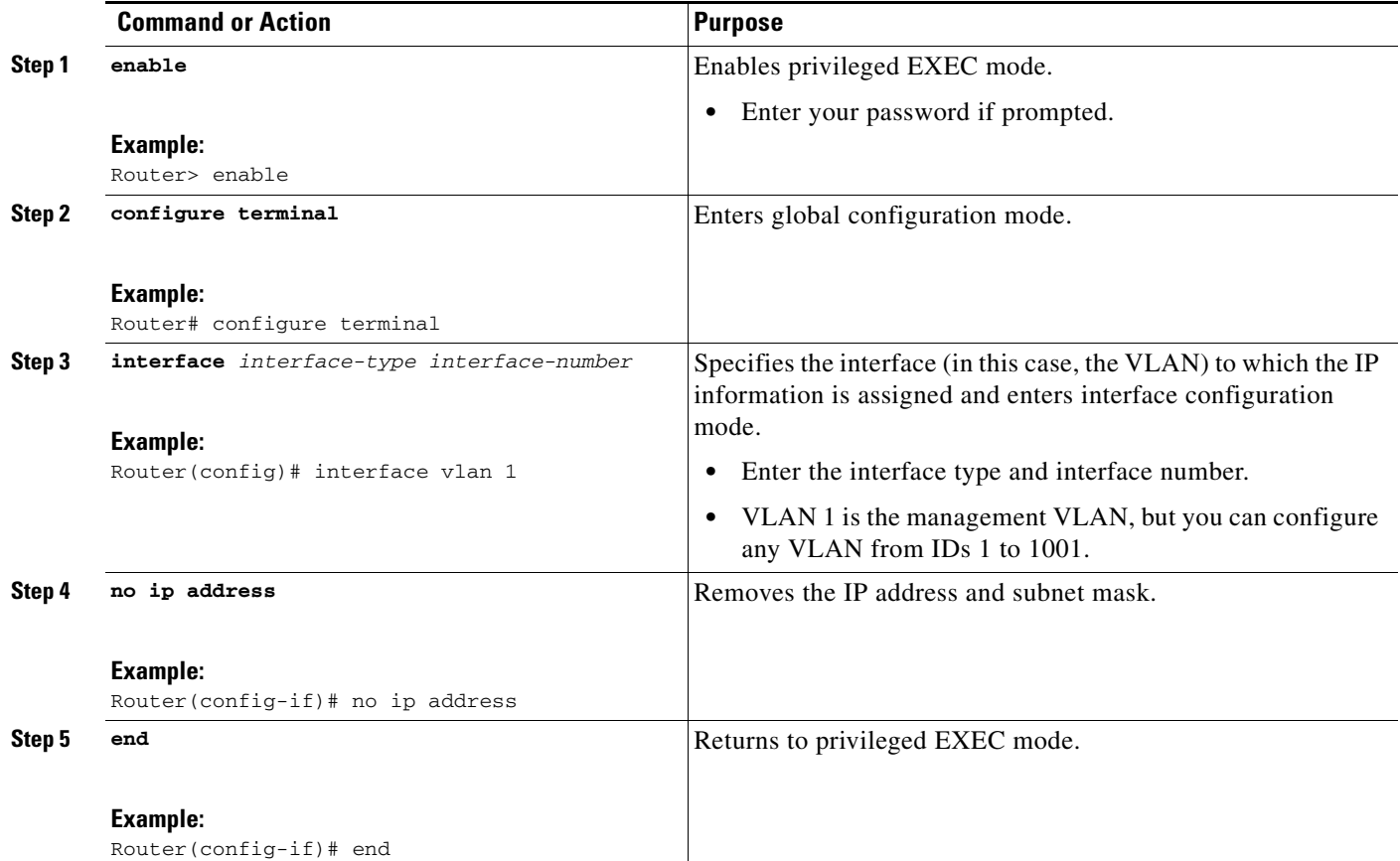

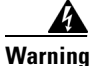

 $\Gamma$ 

**Warning** If you are removing the IP address through a telnet session, your connection to the switch will be lost**.**

#### **Specifying a Domain Name and Configuring the DNS**

Each unique IP address can have a host name associated with it. The Cisco IOS software maintains an EXEC mode and related Telnet support operations. This cache speeds the process of converting names to addresses.

IP defines a hierarchical naming scheme that allows a device to be identified by its location or domain. Domain names are pieced together with periods (.) as the delimiting characters. For example, Cisco Systems is a commercial organization that IP identifies by a *com* domain name, so its domain name is *cisco.com*. A specific device in this domain, the FTP system, for example, is identified as *ftp.cisco.com*.

To track domain names, IP has defined the concept of a domain name server (DNS), the purpose of which is to hold a cache (or database) of names mapped to IP addresses. To map domain names to IP addresses, you must first identify the host names and then specify a name server and enable the DNS, the Internet's global naming scheme that uniquely identifies network devices.

#### **Specifying the Domain Name**

You can specify a default domain name that the software uses to complete domain name requests. You can specify either a single domain name or a list of domain names. When you specify a domain name, any IP host name without a domain name has that domain name appended to it before being added to the host table.

#### **Specifying a Name Server**

You can specify up to six hosts that can function as a name server to supply name information for the DNS.

#### **Enabling the DNS**

If your network devices require connectivity with devices in networks for which you do not control name assignment, you can assign device names that uniquely identify your devices within the entire internetwork. The Internet's global naming scheme, the DNS, accomplishes this task. This service is enabled by default.

## **Enabling Switch Port Analyzer**

You can monitor traffic on a given port by forwarding incoming and outgoing traffic on the port to another port in the same VLAN. A Switch Port Analyzer (SPAN) port cannot monitor ports in a different VLAN, and a SPAN port must be a static-access port. Any number of ports can be defined as SPAN ports, and any combination of ports can be monitored. SPAN is supported for up to 2 sessions.

Follow the steps below to enable SPAN.

## **SUMMARY STEPS**

- **1. enable**
- **2. configure terminal**
- **3. monitor session** *session-id* {**destination** | **source**} {**interface** | **vlan** *interface-id* | *vlan-id*}} [**,** | |  $\text{both}$  | **tx** | **rx**]

Ι

**4. end**

## **DETAILED STEPS**

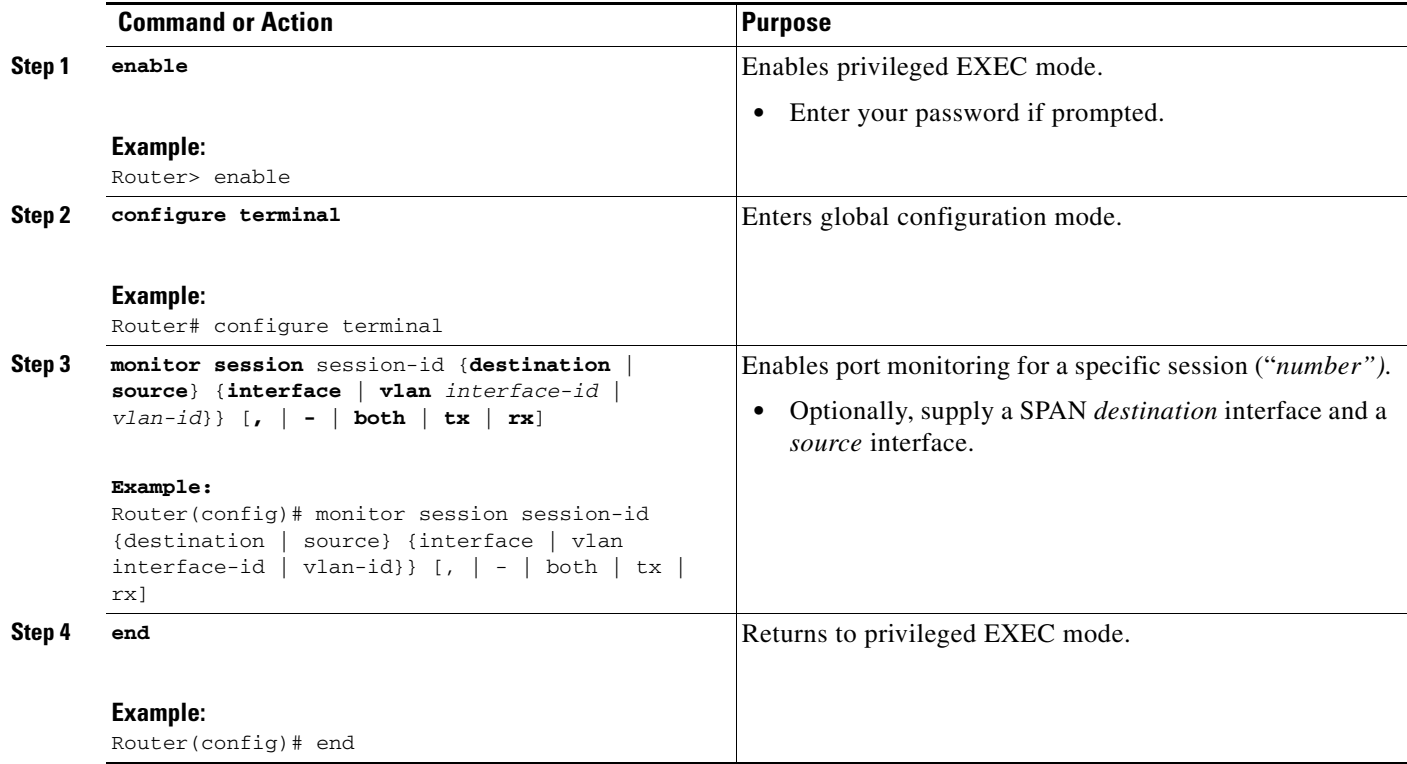

# **Disabling SPAN**

Follow these steps to disable SPAN.

#### **SUMMARY STEPS**

- **1. enable**
- **2. configure terminal**
- **3. no monitor session** *session-id*
- **4. end**

## **DETAILED STEPS**

 $\overline{\phantom{a}}$ 

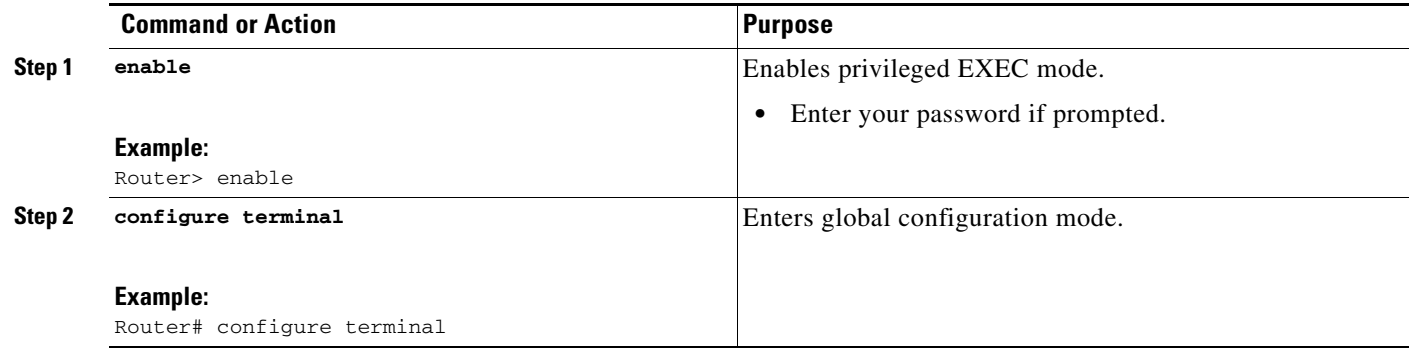

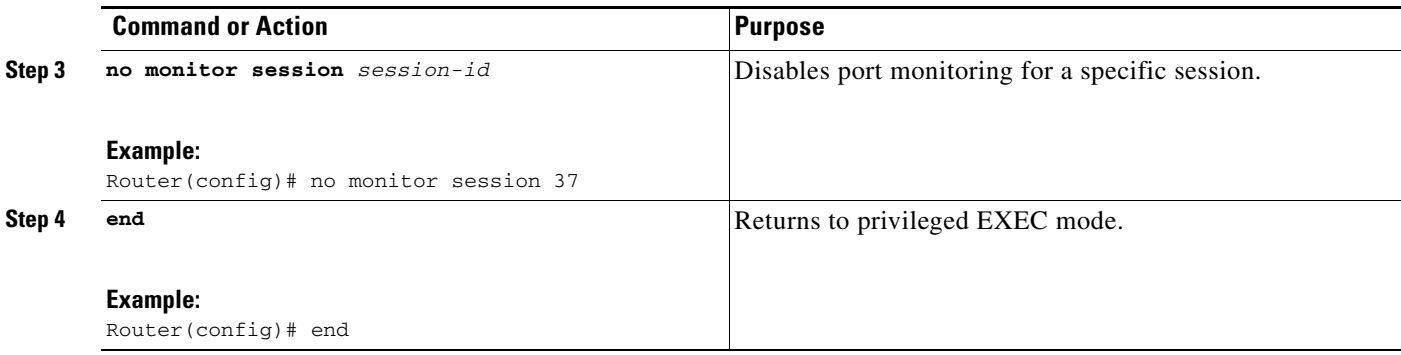

## **Managing the ARP Table**

To communicate with a device (on Ethernet, for example), the software first must determine the 48-bit MAC or local data link address of that device. The process of determining the local data link address from an IP address is called *address resolution*.

The Address Resolution Protocol (ARP) associates a host IP address with the corresponding media or MAC addresses and VLAN ID. Taking an IP address as input, ARP determines the associated MAC address. Once a MAC address is determined, the IP-MAC address association is stored in an ARP cache for rapid retrieval. Then the IP datagram is encapsulated in a link-layer frame and sent over the network. Encapsulation of IP datagrams and ARP requests and replies on IEEE 802 networks other than Ethernet is specified by the Subnetwork Access Protocol (SNAP). By default, standard Ethernet-style ARP encapsulation (represented by the **arpa** keyword) is enabled on the IP interface.

When you manually add entries to the ARP table by using the CLI, you must be aware that these entries do not age and must be manually removed.

# **Managing the MAC Address Tables**

This section describes how to manage the MAC address tables on the HWICs. The following topics are included:

- **•** Understanding MAC Addresses and VLANs
- **•** Changing the Address Aging Time
- **•** Configuring the Aging Time

The switch uses the MAC address tables to forward traffic between ports. All MAC addresses in the address tables are associated with one or more ports. These MAC tables include the following types of addresses:

- **•** Dynamic address—A source MAC address that the switch learns and then drops when it is not in use.
- **•** Secure address—A manually entered unicast address that is usually associated with a secured port. Secure addresses do not age.
- Static address—A manually entered unicast or multicast address that does not age and that is not lost when the switch resets.

The address tables list the destination MAC address and the associated VLAN ID, module, and port number associated with the address. The following shows an example of a list of addresses as they would appear in the dynamic, secure, or static address table.

```
Router# show mac-address-table
```
Destination Address Address Type VLAN Destination Port

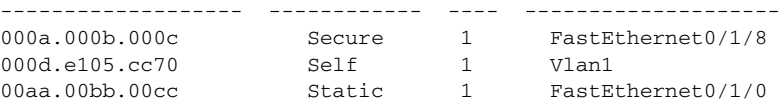

All addresses are associated with a VLAN. An address can exist in more than one VLAN and have different destinations in each. Multicast addresses, for example, could be forwarded to port 1 in VLAN 1 and ports 9, 10, and 11 in VLAN 5.

Each VLAN maintains its own logical address table. A known address in one VLAN is unknown in another until it is learned or statically associated with a port in the other VLAN. An address can be secure in one VLAN and dynamic in another. Addresses that are statically entered in one VLAN must be static addresses in all other VLANs.

Dynamic addresses are source MAC addresses that the switch learns and then drops when they are not in use. Use the Aging Time field to define how long the switch retains unseen addresses in the table. This parameter applies to all VLANs.

Setting too short an aging time can cause addresses to be prematurely removed from the table. Then when the switch receives a packet for an unknown destination, it floods the packet to all ports in the same VLAN as the receiving port. This unnecessary flooding can impact performance. Setting too long an aging time can cause the address table to be filled with unused addresses; it can cause delays in establishing connectivity when a workstation is moved to a new port.

Follow these steps to configure the dynamic address table aging time.

#### **SUMMARY STEPS**

- **1. enable**
- **2. configure terminal**
- **3. mac-address-table aging-time** *seconds*
- **4. end**

#### **DETAILED STEPS**

 $\mathbf I$ 

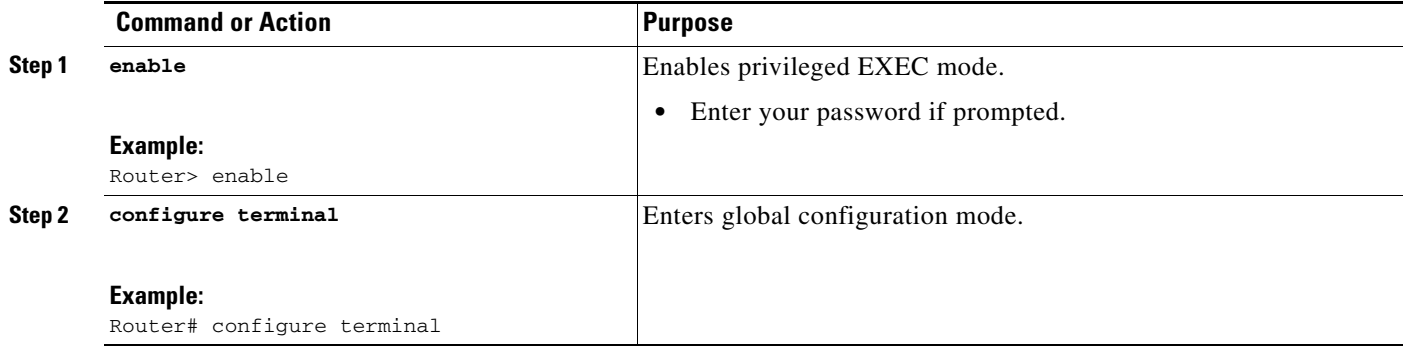

 $\mathsf I$ 

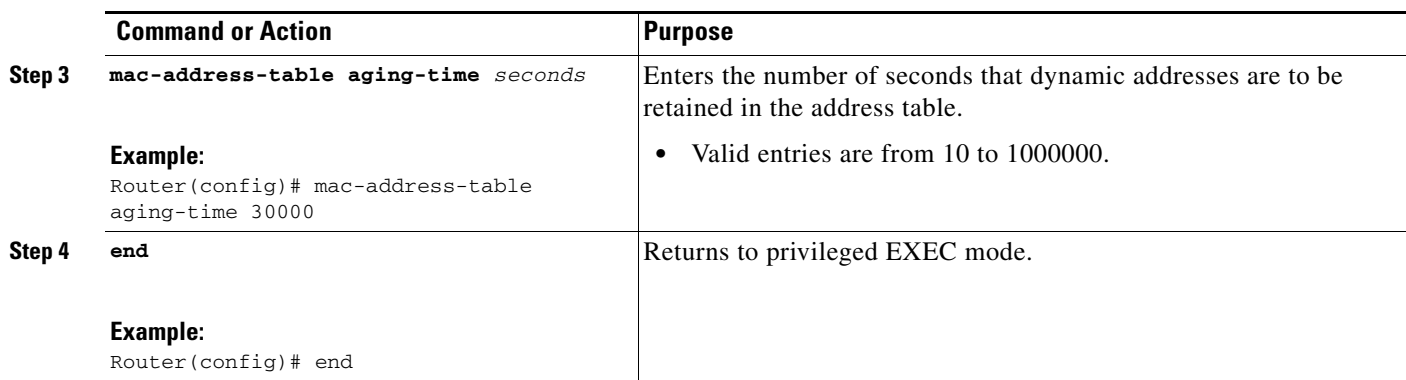

# **Removing Dynamic Addresses**

Follow these steps to remove a dynamic address entry.

### **SUMMARY STEPS**

- **1. enable**
- **2. configure terminal**
- **3. no mac-address-table dynamic** *hw-addr*
- **4. end**

### **DETAILED STEPS**

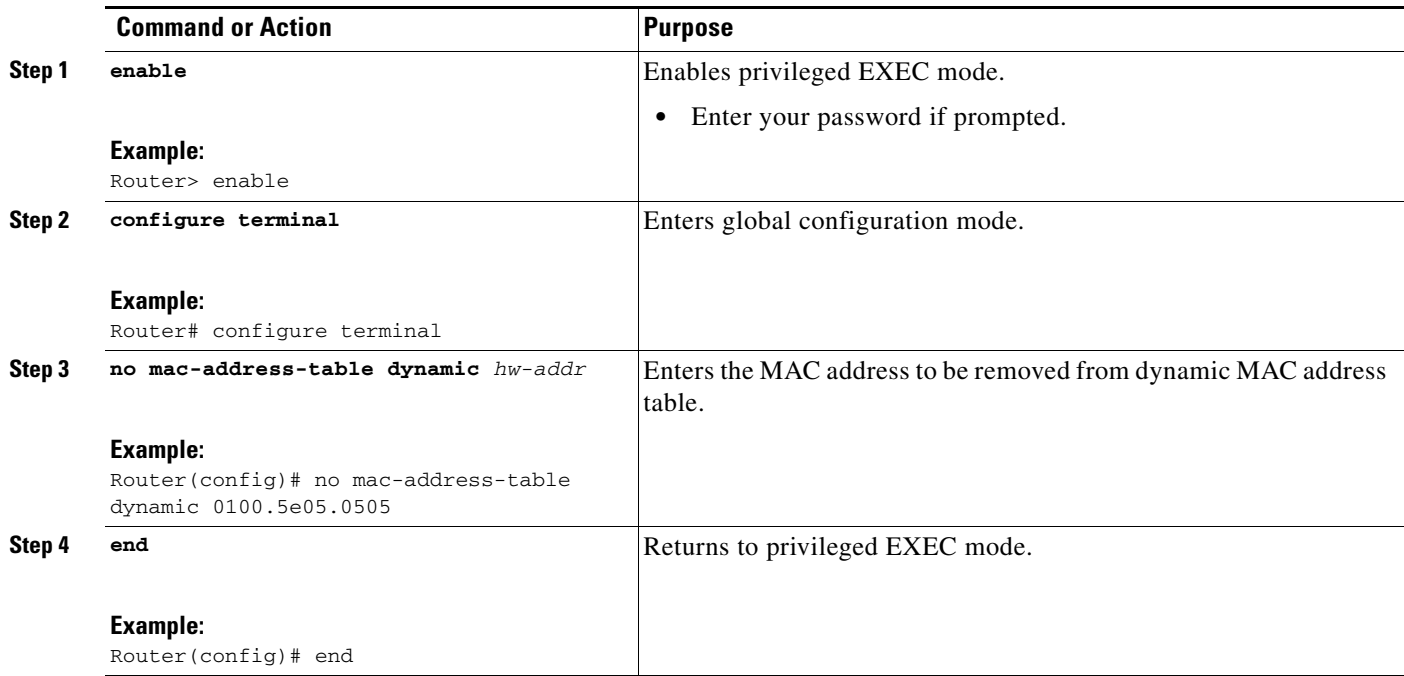

# **Adding Secure Addresses**

The secure address table contains secure MAC addresses and their associated ports and VLANs. A secure address is a manually entered unicast address that is forwarded to only one port per VLAN. If you enter an address that is already assigned to another port, the switch reassigns the secure address to the new port.

You can enter a secure port address even when the port does not yet belong to a VLAN. When the port is later assigned to a VLAN, packets destined for that address are forwarded to the port.

**Note** When you change the VLAN ID for a port that is configured with a secure MAC address, you must reconfigure the secure MAC address to reflect the new VLAN association.

Follow these steps to add a secure address.

### **SUMMARY STEPS**

- **1. enable**
- **2. configure terminal**
- **3. mac-address-table secure address** *hw-addr* **interface** *interface-id* **vlan** *vlan-id*
- **4. end**

### **DETAILED STEPS**

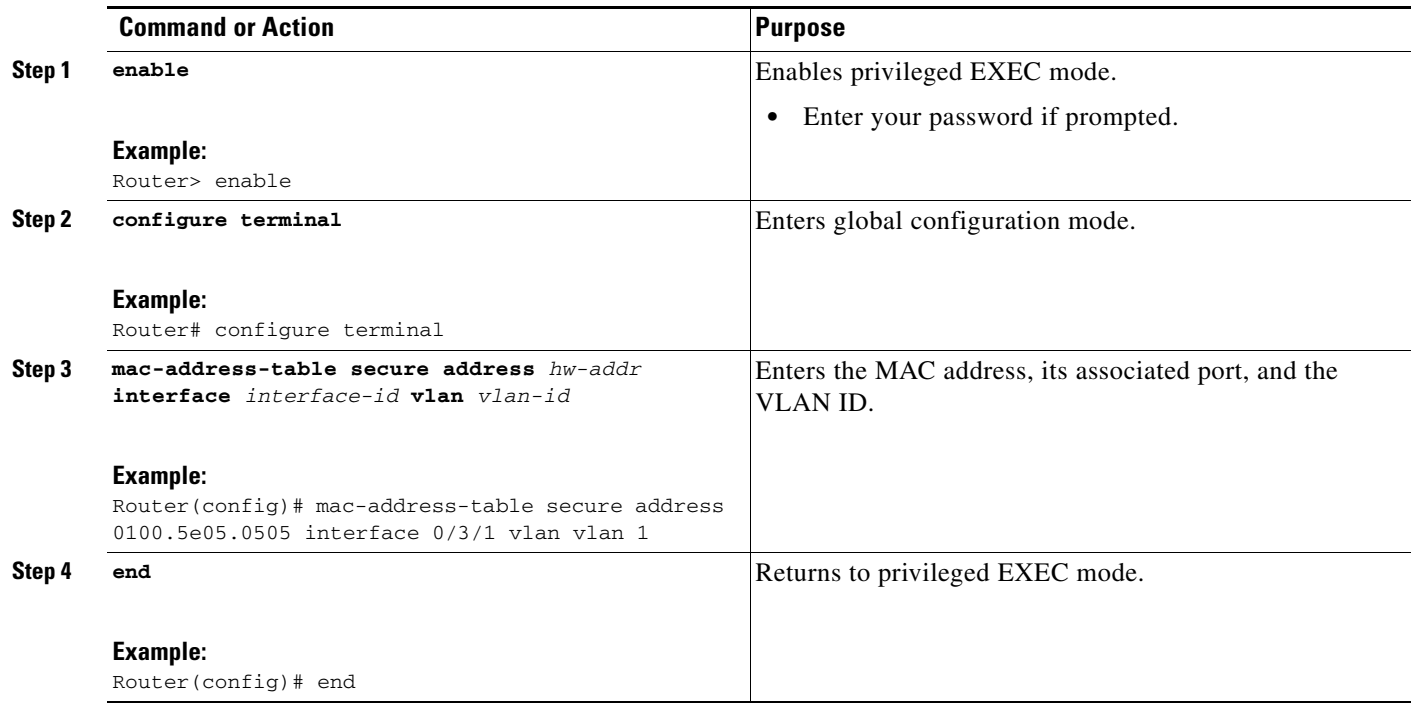

# **Removing a Secure Address**

 $\mathbf I$ 

Follow these steps to remove a secure address.

#### **SUMMARY STEPS**

- **1. enable**
- **2. configure terminal**
- **3. no mac-address-table secure** *hw-addr* **vlan** *vlan-id*
- **4. end**

#### **DETAILED STEPS**

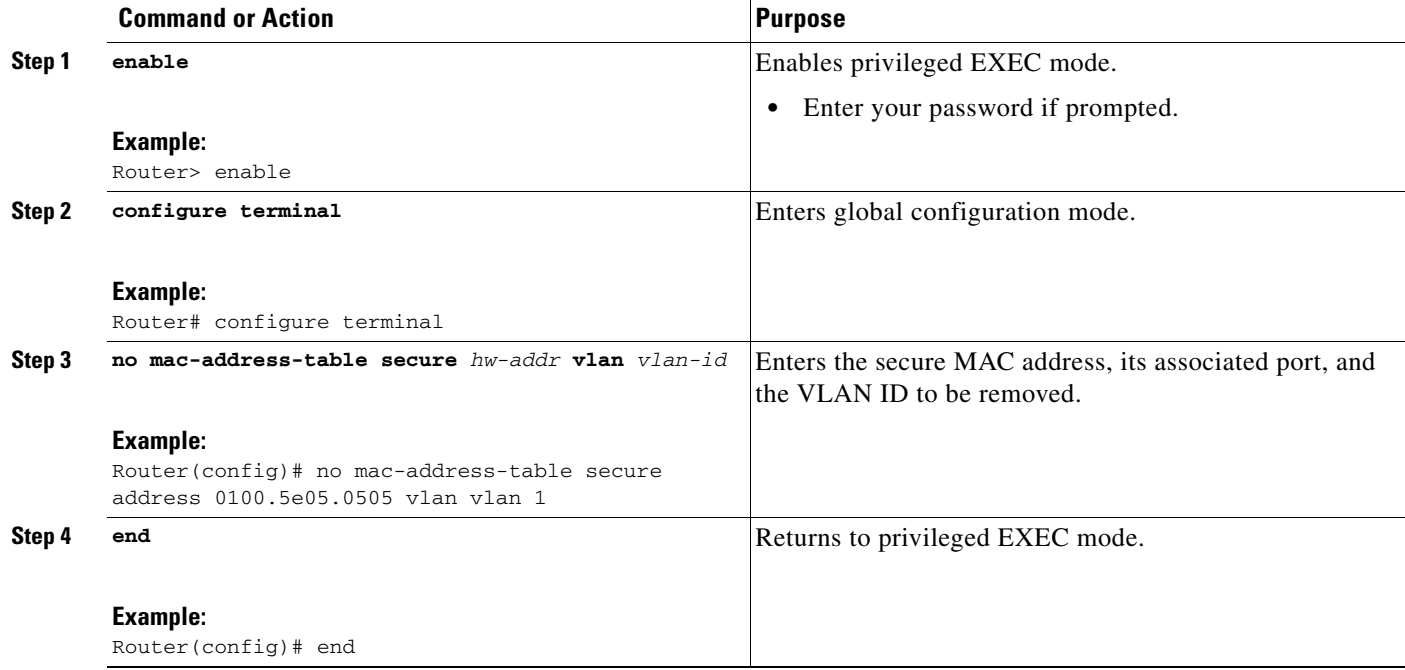

# **Configuring Static Addresses**

A static address has the following characteristics:

- **•** It is manually entered in the address table and must be manually removed.
- **•** It can be a unicast or multicast address.
- **•** It does not age and is retained when the switch restarts.

Because all ports are associated with at least one VLAN, the switch acquires the VLAN ID for the address from the ports that you select on the forwarding map. A static address in one VLAN must be a static address in other VLANs. A packet with a static address that arrives on a VLAN where it has not been statically entered is flooded to all ports and not learned.

ן

Follow these steps to add a static address.

#### **SUMMARY STEPS**

- **1. enable**
- **2. configure terminal**
- **3. mac-address-table static** *hw-addr* [**interface**] *interface-id* [**vlan**] *vlan-id*

#### **4. end**

# **DETAILED STEPS**

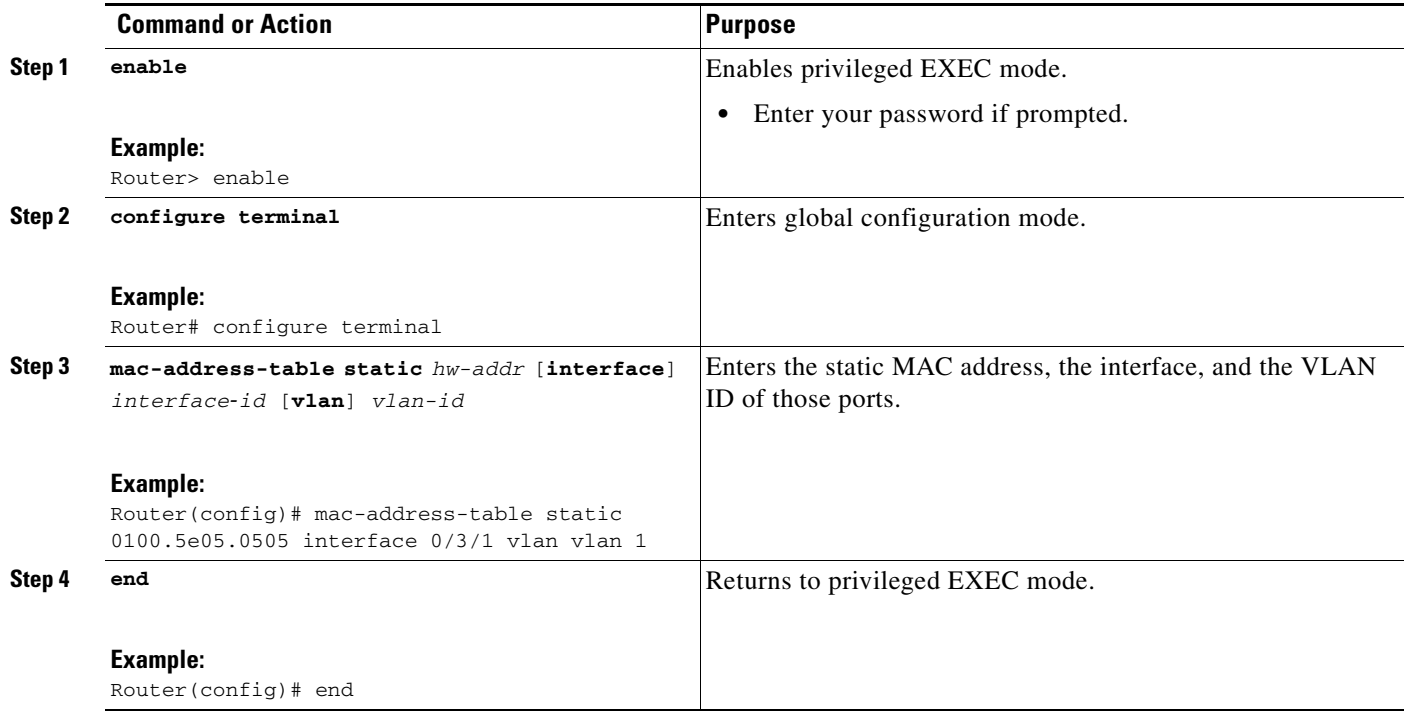

# **Removing a Static Address**

Follow these steps to remove a static address.

#### **SUMMARY STEPS**

- **1. enable**
- **2. configure terminal**
- **3. no mac-address-table static** *hw-addr* [**interface**] *interface-id* [**vlan**] *vlan-id*
- **4. end**

#### **DETAILED STEPS:**

 $\overline{\phantom{a}}$ 

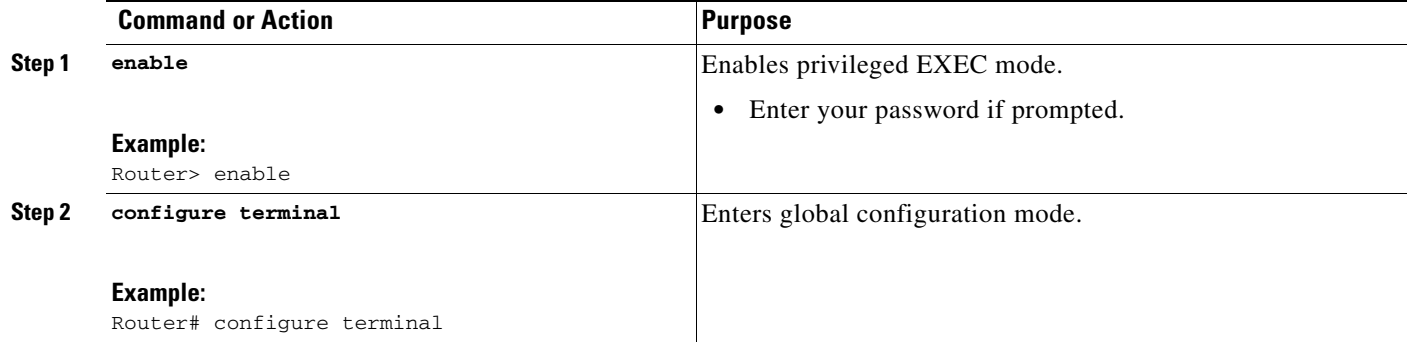

 $\mathbf I$ 

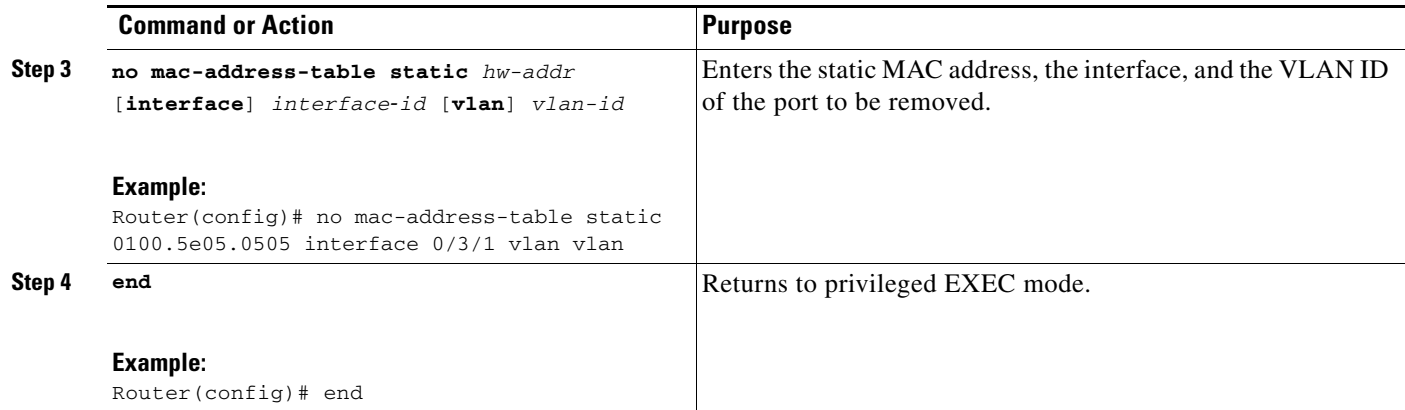

# **Clearing All MAC Address Tables**

Follow these steps to remove all MAC address tables.

#### **SUMMARY STEPS**

- **1. enable**
- **2. clear mac-address-table**
- **3. end**

### **DETAILED STEPS**

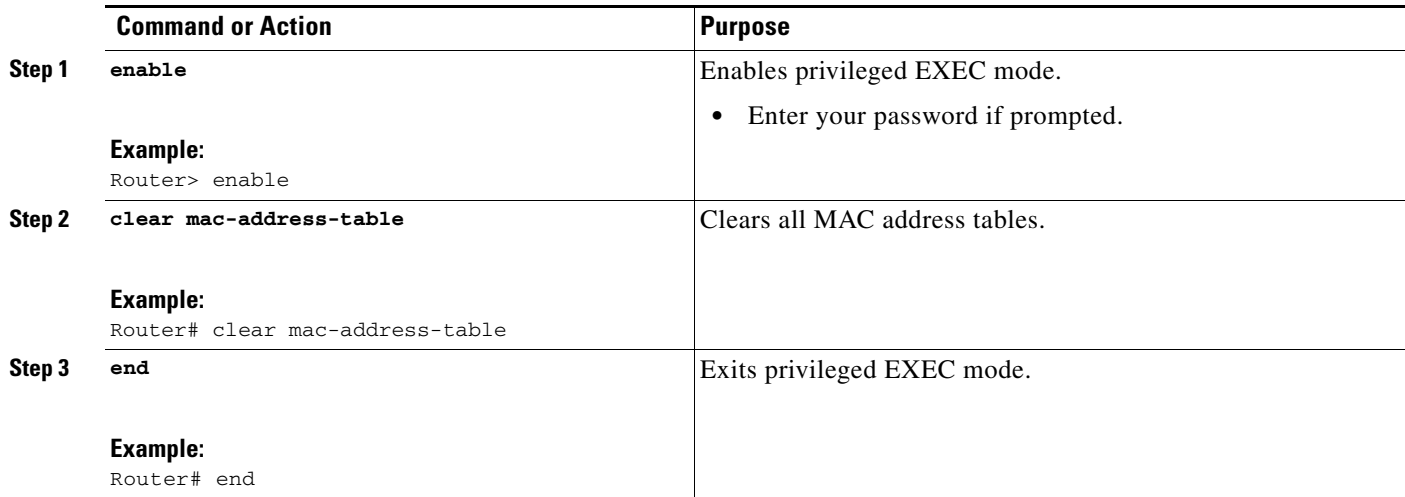

# **Configuration Examples for EtherSwitch HWICs**

- **•** Range of Interface: Examples, page 92
- **•** Optional Interface Feature: Examples, page 93
- **•** Stacking: Example, page 93
- **•** VLAN Configuration: Example, page 93
- **•** VLAN Trunking Using VTP: Example, page 94
- **•** Spanning Tree: Examples, page 94
- MAC Table Manipulation: Example, page 97
- **•** Switched Port Analyzer (SPAN) Source: Examples, page 97
- **•** IGMP Snooping: Example, page 98
- **•** Storm-Control: Example, page 99
- **•** Ethernet Switching: Examples, page 100

# **Range of Interface: Examples**

- **•** Single Range Configuration: Example, page 92
- **•** Range Macro Definition: Example, page 92

### **Single Range Configuration: Example**

The following example shows all Fast Ethernet interfaces on an HWIC-4ESW in slot 2 being reenabled:

```
Router(config)# interface range fastethernet 0/3/0 - 8
Router(config-if-range)# no shutdown
Router(config-if-range)#
*Mar 21 14:01:21.474: %LINK-3-UPDOWN: Interface FastEthernet0/3/0, changed state to up
*Mar 21 14:01:21.490: %LINK-3-UPDOWN: Interface FastEthernet0/3/1, changed state to up
*Mar 21 14:01:21.502: %LINK-3-UPDOWN: Interface FastEthernet0/3/2, changed state to up
*Mar 21 14:01:21.518: %LINK-3-UPDOWN: Interface FastEthernet0/3/3, changed state to up
*Mar 21 14:01:21.534: %LINK-3-UPDOWN: Interface FastEthernet0/3/4, changed state to up
*Mar 21 14:01:21.546: %LINK-3-UPDOWN: Interface FastEthernet0/3/5, changed state to up
*Mar 21 14:01:21.562: %LINK-3-UPDOWN: Interface FastEthernet0/3/6, changed state to up
*Mar 21 14:01:21.574: %LINK-3-UPDOWN: Interface FastEthernet0/3/7, changed state to up
*Mar 21 14:01:21.590: %LINK-3-UPDOWN: Interface FastEthernet0/3/8, changed state to up
Router(config-if-range)#
```
# **Range Macro Definition: Example**

 $\mathbf I$ 

The following example shows an interface-range macro named enet\_list being defined to select Fast Ethernet interfaces 0/1/0 through 0/1/3:

```
Router(config)# define interface-range enet_list fastethernet 0/1/0 - 0/1/3
Router(config)#
```
The following example shows how to change to the interface-range configuration mode using the interface-range macro enet\_list:

Router(config)# **interface range macro enet**\_**list**

# **Optional Interface Feature: Examples**

- **•** Interface Speed: Example, page 93
- **•** Setting the Interface Duplex Mode: Example, page 93
- **•** Adding a Description for an Interface: Example, page 93

I

## **Interface Speed: Example**

The following example shows the interface speed being set to 100 Mbps on Fast Ethernet interface 0/3/7:

```
Router(config)# interface fastethernet 0/3/7
Router(config-if)# speed 100
```
## **Setting the Interface Duplex Mode: Example**

The following example shows the interface duplex mode being set to full on Fast Ethernet interface 0/3/7:

```
Router(config)# interface fastethernet 0/3/7
Router(config-if)# duplex full
```
## **Adding a Description for an Interface: Example**

The following example shows how to add a description of Fast Ethernet interface 0/3/7:

Router(config)# **interface fastethernet 0/3/7** Router(config-if)# **description Link to root switch**

# **Stacking: Example**

The following example shows how to stack two HWICs.

```
Router(config)# interface FastEthernet 0/1/8
Router(config-if)# no shutdown
Router(config-if)# switchport stacking-partner interface FastEthernet 0/3/8
Router(config-if)# interface FastEthernet 0/3/8
Router(config-if)# no shutdown
```
#### **Note** In practice, the command **switchport stacking-partner interface FastEthernet**

*0/partner-slot/partner-port* needs to be executed for only one of the stacked ports. The other port will be automatically configured as a stacking port by the Cisco IOS software. The command **no shutdown**, however, must be executed for both of the stacked ports.

# **VLAN Configuration: Example**

The following example shows how to configure inter-VLAN routing:

```
Router# vlan database
Router(vlan)# vlan 1
Router(vlan)# vlan 2
Router(vlan)# exit
Router# configure terminal
Router(config)# interface vlan 1
Router(config-if)# ip address 10.1.1.1 255.255.255.0
Router(config-if)# no shut
Router(config-if)# interface vlan 2
Router(config-if)# ip address 10.2.2.2 255.255.255.0
Router(config-if)# no shut
Router(config-if)# interface FastEthernet 0/1/0
Router(config-if)# switchport access vlan 1
Router(config-if)# interface Fast Ethernet 0/1/1
Router(config-if)# switchport access vlan 2
```
Router(config-if)# **exit**

# **VLAN Trunking Using VTP: Example**

The following example shows how to configure the switch as a VTP server:

Router# **vlan database** Router(vlan)# **vtp server** Setting device to VTP SERVER mode. Router(vlan)# **vtp domain Lab**\_**Network** Setting VTP domain name to Lab\_Network Router(vlan)# **vtp password WATER** Setting device VLAN database password to WATER. Router(vlan)# **exit** APPLY completed. Exiting.... Router#

The following example shows how to configure the switch as a VTP client:

```
Router# vlan database
Router(vlan)# vtp client
Setting device to VTP CLIENT mode.
Router(vlan)# exit
In CLIENT state, no apply attempted.
Exiting....
```
Router#

The following example shows how to configure the switch as VTP transparent:

```
Router# vlan database
Router(vlan)# vtp transparent
Setting device to VTP TRANSPARENT mode.
Router(vlan)# exit
APPLY completed.
Exiting....
Router#
```
# **Spanning Tree: Examples**

I

- **•** Spanning-Tree Interface and Spanning-Tree Port Priority: Example, page 95
- **•** Spanning-Tree Port Cost: Example, page 95
- **•** Bridge Priority of a VLAN: Example, page 96
- Hello Time: Example, page 96
- **•** Forward-Delay Time for a VLAN: Example, page 96
- **•** Maximum Aging Time for a VLAN: Example, page 96
- **•** Spanning Tree: Examples, page 96
- **•** Spanning Tree Root: Example, page 97

## **Spanning-Tree Interface and Spanning-Tree Port Priority: Example**

The following example shows the VLAN port priority of an interface being configured:

```
Router# configure terminal
Router(config)# interface fastethernet 0/3/2
Router(config-if)# spanning-tree vlan 20 port-priority 64
Router(config-if)# end
Router#
```
The following example shows how to verify the configuration of VLAN 200 on the interface when it is configured as a trunk port:

Router# **show spanning-tree vlan 20**

 VLAN20 is executing the ieee compatible Spanning Tree protocol Bridge Identifier has priority 32768, address 00ff.ff90.3f54 Configured hello time 2, max age 20, forward delay 15 Current root has priority 32768, address 00ff.ff10.37b7 Root port is 33 (FastEthernet0/3/2), cost of root path is 19 Topology change flag not set, detected flag not set Number of topology flags 0 last change occurred 00:05:50 ago Times: hold 1, topology change 35, notification 2 hello 2, max age 20, forward delay 15 Timers: hello 0, topology change 0, notification 0, aging 0 Port 33 (FastEthernet0/3/2) of VLAN20 is forwarding Port path cost 18, Port priority 64, Port Identifier 64.33 Designated root has priority 32768, address 00ff.ff10.37b7 Designated bridge has priority 32768, address 00ff.ff10.37b7 Designated port id is 128.13, designated path cost 0 Timers: message age 2, forward delay 0, hold 0 Number of transitions to forwarding state: 1 BPDU: sent 1, received 175 Router#

## **Spanning-Tree Port Cost: Example**

The following example shows how to change the spanning-tree port cost of a Fast Ethernet interface:

```
Router# configure terminal
Router(config)# interface fastethernet 0/3/2
Router(config-if)# spanning-tree cost 18 
Router(config-if)# end
Router#
Router# show run interface fastethernet0/3/2
Building configuration...
Current configuration: 140 bytes
!
interface FastEthernet0/3/2
 switchport access vlan 20
  no ip address
   spanning-tree vlan 20 port-priority 64
   spanning-tree cost 18
end
```
The following example shows how to verify the configuration of the interface when it is configured as an access port:

I

```
Router# show spanning-tree interface fastethernet 0/3/2
 Port 33 (FastEthernet0/3/2) of VLAN20 is forwarding
   Port path cost 18, Port priority 64, Port Identifier 64.33
   Designated root has priority 32768, address 00ff.ff10.37b7
  Designated bridge has priority 32768, address 00ff.ff10.37b7
   Designated port id is 128.13, designated path cost 0
```

```
 Timers: message age 2, forward delay 0, hold 0
  Number of transitions to forwarding state: 1
  BPDU: sent 1, received 175
Router#
```
# **Bridge Priority of a VLAN: Example**

The following example shows the bridge priority of VLAN 20 being configured to 33792:

```
Router# configure terminal 
Router(config)# spanning-tree vlan 20 priority 33792
Router(config)# end
Router#
```
## **Hello Time: Example**

The following example shows the hello time for VLAN 20 being configured to 7 seconds:

```
Router# configure terminal
Router(config)# spanning-tree vlan 20 hello-time 7
Router(config)# end
Router#
```
# **Forward-Delay Time for a VLAN: Example**

The following example shows the forward delay time for VLAN 20 being configured to 21 seconds:

```
Router# configure terminal
Router(config)# spanning-tree vlan 20 forward-time 21
Router(config)# end
Router#
```
# **Maximum Aging Time for a VLAN: Example**

The following example configures the maximum aging time for VLAN 20 to 36 seconds:

```
Router# configure terminal
Router(config)# spanning-tree vlan 20 max-age 36
Router(config)# end
Router#
```
# **Spanning Tree: Examples**

The following example shows spanning tree being enabled on VLAN 20:

```
Router# configure terminal 
Router(config)# spanning-tree vlan 20
Router(config)# end
Router#
```
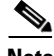

**Note** Because spanning tree is enabled by default, issuing a **show running** command to view the resulting configuration will not display the command you entered to enable spanning tree.

The following example shows spanning tree being disabled on VLAN 20:

```
Router# configure terminal
Router(config)# no spanning-tree vlan 20
Router(config)# end
```
Router#

## **Spanning Tree Root: Example**

The following example shows the switch being configured as the root bridge for VLAN 10, with a network diameter of 4:

```
Router# configure terminal
Router(config)# spanning-tree vlan 10 root primary diameter 4
Router(config)# exit
Router#
```
# **MAC Table Manipulation: Example**

The following example shows a static entry being configured in the MAC address table:

```
Router(config)# mac-address-table static beef.beef.beef interface fastethernet 0/1/5
Router(config)# end
```
The following example shows port security being configured in the MAC address table.

```
Router(config)# mac-address-table secure 0000.1111.2222 fastethernet 0/1/2 vlan 3
Router(config)# end
```
# **Switched Port Analyzer (SPAN) Source: Examples**

- **•** SPAN Source Configuration: Example, page 97
- **•** SPAN Destination Configuration: Example, page 98
- **•** Removing Sources or Destinations from a SPAN Session: Example, page 98

### **SPAN Source Configuration: Example**

The following example shows SPAN session 1 being configured to monitor bidirectional traffic from source interface Fast Ethernet 0/1/1:

Router(config)# **monitor session 1 source interface fastethernet 0/1**/**1**

## **SPAN Destination Configuration: Example**

The following example shows interface Fast Ethernet 0/3/7 being configured as the destination for SPAN session 1:

Router(config)# **monitor session 1 destination interface fastethernet 0/3/7**

### **Removing Sources or Destinations from a SPAN Session: Example**

This following example shows interface Fast Ethernet 0/3/2 being removed as a SPAN source for SPAN session 1:

I

Router(config)# **no monitor session 1 source interface fastethernet 0/3/2**

# **IGMP Snooping: Example**

The following example shows the output from configuring IGMP snooping:

Router# **show mac-address-table multicast igmp-snooping**

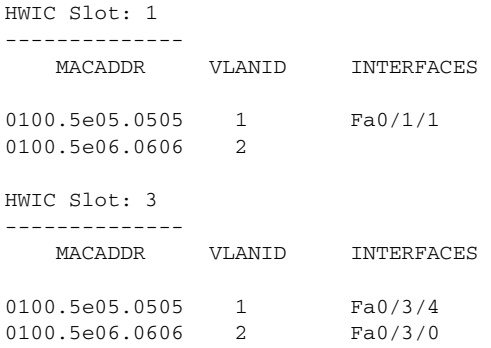

```
Router#
```
The following is an example of output from the **show running interface** privileged EXEC command for VLAN 1:

```
Router# show running interface vlan 1
```

```
Building configuration... 
Current configuration :82 bytes 
! 
interface Vlan1 
  ip address 192.168.4.90 255.255.255.0 
  ip pim sparse-mode 
end 
Router# show running interface vlan 2
Building configuration...
```

```
Current configuration :82 bytes 
! 
interface Vlan2 
 ip address 192.168.5.90 255.255.255.0 
 ip pim sparse-mode 
end
```
Router# Router# **show ip igmp group**

IGMP Connected Group Membership Group Address Interface Whime Expires Last Reporter 209.165.200.225 Vlan1 01:06:40 00:02:20 192.168.41.101 209.165.200.226 Vlan2 01:07:50 00:02:17 192.168.5.90 209.165.200.227 Vlan1 01:06:37 00:02:25 192.168.41.100 209.165.200.228 Vlan2 01:07:40 00:02:21 192.168.31.100 209.165.200.229 Vlan1 01:06:36 00:02:22 192.168.41.101 209.165.200.230 Vlan2 01:06:39 00:02:20 192.168.31.101 Router#

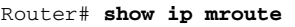

 $\mathbf I$ 

IP Multicast Routing Table

Ι

```
Flags:D - Dense, S - Sparse, B - Bidir Group, s - SSM Group, C - 
Connected, 
        L - Local, P - Pruned, R - RP-bit set, F - Register flag, 
        T - SPT-bit set, J - Join SPT, M - MSDP created entry, 
        X - Proxy Join Timer Running, A - Candidate for MSDP Advertisement, 
        U - URD, I - Received Source Specific Host Report 
Outgoing interface flags:H - Hardware switched 
Timers:Uptime/Expires 
Interface state:Interface, Next-Hop or VCD, State/Mode 
(*, 209.165.200.230), 01:06:43/00:02:17, RP 0.0.0.0, flags:DC 
   Incoming interface:Null, RPF nbr 0.0.0.0 
  Outgoing interface list: 
     Vlan1, Forward/Sparse, 01:06:43/00:02:17 
(*, 209.165.200.226), 01:12:42/00:00:00, RP 0.0.0.0, flags:DCL 
   Incoming interface:Null, RPF nbr 0.0.0.0 
  Outgoing interface list: 
     Vlan2, Forward/Sparse, 01:07:53/00:02:14 
(*, 209.165.200.227), 01:07:43/00:02:22, RP 0.0.0.0, flags:DC 
   Incoming interface:Null, RPF nbr 0.0.0.0 
   Outgoing interface list: 
     Vlan1, Forward/Sparse, 01:06:40/00:02:22 
     Vlan2, Forward/Sparse, 01:07:44/00:02:17 
(*, 209.165.200.2282), 01:06:43/00:02:18, RP 0.0.0.0, flags:DC 
   Incoming interface:Null, RPF nbr 0.0.0.0 
   Outgoing interface list: 
     Vlan1, Forward/Sparse, 01:06:40/00:02:18 
     Vlan2, Forward/Sparse, 01:06:43/00:02:16 
Router#
```
# **Storm-Control: Example**

The following example shows bandwidth-based multicast suppression being enabled at 70 percent on Fast Ethernet interface 2:

```
Router# configure terminal
Router(config)# interface FastEthernet0/3/3
Router(config-if)# storm-control multicast threshold 70.0 30.0
Router(config-if)# end
```
#### Router# **show storm-control multicast**

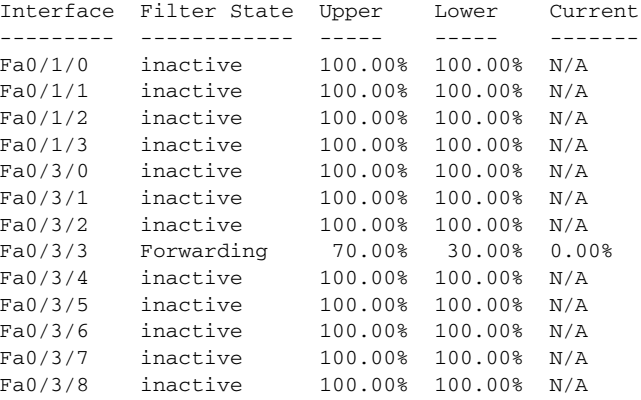

# **Ethernet Switching: Examples**

- **•** Subnets for Voice and Data: Example, page 100
- **•** Inter-VLAN Routing: Example, page 101
- **•** Single Subnet Configuration: Example, page 101
- **•** Ethernet Ports on IP Phones with Multiple Ports: Example, page 101

## **Subnets for Voice and Data: Example**

The following example shows separate subnets being configured for voice and data on the EtherSwitch HWIC:

```
interface FastEthernet0/1/1
description DOT1Q port to IP Phone
switchport native vlan 50
switchport mode trunk
switchport voice vlan 150
interface Vlan 150
   description voice vlan
ip address 209.165.200.227 255.255.255.0
ip helper-address 209.165.200.228 (See Note below)
interface Vlan 50
   description data vlan
```
ip address 209.165.200.220 255.255.255.0

This configuration instructs the IP phone to generate a packet with an 802.1Q VLAN ID of 150 with an 802.1p value of 5 (default for voice bearer traffic).

**Note** In a centralized CallManager deployment model, the DHCP server might be located across the WAN link. If so, an **ip helper-address** command pointing to the DHCP server should be included on the voice VLAN interface for the IP phone. This is done to obtain its IP address as well as the address of the TFTP server required for its configuration.

Be aware that IOS supports a DHCP server function. If this function is used, the EtherSwitch HWIC serves as a local DHCP server and a helper address would not be required.

## **Inter-VLAN Routing: Example**

Configuring inter-VLAN routing is identical to the configuration on an EtherSwitch HWIC with an MSFC. Configuring an interface for WAN routing is consistent with other IOS platforms.

The following example provides a sample configuration:

```
interface Vlan 160
description voice vlan
ip address 10.6.1.1 255.255.255.0
interface Vlan 60
description data vlan
ip address 10.60.1.1 255.255.255.0
interface Serial0/3/0
```
Ι

ip address 172.3.1.2 255.255.255.0

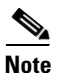

**Note** Standard IGP routing protocols such as RIP, IGRP, EIGRP, and OSPF are supported on the EtherSwitch HWIC. Multicast routing is also supported for PIM dense mode, sparse mode and sparse-dense mode.

### **Single Subnet Configuration: Example**

The EtherSwitch HWIC supports the use of an 802.1p-only option when configuring the voice VLAN. Using this option allows the IP phone to tag VoIP packets with a Cost of Service of 5 on the native VLAN, while all PC data traffic is sent untagged.

The following example shows a single subnet configuration for the EtherSwitch HWIC:

```
Router# FastEthernet 0/1/2
description Port to IP Phone in single subnet
switchport access vlan 40
```
The EtherSwitch HWIC instructs the IP phone to generate an 802.1Q frame with a null VLAN ID value but with an 802.1p value (default is COS of 5 for bearer traffic). The voice and data VLANs are both 40 in this example.

## **Ethernet Ports on IP Phones with Multiple Ports: Example**

The following example illustrates the configuration for the IP phone:

interface FastEthernet0/x/x switchport voice vlan x switchport mode trunk

The following example illustrates the configuration for the PC:

```
interface FastEthernet0/x/y
switchport mode access
switchport access vlan y
```
**Note** Using a separate subnet, and possibly a separate IP address space, may not be an option for some small branch offices due to the IP routing configuration. If the IP routing can handle an additional subnet at the remote branch, you can use Cisco Network Registrar and secondary addressing.

# **Additional References**

The following sections provide references related to EtherSwitch HWICs.

# **Related Documents**

 $\mathbf{I}$ 

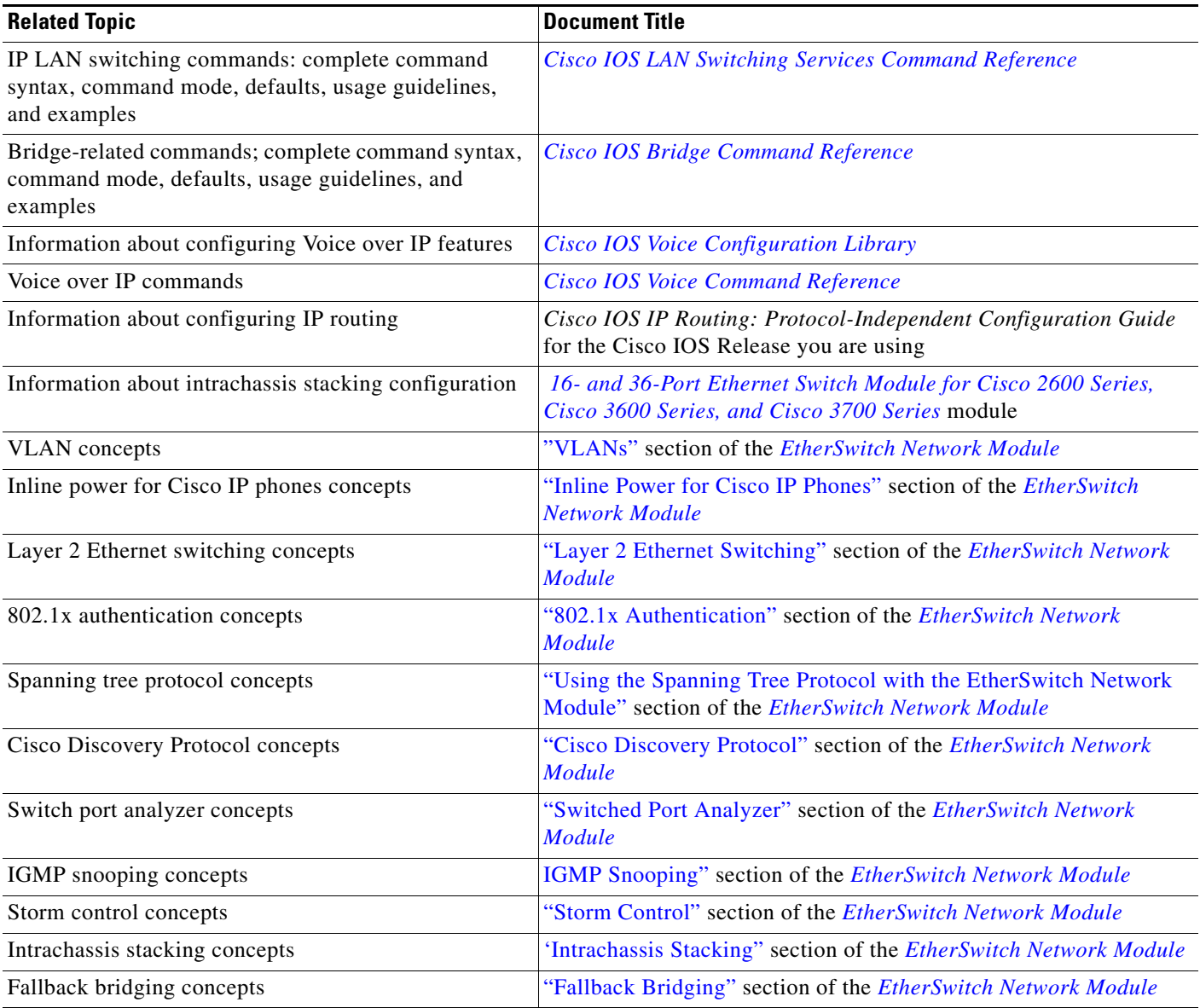

×

 $\mathsf I$ 

# **Standards**

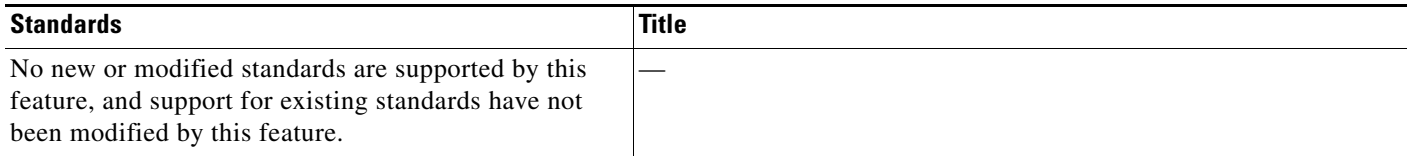

# **MIBs**

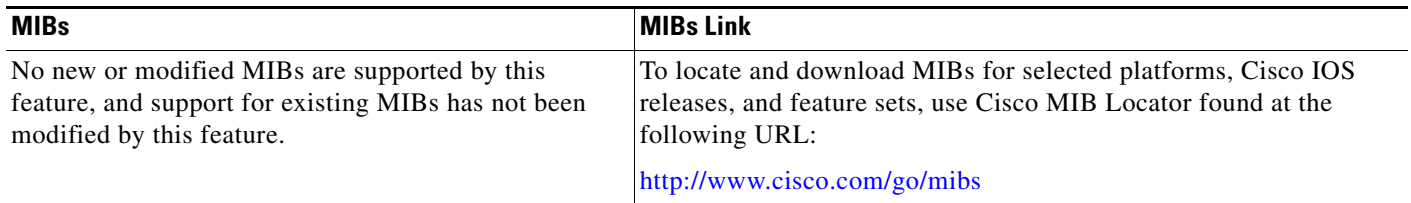

# **RFCs**

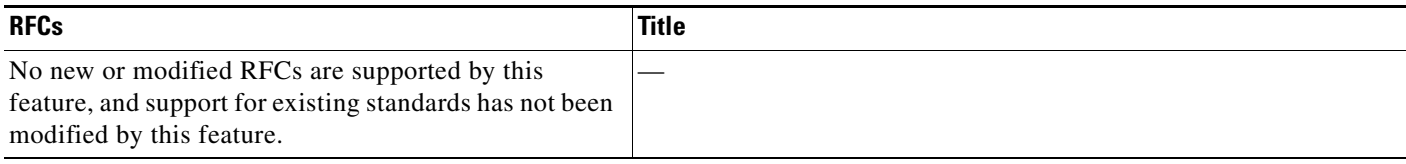

# **Technical Assistance**

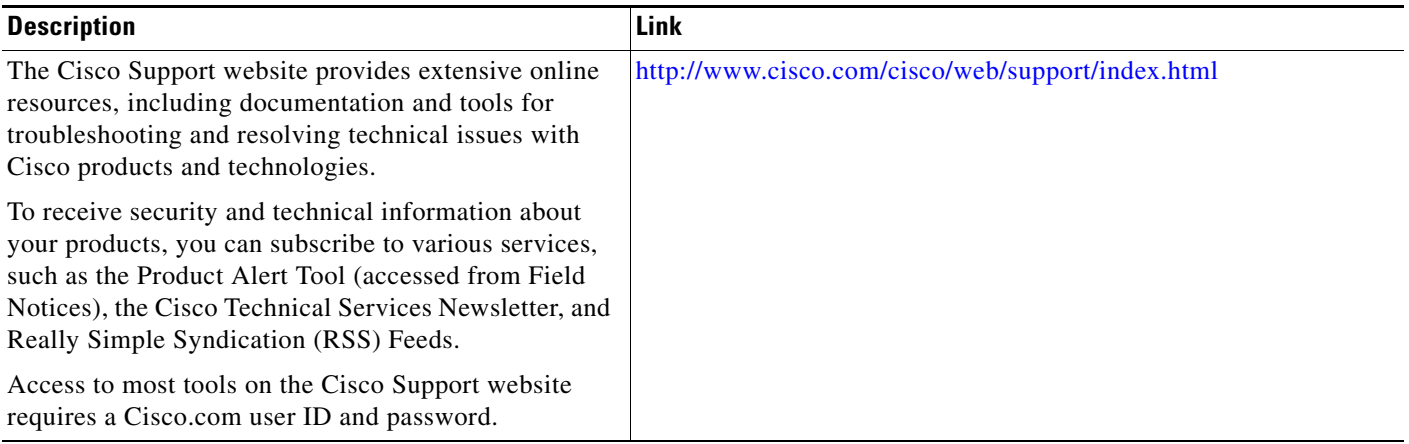

# **Feature Information for the Cisco HWIC-4ESW and the Cisco HWIC-D-9ESW EtherSwitch Cards**

Table 5 lists the release history for this feature.

Not all commands may be available in your Cisco IOS software release. For release information about a specific command, see the command reference documentation.

Use Cisco Feature Navigator to find information about platform support and software image support. Cisco Feature Navigator enables you to determine which Cisco IOS and Catalyst OS software images support a specific software release, feature set, or platform. To access Cisco Feature Navigator, go to <http://www.cisco.com/go/cfn>. An account on Cisco.com is not required.

**Note** Table 5 lists only the Cisco IOS software release that introduced support for a given feature in a given Cisco IOS software release train. Unless noted otherwise, subsequent releases of that Cisco IOS software release train also support that feature.

*Table 5 Feature Information for the 4-Port Cisco HWIC-4ESW and the 9-Port Cisco HWIC-D-9ESW EtherSwitch High Speed WAN Interface Cards*

![](_page_102_Picture_154.jpeg)

Cisco and the Cisco Logo are trademarks of Cisco Systems, Inc. and/or its affiliates in the U.S. and other countries. A listing of Cisco's trademarks can be found at [www.cisco.com/go/trademarks](http://www.cisco.com/go/trademarks). Third party trademarks mentioned are the property of their respective owners. The use of the word partner does not imply a partnership relationship between Cisco and any other company. (1005R)

Any Internet Protocol (IP) addresses used in this document are not intended to be actual addresses. Any examples, command display output, and figures included in the document are shown for illustrative purposes only. Any use of actual IP addresses in illustrative content is unintentional and coincidental.

© 2008 Cisco Systems, Inc. All rights reserved.

 $\mathsf I$ 

 **Feature Information for the Cisco HWIC-4ESW and the Cisco HWIC-D-9ESW EtherSwitch Cards**

**The Second**